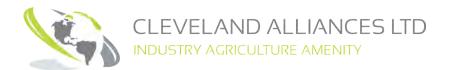

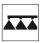

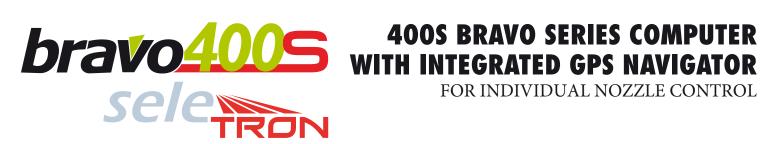

4674A9DX0.950

Software rel. 1.0X

INSTALLATION, USE AND MAINTENANCE

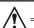

= Generic danger

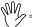

Warning

This manual is an integral part of the equipment to which it refers and must accompany the equipment in case of sale or change of ownership. Keep it for any future reference; ARAG reserves the right to modify product specifications and instructions at any moment and without notice.

# **CONTENTS**

| 1  | Risks      | and protections before assembly                     | 5    |
|----|------------|-----------------------------------------------------|------|
| 2  | Intend     | ded use                                             | 5    |
| 3  | Preca      | utions                                              | 5    |
| 4  | Packa      | ge content                                          | 5    |
| 5  | Positi     | on on farming machine                               | 6    |
|    | 5.1        | System recommended composition                      |      |
|    | 5.2        | Monitor and control unit positioning                | 9    |
|    | 5.3        | Bracket fixing                                      |      |
|    | 5.4        | Control unit (RCU) fixing                           | . 10 |
|    | 5.5        | Control unit position                               |      |
|    | 5.6        | Hydraulic unit positioning                          |      |
|    | 5.7        | GPS receiver positioning                            | . 11 |
| 6  | Wiring     | g connections                                       |      |
|    | 6.1        | General precautions for a correct harness position  |      |
|    | 6.2        | Switch box connection                               |      |
|    | 6.3        | Connecting the Remote Control Units (RCU) (Seletron |      |
|    | 0.4        | RCU and hydraulic RCU)                              |      |
|    | 6.4        | Securing the Seletron cables                        |      |
|    | 6.5<br>6.6 | Hydraulic valves connection                         |      |
|    | 6.7        | Camera connection                                   |      |
|    | 6.8        | Power supply connection                             |      |
|    | 6.9        | SD memory card                                      |      |
|    | 6.10       | Pen drive                                           |      |
| 7  | Satur      |                                                     |      |
| •  | 7.1        | Setup preparation                                   |      |
|    | 7.2        | Switching on                                        |      |
|    | 7.3        | Switching off                                       |      |
|    | 7.4        | Use of keys for setup                               |      |
| 8  | Menu       | structure                                           | .21  |
| 9  | Basic      | settings                                            | .22  |
| 10 | Δdvar      | nced setup                                          | 24   |
|    | 10.1       | Implement - SPRAYER (SELETRON)                      |      |
|    | 10.1.1     | Spray spots configurations                          |      |
|    | 10.1.2     | Boom settings                                       |      |
|    |            | Spray spots spacing                                 |      |
|    |            | Sections number                                     |      |
|    | 10 1 3     | Section 1 ÷ 13  Flowmeter                           |      |
|    | 10.1.0     | • Type                                              |      |
|    |            | Constant                                            |      |
|    |            | Minimum flowrate                                    |      |
|    |            | Maximum flowrate                                    |      |
|    | 10.1.4     | Filling flowmeter                                   |      |
|    |            | Activation status     Type                          |      |
|    |            | Constant                                            |      |
|    |            | Minimum flowrate                                    | 29   |
|    |            | Maximum flowrate                                    |      |
|    | 10.1.5     | Pressure sensor                                     |      |
|    |            | Activation status                                   |      |
|    |            | Type      Maximum pressure                          |      |
|    |            |                                                     |      |

| 10.1.6  | Valves                                                                                                    | 31                                                 |
|---------|----------------------------------------------------------------------------------------------------|----------------------------------------------------|
|         |                                                                                                    |                                                    |
|         | • Type (REMINDER)                                                                                                    | 31                                                 |
|         | • Automatic closing of sections valves (REMINDER)                                                                                                    | 31                                                 |
|         | Switching time                                                                                                    |                                                    |
|         | PRESSURE REGULATING VALVE                                                                                                    |                                                    |
|         | Regulation direction                                                                                                    | 31                                                 |
|         | SECTION VALVES                                                                                                    |                                                    |
|         | • Type (REMINDER)                                                                                                    | 32                                                 |
|         | Shut-off time                                                                                                    |                                                    |
|         | Switch-on time                                                                                                    |                                                    |
|         |                                                                                                    |                                                    |
| 10.1.7  | Nozzles data                                                                                                    | 33                                                 |
|         | • Flowrate                                                                                                    | 33                                                 |
|         | Pressure                                                                                                    | 33                                                 |
|         | Minimum pressure                                                                                                    |                                                    |
|         |                                                                                                    |                                                    |
|         | Maximum pressure                                                                                                    |                                                    |
| 10.1.8  | Wheel sensor                                                                                                    | 34                                                 |
|         | Constant                                                                                                    | 34                                                 |
| 10.1.9  | Rev counter                                                                                                    | 34                                                 |
|         | Activation status                                                                                                    |                                                    |
|         |                                                                                                    |                                                    |
|         | Constant                                                                                                    |                                                    |
|         | Minimum rotation speed                                                                                                    | 34                                                 |
|         | Maximum rotation speed                                                                                                    | 34                                                 |
| 10.1.10 | Tank                                                                                                    |                                                    |
|         | Capacity                                                                                                    |                                                    |
|         |                                                                                                    |                                                    |
|         | Reserve level                                                                                                    |                                                    |
| 10.1.11 | Alarms                                                                                                    | 36                                                 |
|         | NOZZLES ALARMS                                                                                                    |                                                    |
|         | Nozzle wear check                                                                                                    | 36                                                 |
|         | Nozzle wear limit percentage                                                                                                    | 36                                                 |
|         | Minimum pressure alarm                                                                                                    |                                                    |
|         | Maximum pressure alarm                                                                                                    |                                                    |
|         |                                                                                                    | 30                                                 |
|         | FLOWMETER ALARMS                                                                                                    | ~-                                                 |
|         | Minimum flowrate alarm                                                                                                    |                                                    |
|         | Maximum flowrate alarm                                                                                                    | 37                                                 |
|         | REV COUNTER ALARMS                                                                                                    |                                                    |
|         | Minimum rotation speed alarm                                                                                                    | 37                                                 |
|         | Maximum rotation speed alarm                                                                                                    |                                                    |
| 10 1 12 | Working parameters                                                                                                    |                                                    |
| 10.1.12 | SPRAYING LIMITS                                                                                                    | 00                                                 |
|         |                                                                                                    | ~~                                                 |
|         | Spraying speed limit                                                                                                    |                                                    |
|         | Minimum spraying speed                                                                                                    | 38                                                 |
|         | Regulation pressure limit                                                                                                    | 38                                                 |
|         | Minimum regulation pressure                                                                                                    | 38                                                 |
|         | Flowrate correction factor                                                                                                    |                                                    |
|         | AUTOMATIC SECTION CONTROL                                                                                                    |                                                    |
|         | Sections overlapping limit                                                                                                    | 20                                                 |
|         |                                                                                                    |                                                    |
|         | Perimeter overlapping limit                                                                                                    |                                                    |
|         | Spray closing delay                                                                                                    | 40                                                 |
|         | Spray opening advance                                                                                                    | 10                                                 |
|         | opray operang advance                                                                                                    | 40                                                 |
|         | GUIDANCE                                                                                                    | 40                                                 |
|         | GUIDANCE                                                                                                    |                                                    |
| 10 1 13 | GUIDANCE • Steering radius                                                                                                    | 40                                                 |
| 10.1.13 | GUIDANCE     Steering radius     Device calibration                                                                                                    | 40<br>41                                           |
| 10.1.13 | GUIDANCE     Steering radius     Device calibration                                                                                                    | 40<br>41                                           |
| 10.1.13 | GUIDANCE  • Steering radius  Device calibration  SELETRON SYSTEM  • Identification numbers reset                                                                                                    | 40<br>41                                           |
| 10.1.13 | GUIDANCE  • Steering radius  Device calibration  SELETRON SYSTEM  • Identification numbers reset  SENSORS                                                                                                    | 40<br>41<br>41                                     |
| 10.1.13 | GUIDANCE  • Steering radius  Device calibration  SELETRON SYSTEM  • Identification numbers reset                                                                                                    | 40<br>41<br>41                                     |
|         | GUIDANCE  • Steering radius  Device calibration                                                                                                    | 40<br>41<br>41<br>41                               |
|         | GUIDANCE  • Steering radius  Device calibration                                                                                                    | 40<br>41<br>41<br>41                               |
|         | GUIDANCE  • Steering radius  Device calibration                                                                                                    | 40<br>41<br>41<br>41<br>42                         |
|         | GUIDANCE  • Steering radius  Device calibration                                                                                                    | 40<br>41<br>41<br>41<br>42<br>42                   |
| 10.1.14 | GUIDANCE  • Steering radius  Device calibration                                                                                                    | 40<br>41<br>41<br>41<br>42<br>42                   |
| 10.1.14 | GUIDANCE  • Steering radius  Device calibration  SELETRON SYSTEM  • Identification numbers reset  SENSORS  • Pressure sensor zero value  3-point implement geometry settings (SYSTEM WITH 3-POINT HITCH)  • Implement upper view  • Implement rear view  Towed implement geometry settings                            | 40<br>41<br>41<br>41<br>42<br>42<br>43             |
| 10.1.14 | GUIDANCE  • Steering radius  Device calibration  SELETRON SYSTEM  • Identification numbers reset  SENSORS  • Pressure sensor zero value  3-point implement geometry settings (SYSTEM WITH 3-POINT HITCH)  • Implement upper view  • Implement rear view  Towed implement geometry settings (SYSTEM WITH TOWING HITCH) | 40<br>41<br>41<br>41<br>42<br>42<br>43             |
| 10.1.14 | GUIDANCE  • Steering radius  Device calibration  SELETRON SYSTEM  • Identification numbers reset  SENSORS  • Pressure sensor zero value  3-point implement geometry settings (SYSTEM WITH 3-POINT HITCH)  • Implement upper view  • Implement rear view  Towed implement geometry settings                            | 40<br>41<br>41<br>41<br>42<br>42<br>43<br>44<br>44 |

|    | 10.2                                                                                           | Implement - GPS GUIDANCE MONITOR                                                                                                    |                                                                                                    |
|----|------------------------------------------------------------------------------------------------|----------------------------------------------------------------------------------------------------|----------------------------------------------------------------------------------------------------|
|    | 10.2.1                                                                                         | 3                                                                                                    |                                                                                                    |
|    |                                                                                                | Sections number      Section 1 ÷ 13                                                                                                    |                                                                                                    |
|    | 1022                                                                                           | Working parameters                                                                                                    |                                                                                                    |
|    | 10.2.2                                                                                         | Sections overlapping limit                                                                                                    |                                                                                                    |
|    |                                                                                                | Perimeter overlapping limit                                                                                                    |                                                                                                    |
|    |                                                                                                | Spray closing delay                                                                                                    |                                                                                                    |
|    |                                                                                                | Spray opening advance                                                                                                    | 48                                                                                                    |
|    |                                                                                                | Steering radius                                                                                                    | 48                                                                                                    |
|    | 10.2.3                                                                                         | 3-point implement geometry settings                                                                                                    | 40                                                                                                    |
|    |                                                                                                | (SYSTEM WITH 3-POINT HITCH)  • Implement upper view                                                                                                    |                                                                                                    |
|    |                                                                                                | Implement rear view                                                                                                    |                                                                                                    |
|    | 10.2.4                                                                                         | Towed implement geometry settings                                                                                                    |                                                                                                    |
|    |                                                                                                | (SYSTEM WITH TOWING HITCH)                                                                                                    | 51                                                                                                    |
|    |                                                                                                | Implement upper view                                                                                                    |                                                                                                    |
|    |                                                                                                | Implement rear view                                                                                                    | 52                                                                                                    |
|    | 10.3                                                                                           | Tractor                                                                                                    | .53                                                                                                    |
|    |                                                                                                | DGPS                                                                                                    |                                                                                                    |
|    |                                                                                                | PDOP / HDOP alarm                                                                                                    |                                                                                                    |
|    |                                                                                                | Camera                                                                                                    |                                                                                                    |
|    | 10.3.4                                                                                         | Tractor geometry settings                                                                                                    |                                                                                                    |
|    |                                                                                                | Tractor upper view      Tractor rear view                                                                                                    |                                                                                                    |
|    |                                                                                                | Steering angle                                                                                                    |                                                                                                    |
|    | 10.4                                                                                           | User                                                                                                    |                                                                                                    |
|    |                                                                                                | Acoustic alarms                                                                                                    |                                                                                                    |
|    |                                                                                                | Acoustic warnings                                                                                                    |                                                                                                    |
|    | 10.4.3                                                                                         | Acoustic info                                                                                                    | 55                                                                                                    |
|    | 10.4.4                                                                                         | Steering warning                                                                                                    | 55                                                                                                    |
|    | 10.5                                                                                           | General options                                                                                                    |                                                                                                    |
|    |                                                                                                | Language                                                                                                    |                                                                                                    |
|    |                                                                                                | Units of measurement                                                                                                    |                                                                                                    |
|    |                                                                                                | Date and time GPS updating Timezone                                                                                                    |                                                                                                    |
|    |                                                                                                | Date and time                                                                                                    |                                                                                                    |
|    | 10.6                                                                                           | Device status - SPRAYER (SELETRON)                                                                                                    |                                                                                                    |
|    | 10.0                                                                                           | Status of the Seletron system                                                                                                    |                                                                                                    |
|    |                                                                                                |                                                                                                    | . 58                                                                                                    |
|    |                                                                                                | External signals                                                                                                    |                                                                                                    |
|    |                                                                                                | External signals Power data                                                                                                    | 58                                                                                                    |
|    |                                                                                                | Power dataFirmware versions                                                                                                    | 58<br>58<br>58                                                                                                    |
|    | 10.7                                                                                           | Power data                                                                                                    | 58<br>58<br>58<br>.60                                                                                                    |
|    | 10.7                                                                                           | Power data                                                                                                    | 58<br>58<br>58<br>.60<br>.60                                                                                               |
|    | 10.7                                                                                           | Power data                                                                                                    | 58<br>58<br>58<br>.60<br>.60                                                                                               |
|    | 10.7                                                                                           | Power data                                                                                                    | 58<br>58<br>58<br>.60<br>.60                                                                                               |
| 11 |                                                                                                | Power data                                                                                                    | 58<br>58<br>58<br>.60<br>60<br>60                                                                                          |
|    | Seletr                                                                                         | Power data                                                                                                    | 58<br>58<br>.60<br>.60<br>.60                                                                                              |
|    | Seletr                                                                                         | Power data                                                                                                    | 58<br>58<br>58<br>.60<br><i>60</i><br><i>60</i><br>.61                                                                     |
|    | Seletr                                                                                         | Power data                                                                                                    | 58<br>58<br>58<br>.60<br>60<br>60<br>60<br>.61<br>.63                                                                      |
|    | Seletr<br>Use                                                                                  | Power data Firmware versions Device status - GPS GUIDANCE MONITOR External signals Power data Firmware versions Con connection Controls on computer                                                                                                    | 58<br>58<br>60<br>60<br>60<br>60<br>.61<br>.63<br>.63                                                                      |
|    | Seletr<br>Use<br>12.1<br>12.2                                                                  | Power data                                                                                                    | 58<br>58<br>58<br>.60<br>60<br>60<br>60<br>.61<br>.63<br>.63                                                               |
|    | Seletr<br>Use<br>12.1<br>12.2<br>12.3                                                          | Power data                                                                                                    | 58<br>58<br>.60<br>60<br>60<br>.61<br>.63<br>.63<br>.64<br>.64                                                             |
| 12 | Seletr<br>Use<br>12.1<br>12.2<br>12.3<br>12.4<br>12.5                                          | Power data                                                                                                    | 58<br>58<br>.60<br>60<br>60<br>.61<br>.63<br>.64<br>.64<br>.65                                                             |
| 12 | Seletr<br>Use<br>12.1<br>12.2<br>12.3<br>12.4<br>12.5                                          | Power data Firmware versions Device status - GPS GUIDANCE MONITOR External signals Power data Firmware versions Con connection Controls on computer. Operating switches for control unit valves Guidance screen Spraying a field matic functions Output adjustment                                                                                                    | 58<br>58<br>60<br>60<br>60<br>60<br>.61<br>.63<br>.64<br>.65<br>.66<br>.68                                                 |
| 12 | Seletr<br>Use<br>12.1<br>12.2<br>12.3<br>12.4<br>12.5<br>Auton                                 | Power data Firmware versions Device status - GPS GUIDANCE MONITOR External signals Power data Firmware versions Con connection Controls on computer. Operating switches for control unit valves Guidance screen Spraying a field natic functions                                                                                                    | 58<br>58<br>60<br>60<br>60<br>60<br>.61<br>.63<br>.64<br>.65<br>.66<br>.68                                                 |
| 12 | Seletr<br>Use<br>12.1<br>12.2<br>12.3<br>12.4<br>12.5<br>Auton<br>13.1                         | Power data Firmware versions  Device status - GPS GUIDANCE MONITOR  External signals  Power data  Firmware versions  Controls on computer  Operating switches for control unit valves  Operating switches for hydraulic valves  Guidance screen  Spraying a field  natic functions  Output adjustment  F2 Automatic adjustment ON/OFF  Importing and using a prescription map                                                                                                    | 58<br>58<br>60<br>60<br>60<br>61<br>.63<br>.63<br>.64<br>.65<br>.66<br>.69                                                 |
| 12 | Seletr<br>Use<br>12.1<br>12.2<br>12.3<br>12.4<br>12.5<br>Auton<br>13.1<br>13.2                 | Power data Firmware versions  Device status - GPS GUIDANCE MONITOR  External signals Power data Firmware versions  Controls on computer  Operating switches for control unit valves  Guidance screen  Spraying a field  matic functions  Output adjustment F2 Automatic adjustment ON/OFF                                                                                                    | 58<br>58<br>60<br>60<br>60<br>61<br>.63<br>.63<br>.64<br>.65<br>.66<br>.69                                                 |
| 12 | Seletr<br>Use<br>12.1<br>12.2<br>12.3<br>12.4<br>12.5<br>Auton<br>13.1<br>13.2<br>13.3         | Power data Firmware versions  Device status - GPS GUIDANCE MONITOR  External signals Power data Firmware versions  Con connection  Controls on computer Operating switches for control unit valves Guidance screen Spraying a field  matic functions  Output adjustment F2 Automatic adjustment ON/OFF Importing and using a prescription map How the automatic nozzle selection works (SELETRON system)                                                                                                    | 58<br>58<br>58<br>60<br>60<br>60<br>60<br>.61<br>.63<br>.64<br>.65<br>.66<br>.69<br>.69                                    |
| 12 | Seletr<br>Use<br>12.1<br>12.2<br>12.3<br>12.4<br>12.5<br>Auton<br>13.1<br>13.2<br>13.3         | Power data Firmware versions  Device status - GPS GUIDANCE MONITOR  External signals Power data Firmware versions  Con connection  Controls on computer.  Operating switches for control unit valves  Operating switches for hydraulic valves  Guidance screen Spraying a field  matic functions  Output adjustment F2 Automatic adjustment ON/OFF  Importing and using a prescription map  How the automatic nozzle selection ON/OFF  F4 Automatic nozzle selection ON/OFF                                                          | 58<br>58<br>60<br>60<br>60<br><b>.61</b><br><b>.63</b><br>.64<br>.65<br>.66<br><b>.68</b><br>.69<br>.70                    |
| 12 | Seletr<br>Use<br>12.1<br>12.2<br>12.3<br>12.4<br>12.5<br>Auton<br>13.1<br>13.2<br>13.3<br>13.4 | Power data Firmware versions  Device status - GPS GUIDANCE MONITOR  External signals  Power data Firmware versions  Con connection  Controls on computer  Operating switches for control unit valves  Operating switches for hydraulic valves  Guidance screen  Spraying a field  natic functions  Output adjustment  F2 Automatic adjustment ON/OFF  Importing and using a prescription map  How the automatic nozzle selection works  (SELETRON system)  F4 Automatic nozzle selection ON/OFF  F1/F3/F5/F7 Manual nozzle selection | 58<br>58<br>58<br>60<br>60<br>60<br>60<br><b>.61</b><br><b>.63</b><br>.64<br>.65<br>.66<br><b>.69</b><br>.69<br>.70<br>.71 |
| 12 | Seletr<br>Use<br>12.1<br>12.2<br>12.3<br>12.4<br>12.5<br>Auton<br>13.1<br>13.2<br>13.3<br>13.4 | Power data Firmware versions  Device status - GPS GUIDANCE MONITOR  External signals Power data Firmware versions  Con connection  Controls on computer.  Operating switches for control unit valves  Operating switches for hydraulic valves  Guidance screen Spraying a field  matic functions  Output adjustment F2 Automatic adjustment ON/OFF  Importing and using a prescription map  How the automatic nozzle selection ON/OFF  F4 Automatic nozzle selection ON/OFF                                                          | 58<br>58<br>58<br>60<br>60<br>60<br>61<br>.63<br>.64<br>.65<br>.66<br>.69<br>.69<br>.70<br>.71<br>.71                      |

| 14 | "Hom   | e" wenu                                |     |
|----|--------|----------------------------------------|-----|
|    | 14.1   | F1 Continue last job                   | 75  |
|    | 14.2   | F2 Save job                            | 76  |
|    | 14.3   | F3 New job                             |     |
|    | 14.4   | F4 Memories management                 |     |
|    |        | Internal memory                        |     |
|    |        | Delete                                 |     |
|    |        | Copy to SD card                        |     |
|    |        | Copy to USB Pendrive (1 or 2)          |     |
|    | 14.4.2 | SD card                                |     |
|    |        | Delete                                 |     |
|    |        | Copy to internal memory                |     |
|    |        | Remote devices upgrade                 |     |
|    |        | • Export job in "Shape" format         |     |
|    | 14.4.3 | USB Pendrive                           |     |
|    |        | Delete                                 |     |
|    |        | Copy to internal memory                |     |
|    |        | Remote devices upgrade                 |     |
|    |        | • Export job in "Shape" format         |     |
|    | 14.5   | F5 Resume job                          | 86  |
|    | 14.6   | F6 Info / Alarms                       |     |
|    |        |                                        |     |
| 15 |        | enu                                    |     |
|    | 15.1   | F1 Info / Alarms                       |     |
|    | 15.2   | F2 Work data                           | 90  |
|    | 15.3   | F3 Tank                                | 91  |
|    | 15.4   | F4 GPS Data                            | 92  |
|    | 15.5   | F5 Camera                              | 93  |
|    | 15.6   | F6 Prescription map                    | 94  |
|    | 15.7   | F7 Zoom all                            | 95  |
|    | 15.8   | F8 Menu                                |     |
|    | 15.8.1 | Speed source                           |     |
|    |        | • GPS                                  |     |
|    |        | Wheel sensor                           | 96  |
|    |        | Simulation                             | 96  |
| 16 | lob fi | unations                               | 07  |
| 16 |        | Inctions                               |     |
|    | 16.1   | F1 Spray rate                          |     |
|    | 16.2   | F2 Guidance mode                       |     |
|    | 16.3   | F3 Pause                               |     |
|    | 16.4   | F4 Surface                             |     |
|    | 16.5   | F5 Resume from pause                   | 102 |
|    | 16.6   | F6 Align                               | 103 |
|    | 16.7   | F7 New AB                              | 104 |
|    | 16.8   | F8 Display                             | 105 |
|    | 16.8.1 | F2 Tractor themes                      | 105 |
|    |        | F4 Spraying themes                     |     |
|    |        | F6 Daytime/night time display mode     |     |
|    | 16.8.4 | F8 2D/3D display mode                  | 106 |
| 17 | Maint  | enance / diagnostics / repairs         | 107 |
| "  | 17.1   | Error messages                         |     |
|    |        |                                        |     |
|    | 17.2   | Troubleshooting                        |     |
|    | 17.3   | Cleaning rules                         |     |
| 18 | Techn  | iical data                             | 110 |
|    | 18.1   | The data and unit of measurement shown |     |
|    | _      |                                        |     |
| 19 | End-o  | f-life disposal                        | 114 |
| 20 | Guara  | intee terms                            | 114 |
|    |        |                                        |     |

### 1 RISKS AND PROTECTIONS BEFORE ASSEMBLY

All installation works must be done with battery disconnected, using suitable tools and any individual protection equipment deemed necessary.

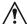

Use ONLY clean water for treatment tests and simulations: using chemicals during simulated treatment runs can seriously injure persons in the vicinity.

### 2 INTENDED USE

The device you have purchased is a computer which, when connected to a valve or suitable control unit, makes it possible to control all phases of treatment in agricultural applications directly from the cabin of the farming machine it is installed in.

BRAVO 400S features a satellite navigator that – through the external GPS receiver – can be used for agricultural applications and navigation.

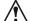

BRAVO 400S is not designed for use on public roads and should only be used on farmland.

This device is designed to work on agricultural machinery for spraying and crop spraying applications.

The machine is designed and built in compliance with EN ISO 14982 standard (Electromagnetic compatibility - Forestry and farming machines), harmonized with 2004/108/EC Directive.

### 3 PRECAUTIONS

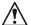

- Do not aim water jets at the equipment.
- Do not use solvents or fuel to clean the case outer surface.
- · Do not clean equipment with direct water jets.
- Comply with the specified power voltage (12 Vdc).
- In case of voltaic arc welding, remove connectors from BRAVO 400S and disconnect the power cables.
- Only use ARAG genuine spare parts and accessories.
- Bravo 400S can control hydraulic valves to open / close the boom.

**BRAVO 400S** 

The computer does not feature emergency stop devices: the manufacturer must provide all necessary safety devices for the hydraulic boom control.

Any time one hydraulic boom section is opened or closed the computer emits an acoustic signal and the display shows the relevant indication. The manufacturer should also provide acoustic and optical warnings in the vicinity of the boom.

### 4 PACKAGE CONTENT

The diagram below indicates the components that you will find in the BRAVO 400S computer package:

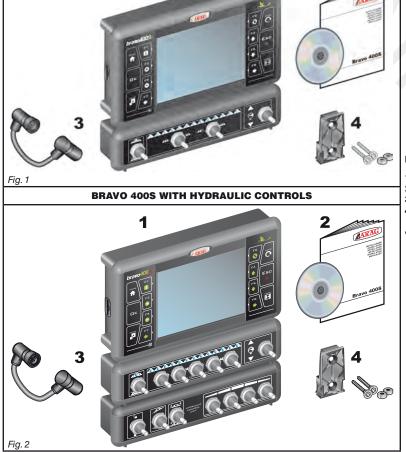

### Legend:

- 1 Bravo 400S
- 2 Instruction manual
- 3 Monitor switch box connection cable
- 4 Fixing kit

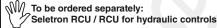

A Connect the power cable directly

Connect the power cable directly to the battery wires using the suitable eyelets. WARNING! DO NOT connect to key-operated switch (15/54).

To connect all parts of the system correctly, make sure to use the proper connection cables specified in Tab. 1 page 8. Consider all possible variants:

- type of system,
- type of Seletron units connected (single, twin or fourfold)
- number of nozzles per mechanical arm (of spraying boom)

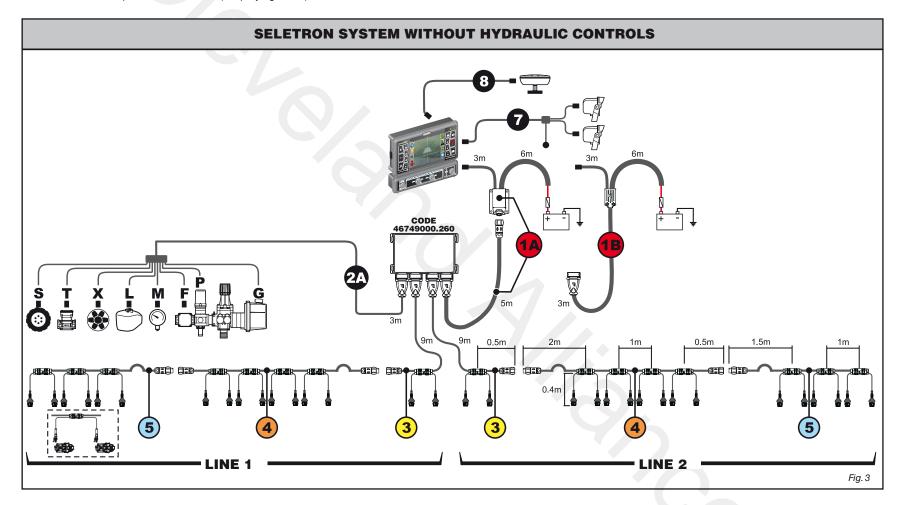

### Legend of connection cables:

- 1A Computer / RCU / battery for TRAILED MACHINE
- 1B Computer / RCU / battery for SELF-PROPELLED MACHINE
- 2A Control unit / sensors
- 3 Head-end cable
- 4 Extension cable
- 5 Termination cable
- 7 Cameras / external main control
- 8 GPS receiver

- **S** Speed sensor
- Filling flowmeter
- RPM sensor
- Level sensor
- Pressure sensor
- Flowmeter
- Control valve
- G Main valve

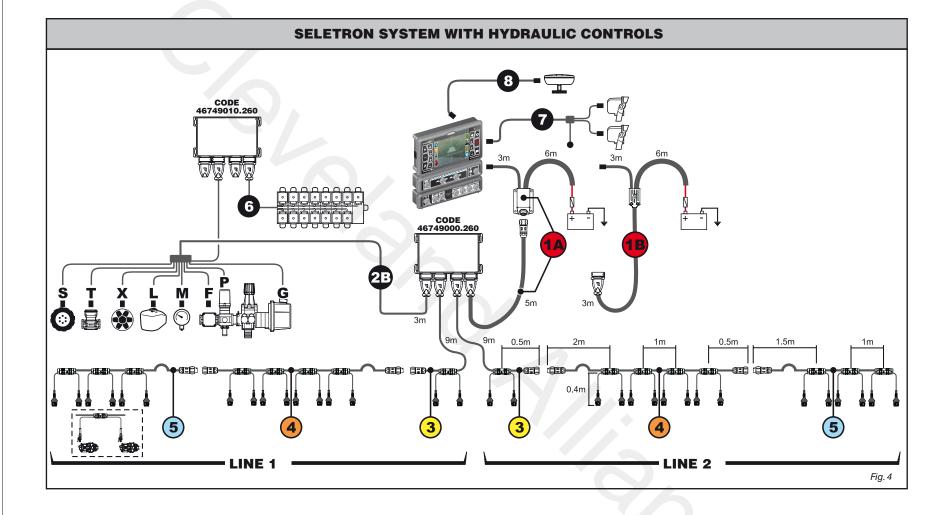

### Legend of connection cables:

- **1A** Computer / RCU / battery for **TRAILED MACHINE**
- **1B** Computer / RCU / battery for **SELF-PROPELLED MACHINE**
- 2B Control unit / sensors / hydraulic RCU
- 3 Head-end cable
- 4 Extension cable
- 5 Termination cable
- 6 Hydraulic unit
- 7 Cameras / external main control
- 8 GPS receiver

- Speed sensor
- Filling flowmeter
- RPM sensor
- L Level sensor
- M Pressure sensor
- F Flowmeter
- P Control valve
- G Main valve

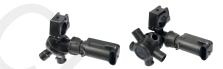

### STANDARD CABLES **FOR SELETRON - SINGLE MAX. BOOM WIDTH 48 M**

|     | 50 CI    | ii spacing |  |
|-----|----------|------------|--|
| 3 - | STANDARD |            |  |
|     |          | _          |  |

| OLITICAL O                              |                               |
|-----------------------------------------|-------------------------------|
| no. of<br>SELETRON<br>nozzle<br>holders | Cable<br>length<br>(m)        |
| 2                                       | 9.5                           |
| 3                                       | 10.5                          |
|                                         | ION                           |
|                                         | SELETRON<br>nozzle<br>holders |

| CABLES           |                                         |                        |  |  |
|------------------|-----------------------------------------|------------------------|--|--|
| Code             | no. of<br>SELETRON<br>nozzle<br>holders | Cable<br>length<br>(m) |  |  |
| 467 492 A031.100 | 3                                       | 3.5                    |  |  |
| 467 492 A041.100 | 4                                       | 3.5                    |  |  |
| 467 492 A051.100 | 5                                       | 4.5                    |  |  |
| 467 492 A061.100 | 6                                       | 4.5                    |  |  |
| 467 492 A071.100 | 7                                       | 5.5                    |  |  |
| 467 492 A081.100 | 8                                       | 5.5                    |  |  |
| 467 492 A091.100 | 9                                       | 6.5                    |  |  |
| 467 492 A101.100 | 10                                      | 6.5                    |  |  |
| 467 492 A111.100 | 11                                      | 7.5                    |  |  |
| 467 492 A121.100 | 12                                      | 7.5                    |  |  |
| 467 492 A131.100 | 13                                      | 8.5                    |  |  |
| 467 492 A141.100 | 14                                      | 8.5                    |  |  |
| 467 492 A151.100 | 15                                      | 9.5                    |  |  |
| 467 492 A161.100 | 16                                      | 9.5                    |  |  |
| 467 492 A171.100 | 17                                      | 10.5                   |  |  |
| 467 492 A181.100 | 18                                      | 10.5                   |  |  |
| 467 492 A191.100 | 19                                      | 11.5                   |  |  |
| 467 492 A201.100 | 20                                      | 11.5                   |  |  |

| The cables for fourfold SELETRON |
|----------------------------------|
| feature 4 outputs per joint.     |
|                                  |

Connection cable for MONITOR / **REMOTE CONTROL UNIT - BATTERY** 

467 49000.150

467 49000.100

467 49000.110

467 49010.110

1A

Cable for

Cable for

M/C

The cables for single and twin

SELETRON feature 2 outputs per joint.

TRAILED M/C

SELF-PROPELLED

Connection cable

Connection cable

hvdraulic RCU

control unit / sensors

control unit / sensors /

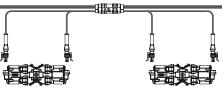

### **5 - STANDARD TERMINATION** CABLES

| CABLES           |                                      |                  |  |  |
|------------------|--------------------------------------|------------------|--|--|
| Code             | no. of<br>SELETRON<br>nozzle holders | Cable length (m) |  |  |
| 467 493 A031.100 | 3                                    | 2.5              |  |  |
| 467 493 A041.100 | 4                                    | 2.5              |  |  |
| 467 493 A051.100 | 5                                    | 3.5              |  |  |
| 467 493 A061.100 | 6                                    | 3.5              |  |  |
| 467 493 A071.100 | 7                                    | 4.5              |  |  |
| 467 493 A081.100 | 8                                    | 4.5              |  |  |

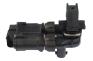

### **STANDARD CABLES FOR SELETRON - TWIN** MAX. BOOM WIDTH 24 M

50 cm spacing

### 3 - STANDARD CENTRAL CABLES no. of Cable SELETRON length Code nozzle (m) holders 467 491 A020.100 2 9.5 467 491 A031.100 3 10.5

# 4 - STANDARD EXTENSION

| CABLES                   |                                         |                        |  |  |
|--------------------------|-----------------------------------------|------------------------|--|--|
| Code                     | no. of<br>SELETRON<br>nozzle<br>holders | Cable<br>length<br>(m) |  |  |
| 467 492 A031.100         | 3                                       | 3.5                    |  |  |
| 467 492 A041.100         | 4                                       | 3.5                    |  |  |
| 467 492 A051.100         | 5                                       | 4.5                    |  |  |
| 467 492 A061.100         | 6                                       | 4.5                    |  |  |
| 467 492 A071.100         | 7                                       | 5.5                    |  |  |
| 467 492 A081.100         | 8                                       | 5.5                    |  |  |
| 467 492 A091.100         | 9                                       | 6.5                    |  |  |
| 467 492 A101.100         | 10                                      | 6.5                    |  |  |
| 467 492 A111.100         | 11                                      | 7.5                    |  |  |
| 467 492 A121.100         | 12                                      | 7.5                    |  |  |
| 5 - STANDADD TEDMINATION |                                         |                        |  |  |

### **5 - STANDARD TERMINATION CABLES**

| Code             | no. of<br>SELETRON<br>nozzle<br>holders | Cable<br>length<br>(m) |
|------------------|-----------------------------------------|------------------------|
| 467 493 A031.100 | 3                                       | 2.5                    |
| 467 493 A041.100 | 4                                       | 2.5                    |
| 467 493 A051.100 | 5                                       | 3.5                    |
| 467 493 A061.100 | 6                                       | 3.5                    |
|                  |                                         |                        |

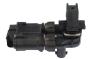

### **PLUS CABLES FOR SELETRON - TWIN** MAX. BOOM WIDTH 36 M

50 cm spacing

### 3 - PLUS CENTRAL CABLES

| Code             | no. of<br>SELETRON<br>nozzle<br>holders | Cable<br>length<br>(m) |
|------------------|-----------------------------------------|------------------------|
| 467 491 C020.100 | 2                                       | 9.5                    |
| 467 491 C031.100 | 3                                       | 10.5                   |
| 4 DI 110 EVE     | THEIR OF                                | DI EC                  |

| 467 491 C031.100 | 3                                       | 10.5                   |  |
|------------------|-----------------------------------------|------------------------|--|
| 4 - PLUS EXT     | ENSION CA                               | BLES                   |  |
| Code             | no. of<br>SELETRON<br>nozzle<br>holders | Cable<br>length<br>(m) |  |
| 467 492 C031.100 | 3                                       | 3.5                    |  |
| 467 492 C041.100 | 4                                       | 3.5                    |  |
| 467 492 C051.100 | 5                                       | 4.5                    |  |
| 467 492 C061.100 | 6                                       | 4.5                    |  |
| 467 492 C071.100 | 7                                       | 5.5                    |  |
| 467 492 C081.100 | 8                                       | 5.5                    |  |
| 467 492 C091.100 | 9                                       | 6.5                    |  |
| 467 492 C101.100 | 10                                      | 6.5                    |  |
| 467 492 C111.100 | 11                                      | 7.5                    |  |
| 467 492 C121.100 | 12                                      | 7.5                    |  |
| 467 492 C131.100 | 13                                      | 8.5                    |  |
| 467 492 C141.100 | 14                                      | 8.5                    |  |
| 467 492 C151.100 | 15                                      | 9.5                    |  |
| 467 492 C161.100 | 16                                      | 9.5                    |  |
| 467 492 C171.100 | 17                                      | 10.5                   |  |
| 467 492 C181.100 | 18                                      | 10.5                   |  |
| 467 492 C191.100 | 19                                      | 11.5                   |  |
| 467 492 C201.100 | 20                                      | 11.5                   |  |

### **5 - PLUS TERMINATION CABLES**

| Cod       | le      | no. of<br>SELETRON<br>nozzle<br>holders | Cable<br>length<br>(m) |
|-----------|---------|-----------------------------------------|------------------------|
| 467 493 C | 031.100 | 3                                       | 2.5                    |
| 467 493 C | 041.100 | 4                                       | 2.5                    |
| 467 493 C | 051.100 | 5                                       | 3.5                    |
| 467 493 C | 061.100 | 6                                       | 3.5                    |
| 467 493 C | 071.100 | 7                                       | 4.5                    |
| 467 493 C | 081.100 | 8                                       | 4.5                    |

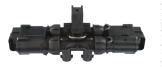

### **PLUS CABLES FOR SELETRON - FOURFOLD** MAX. BOOM WIDTH 36 M

50 cm spacing

| 3 - PLUS CENTRAL CABLES |                                         |                        |  |  |  |
|-------------------------|-----------------------------------------|------------------------|--|--|--|
| Code                    | no. of<br>SELETRON<br>nozzle<br>holders | Cable<br>length<br>(m) |  |  |  |
| 467 491 D020.100        | 2                                       | 9.5                    |  |  |  |
| 467 491 D031.100        | 3                                       | 10.5                   |  |  |  |

**4 - PLUS EXTENSION CABLES** 

### Cable no. of SELETRON lenath Code nozzle (m) holders 467 492 D031.100 3 3.5 467 492 D041.100 4 3.5 467 492 D051.100 5 4.5 467 492 D061.100 6 4.5 467 492 D071.100 7 5.5 467 492 D081.100 8 5.5 467 492 D091.100 9 6.5 467 492 D101.100 10 6.5 467 492 D111.100 11 7.5 467 492 D121.100 12 7.5 467 492 D131.100 13 8.5 467 492 D141.100 14 8.5 467 492 D151.100 15 9.5 467 492 D161.100 16 9.5 467 492 D171.100 17 10.5

### 5 - PLUS TERMINATION CABLES

18

19

20

10.5

11.5

11.5

467 492 D181.100

467 492 D191.100

467 492 D201.100

| 0 1 200 1 2 1 1 1 1 1 1 1 1 1 1 1 1 1 1 |                                         |                        |  |  |  |
|-----------------------------------------|-----------------------------------------|------------------------|--|--|--|
| Code                                    | no. of<br>SELETRON<br>nozzle<br>holders | Cable<br>length<br>(m) |  |  |  |
| 467 493 D031.100                        | 3                                       | 2.5                    |  |  |  |
| 467 493 D041.100                        | 4                                       | 2.5                    |  |  |  |
| 467 493 D051.100                        | 5                                       | 3.5                    |  |  |  |
| 467 493 D061.100                        | 6                                       | 3.5                    |  |  |  |
| 467 493 D071.100                        | 7                                       | 4.5                    |  |  |  |
| 467 493 D081.100                        | 8                                       | 4.5                    |  |  |  |

### Monitor and control unit positioning

• The BRAVO 400S series computer must be placed in the control cabin of the farming machine. Observe the following precautions:

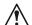

- Do NOT install the monitor in areas where it would be subjected to excessive vibrations or shocks, to prevent any damage or accidental use of the control keys;
- Install the device in a visible position within easy reach by hand; bear in mind that the monitor should not obstruct the operator's freedom of movement or block his view.
- Control units (RCU): secure the control units on the back of the machine, close to the control unit and the hydraulic unit.

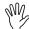

Consider all necessary connections of the computer (Fig. 5 and Fig. 6), the cable length, and make sure there is enough space for connectors and cables.

An identification symbol is located next to each connector to indicate its function. For any reference to the system configuration read par. 5.1.

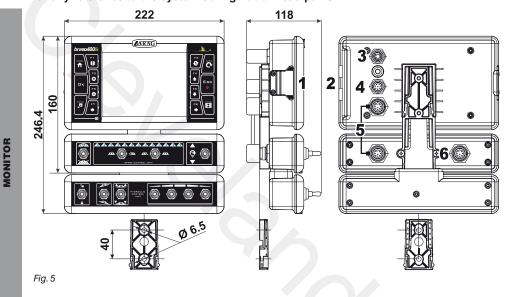

| ITE              | М  | CONNECTION POINTS                                                  |
|------------------|----|--------------------------------------------------------------------|
|                  | 1  | SD memory card                                                     |
|                  | 2  | USB (2)                                                            |
| Œ                | 3  | GPS receiver                                                       |
| MONITOR          | 4  | Cameras +<br>External main control                                 |
| 5                |    | Connection monitor / switch box                                    |
|                  | 6  | Control panel power supply + RCU connection                        |
| RCU<br>SELETRON  | 7  | Control unit (G + P) +<br>Sensors +<br>Connection to hydraulic RCU |
| S F              | 8  | Seletron - Line 1                                                  |
| SEL              | 9  | Seletron - Line 2                                                  |
|                  | 10 | Monitor + power supply                                             |
| RCU<br>HYDRAULIC | 11 | Connection to<br>Seletron RCU                                      |
| R(<br>HYDR       | 12 | Connection to<br>Hydraulic unit                                    |

**12** 

283.8 265

**ZARAG** 

11

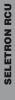

HYDRAULIC RCU

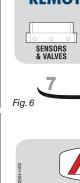

ARAG®

11

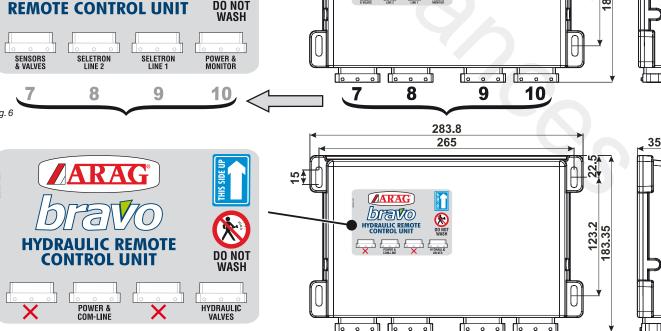

12

### 5.3 Bracket fixing

The monitor must be mounted after having fixed the bracket at the desired location (the previous paragraph shows the bracket drilling template). The bracket must be slid out of the monitor seat (**A**, Fig. 8) and fixed using the supplied screws (**B**). Make sure the bracket is securely mounted, fit the monitor on it, and push it until it locks in place (**C**).

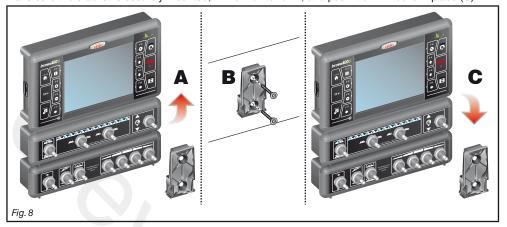

### 5.4 Control unit (RCU) fixing

Respect the mounting direction of the control units, as specified in Fig. 9 (connectors shall be facing down).

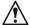

### No other type of assembly is allowed.

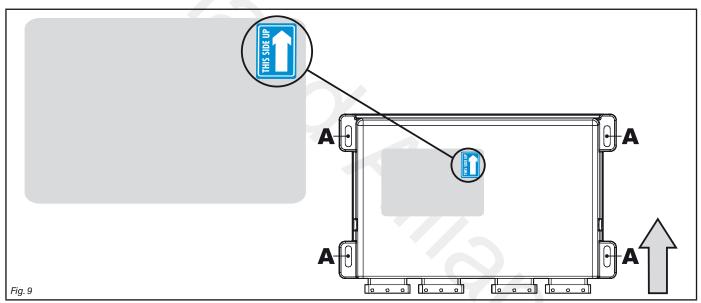

### 5.5 Control unit position

The control unit must be fixed with the special brackets supplied and fitted to the unit, positioning it as shown in the manual provided with the assembly.

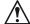

MAKE SURE TO FOLLOW ALL THE SAFETY INSTRUCTIONS GIVEN IN THE CONTROL UNIT'S MANUAL.

### 5.6 Hydraulic unit positioning

The hydraulic unit shall be secured to the machine, making sure it is well protected against the elements and the fluid sprayed by the machine.

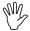

ARAG IS NOT LIABLE FOR ANY DAMAGE RESULTING FROM THE INSTALLATION BY UNSKILLED PERSONNEL. ANY SYSTEM DAMAGE CAUSED BY A WRONG INSTALLATION AND/OR CONNECTION AUTOMATICALLY VOIDS THE WARRANTY.

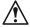

WARNING! DO NOT CONNECT HYDRAULIC UNITS OTHER THAN THE SPECIFIED ONES (SEE ARAG GENERAL CATALOGUE). ARAG IS NOT LIABLE FOR ANY DAMAGE TO THE PRODUCT, MALFUNCTION ERRORS AND ANY KIND OF RISK IF THE MODULE IS CONNECTED TO NON ORIGINAL UNITS OR UNITS NOT SUPPLIED BY ARAG.

### 5.7 GPS receiver positioning

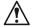

The user must position the GPS receiver correctly as specified in this manual and properly account for the greater obstacle clearance height of the vehicle.

### GPS receiver installation:

There are certain essential requirements to be met when installing the GPS receiver on the farming machine: it must be mounted on the highest point of the vehicle (including the trailer); angle of reception in the skyward direction should be as wide as possible.

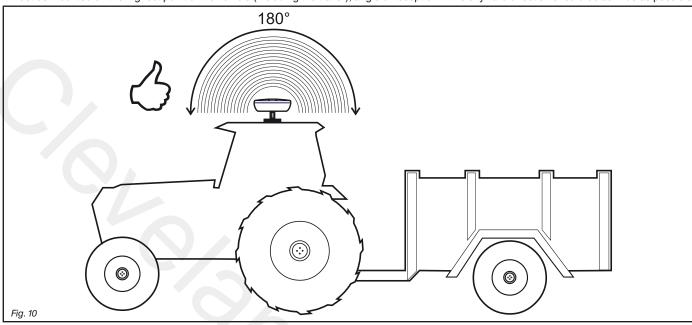

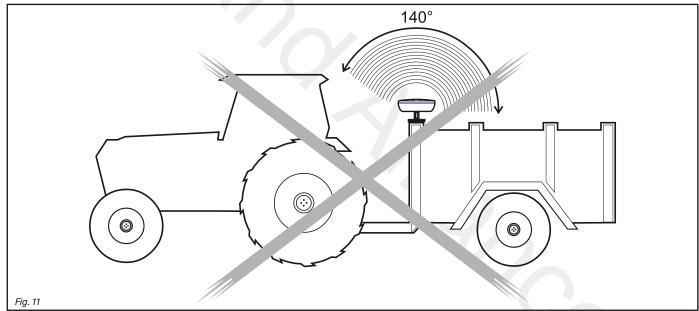

### GPS receiver fixing:

If you are using an iron or steel support to fix the receiver, use the supplied magnetic plate.

Screw the receiver onto the threaded pin of the plate and tighten until locking it in place (Fig. 12).

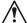

It is important that the receiver be positioned on a perfectly flat metal surface with no coating that could prevent the magnetic plate from holding.

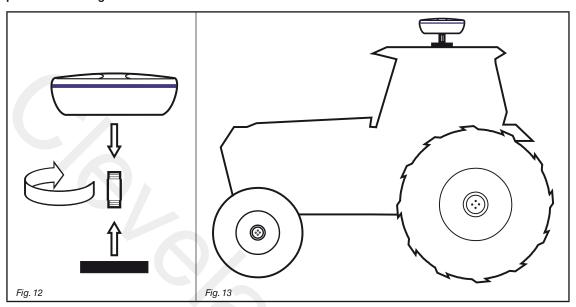

If you are not sure whether the magnetic plate will hold on to the machine, it is best to fix the threaded pin directly to the chassis as shown in Fig. 14: drill a hole and secure the pin with an M10 nut from the inside.

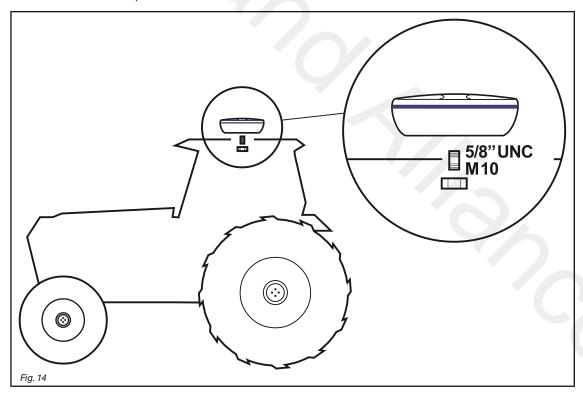

 $\bigwedge$ 

It is the operator's responsibility to ensure that the system is fixed securely in place. ARAG is not liable for any damage in the event the receiver should come off, regardless of the fixing method used.

### 6 WIRING CONNECTIONS

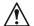

- Use only the cables provided with the ARAG computers.
- Take care not to break, pull, tear or cut the cables.
- Use of unsuitable cables not provided by ARAG automatically voids the warranty.
- ARAG is not liable for damages to the equipment, persons or animals caused by failure to observe the above instructions.

### 6.1 General precautions for a correct harness position

- · Securing the cables:
- secure the harness so that it does not interfere with moving parts;
- route the harnesses so that they cannot be damaged or broken by machine movements or twisting.
- Routing the cables to protect against water infiltrations:
- the cable branches must ALWAYS be face down (Fig. 15).

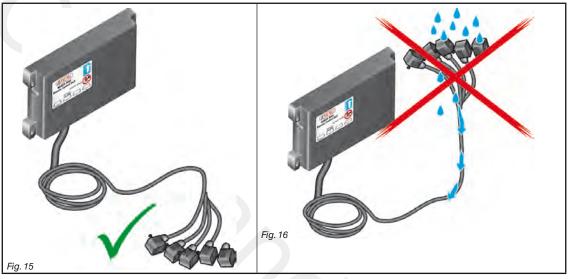

- Fitting the cables to the connection points:
- do not force the connectors by pushing too hard or bending them: the contacts may be damaged and computer operation may be compromised.

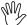

Use ONLY the cables and accessories indicated in the catalogue, having technical features suitable for the use to be made of

### 6.2 Switch box connection

The package includes the cable to connect switch box and monitor (component 3, Fig. 1 and Fig. 2). Fit the connectors (see connection points at par. 5.2), ensure they are correctly in place and turn the ring nut clockwise until blocking them.

### 6.3 Connecting the Remote Control Units (RCU) (Seletron RCU and hydraulic RCU)

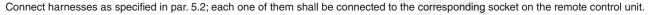

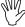

If they prove hard to insert, do not force them, but check the shown position.

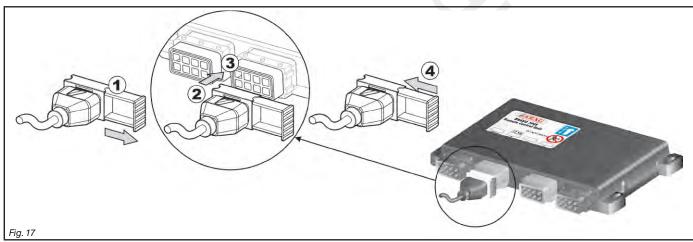

- Open connector slide (1, Fig. 17).
- To position connector (2), insert it inside socket (3), then press: during this operation, take care not to bend the electric contacts.
- Close slide (4) until it locks in place.

### 6.4 Securing the Seletron cables

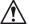

WARNING! DO NOT CONNECT THE CONNECTORS TO THE SELETRON NOZZLE HOLDERS.

THE SELETRON ELECTRIC CONNECTORS MUST BE CONNECTED AT A LATER TIME, AFTER SETUP (chap. 11 Seletron connection).

Route the cable following these rules:

1 The Seletron units are connected to the RCU (Fig. 18) via two main wiring harnesses (1 and 2), each made up of three types of cables: head-end cable (3), extension cable (4) and termination cable (5);

the termination cable is indispensable in order to close circuit. The system will not operate without a termination cable.

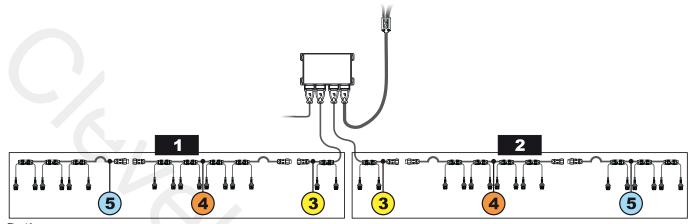

Fig. 18

Consider all necessary connections of the Seletron system, the cable length, and make sure there is enough space for connectors and cables. Secure the cables with ties to protect them from damage.

Thanks to the modular concept of the system, additional <u>EXTENSION</u> cables can be added to the circuit to connect additional nozzle holders and obtain the desired boom length.

To ensure proper operation of the system, observe the wiring diagram and use ONLY dedicated cables for the type of Seletron installed (Tab. 1 - CONNECTION CABLES page 8).

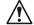

WARNING! THE CABLES DESIGNED FOR CONNECTING TWIN SELETRON UNITS ON BOOMS UP TO 24 M LONG SHOULD NEVER BE USED ON LONGER BOOMS.

2 RCUs, main control valve, flowmeter and pressure sensor must be installed in the front section of the machine; if needed, ONLY the sensors may be moved to a different position and connected using the extensions listed in the catalogue.

Never use an extension for any other components unless you have so agreed with the ARAG Assistance Center.

**3** Choose and install the cables so that they retain some freedom of movement at boom joints.

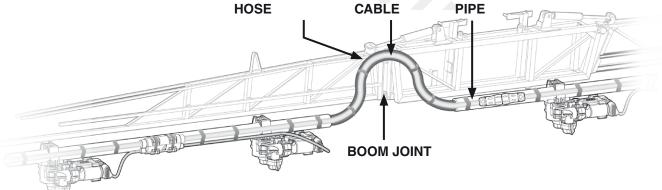

4 ALWAYS secure the main cable connections (3, 4 and 5) to a stationary section of the boom; the head-end cable is longer than the termination to facilitate this.

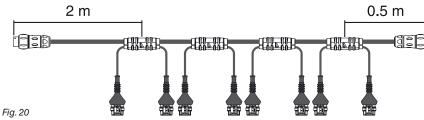

- 5 Account for any possible boom movement when positioning and fixing the cables.
- 6 Carefully check that no connections or branches are positioned near moving parts and high enough to clear possible obstacles on the ground. Ensure that the Seletron nozzle holders do not become jammed with one another or touch any cables or delicate system areas when the boom is closed or folded away.

7 If space is limited and you need to bend a cable, be sure not to bend it too tight or it may damage.

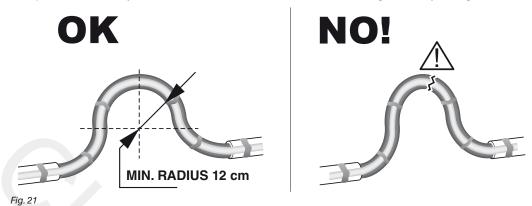

8 Position the cable so that branches A are equally spaced from Seletron connectors B.

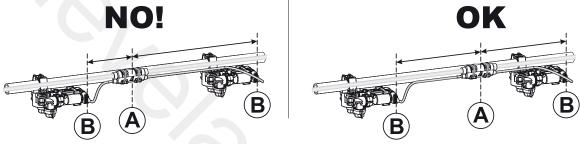

Fig. 22

9 Secure the branches to the boom threading the ties through the suitable recesses.

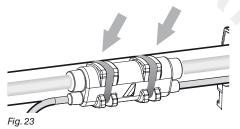

10 When installing a twin or fourfold nozzle holder, make sure that all connectors are facing the same direction, or the computer might select the wrong nozzle.

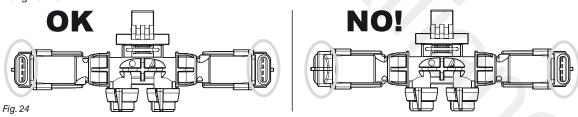

11 Any Seletron connectors left unused must be closed using the suitable plugs (code ECS0075). The plugs must be ordered separately. When the connectors are plugged off, the Seletron is sealed. To avoid damaging the internal components, make sure that when using or cleaning the system the plugs and the connectors are not bare or inserted incorrectly.

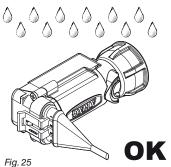

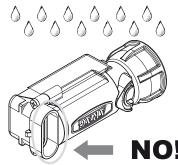

WARNING!
DO NOT CONNECT THE SELETRON
UNITS.

THE SELETRON ELECTRIC
CONNECTORS MUST BE
CONNECTED AT A LATER TIME,
NO! AFTER SETUP.

 $\bigwedge$ 

WARNING! TO AVOID DAMAGING ONE OR MORE DEVICES, MAKE SURE THAT NONE OF THE PARTS OF EACH SINGLE SELETRON (BODY, HARNESSES, ETC.) COME INTO CONTACT WITH MOVING PARTS AT ANY TIME WHEN THE SYSTEM IS IN USE (INSTALLATION, COMMISSIONING, USE AND SHUTDOWN OF THE FARMING MACHINE).

ARAG will not be held responsible for any damage to the system, people, animals or objects caused by failure to follow the guidelines outlined above.

### 6.5 Hydraulic valves connection

Bravo 400S can control up to 9 hydraulic functions through double-acting valves.

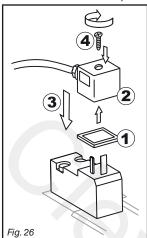

Fix the connectors to the relevant valves according to the initials indicated in your assembly general diagram (par. 5.1).

- Position seal (1) onto connector (2), then connect the latter pressing it fully home (3):
- during this operation, take special care not to bend valve electric contacts.
- Insert screw inside connector, and screw it (4) until it is tightened.

The function of each switch on the hydraulic function control panel is described below.

• Connect the connector marked with "DD" to the pilot valve, and then the other connectors, as specified on the table:

| CONTROL                               | MOVE    | MENT | CONNECTOR |
|---------------------------------------|---------|------|-----------|
| Section movement / AUX switch opening | Opening | ①    | 1 ÷ 6 A   |
| 1 - 2 - 3 - 4 - 5 - 6                 | Closing | 廿    | 1 ÷ 6 C   |
|                                       | Opening | 1    | AA        |
| Boom height  ▼ ▼                      | Closing | 亡    | AC        |
| <u> </u>                              | Opening | ①    | ВА        |
| Boom locking                          | Closing | Û    | ВС        |
| Boom leveling                         | Opening | ①    | CA        |
| Soon leveling                         | Closing | Û    | СС        |

### 6.6 Sensor connection

Fix the connectors to the relevant functions according to the initials indicated in your assembly general diagram (par. 5.1).

Harness cables are marked with a symbol denoting their functions: please see the table for correct harness connection.

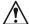

Use ARAG sensors: use of unsuitable sensors not provided by ARAG automatically voids the warranty.

ARAG is not liable for damage to the equipment, persons or animals caused by failure to observe the above instructions.

| ITEM | CONNECTION        |  |  |  |  |
|------|-------------------|--|--|--|--|
| F    | Flowmeter         |  |  |  |  |
| L    | Level sensor      |  |  |  |  |
| М    | Pressure sensor   |  |  |  |  |
| S    | Speed sensor      |  |  |  |  |
| T    | Filling flowmeter |  |  |  |  |
| X    | RPM sensor        |  |  |  |  |

- The products are supplied with the sensor installation instructions.

The following speed sensors can also be used as RPM sensors:

- inductive speed sensor (code 467100.086);
- magnetic speed sensor (code 467100.100).
- Connection of:
- flowmeter:
- · pressure sensor;
- level sensor
- · filling flowmeter:
- RPM sensor.

All ARAG sensors use the same type of connector.

Connect the sensor connector to the relevant harness; make sure it is correctly fitted and push it until locking it.

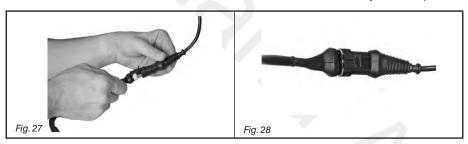

### 6.7 Camera connection

Bravo 400S can be connected to one or two cameras **code 46700100** (purchased separately) using the suitable cables listed in the ARAG general catalogue.

Connect the connector to the monitor (see connection points at par. 5.2) and the other cable end to the camera: ensure it is correctly in place and turn the ring nut clockwise until blocking it.

### 6.8 Power supply connection

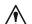

### WARNING:

To avoid short circuits, do not connect the power cables to battery before the installation is completed. Before powering up the computer, make sure the tractor battery voltage is as specified (12 Vdc).

BRAVO 400S is supplied directly by the farming machine battery (12 Vdc): ALWAYS switch on the system through the computer, and then remember to switch it off using the specific key on the control panel.

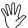

If BRAVO 400S remains on for a long time with the machine off, the tractor battery could run flat: in case of prolonged breaks of the machine with engine off, make sure the computer is off, too.

The power source must be connected as indicated in Fig. 29:

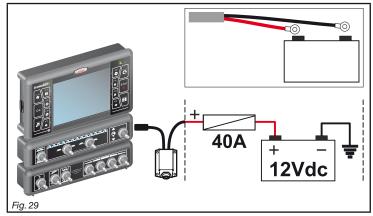

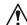

Connect the power cable directly to the battery using the suitable eyelets.

WARNING! DO NOT connect to key-operated switch (15/54).

### 6.9 SD memory card

The SD memory card may be used to exchange data with the BRAVO 400S computer.

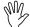

Before using it make sure the card is not protected (Fig. 30). The system is ONLY compatible with SD or SDHC memory cards.

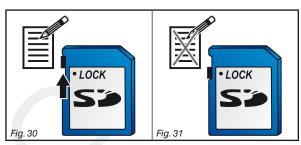

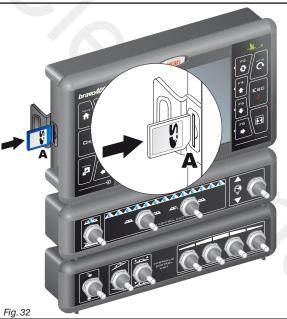

### Insertion

Insert the memory card making sure to orient it correctly: the card cut edge  ${\bf A}$  must be face down; push the card until it engages into place and close the slot with the cover.

### Removal

Press and immediately release the card into the slot and slide it out.

## 6.10 Pen drive

The pen drive may be used to exchange data with the BRAVO 400S computer.

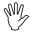

Before using it make sure the pen drive is not protected. All pen drives with up to 8 GB memory are compatible.

### **SETUP**

### 7.1 Setup preparation

Before computer setup, check:

- that all components are correctly installed (control unit and sensors);
- the correct connection to the power source;
- the correct connection of components (control unit and sensors).

Failure to correctly connect system components or to use specified components might damage the device or its components.

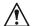

WARNING! DO NOT CONNECT THE CONNECTORS TO THE SELETRON NOZZLE HOLDERS. THE SELETRON ELECTRIC CONNECTORS MUST BE CONNECTED AT A LATER TIME, DURING THE PAIRING PROCEDURE (chap. 11 Seletron connection).

### Switching on 7.2

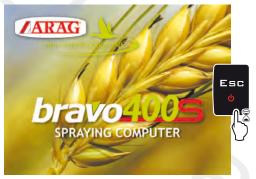

Fig. 33

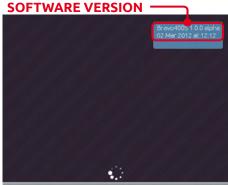

Fig. 34

Keep key pressed until Bravo 400S displays the screen shown in Fig. 33. The software version is shown immediately afterwards (Fig. 34).

### FIRST DEVICE SWITCHING ON

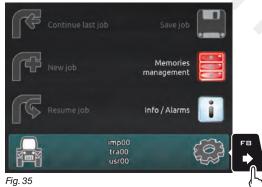

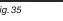

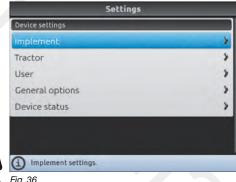

Fig. 36

Upon first switching on, after the software version, Bravo 400S displays the "Home" screen (Fig. 35):

press FB and enter the device basic settings (chap. 9).

### **ORDINARY SWITCHING ON**

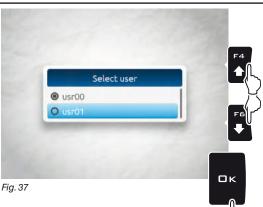

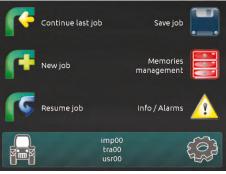

Fig. 38

After the software version, Bravo 400S displays the Select User prompt (Fig. 37) Press F4 or F6 to move across the available items, then press  $\square K$  to confirm your selection. At this point, Bravo 400S displays the

"Home" screen (Fig. 38).

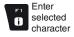

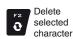

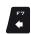

(LEFT / RIGHT)

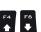

(UP / DOWN)

Value Increase / decrease

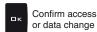

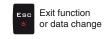

### Switching off

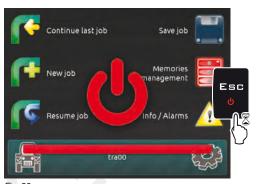

Keep ESC key pressed until Bravo 400S is switched off.

During switching off Bravo 400S saves the current job, do NOT press any other key and do NOT disconnect the power supply until Bravo 400S display turns off.

WARNING: ALWAYS use the special key to switch off the device; otherwise ALL data concerning the spraying and the setup will be lost.

Fig. 39

### Use of keys for setup 7.4

### **SELECTION AND ACCESS TO MENU ITEMS**

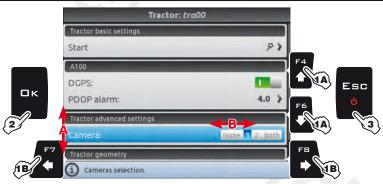

- 1A Press in succession to move across the menu items (UP / DOWN). The selected item is highlighted with a blue bar (A).
- 1B Press in succession to move across the available options (LEFT / RIGHT).

Display options (B):

- The selected item is highlighted with a blue bar.
- Active option Inactive option
- 2 Press to access the selected item or to confirm modification.
- 3 Press to exit screen without confirming modification.

Fig. 40

### **ENTERING A NUMERICAL VALUE**

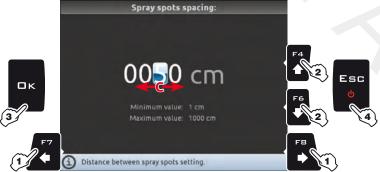

- 1 Press to move the cursor (C) across the digits
- 2 Press to edit the highlighted digit (increase, decrease)
- 3 Press to confirm.
- 4 Press to exit screen without confirming modification.

Fig. 41

### **ENTERING TEXT**

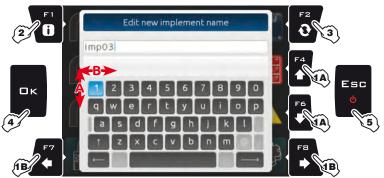

- **1A** Press in succession to select the character you wish to type (UP / DOWN).
- 1B Press in succession to select the character you wish to type (RIGHT / LEFT).
- 2 Press to confirm the selected character.
- 3 Press to delete the character before the cursor.
- 4 Press to save the name.
- 5 Press to exit screen without confirming modification.

### Legend:

# imp03

Typed Name Cursor

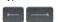

Shift cursor across name characters

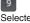

Selected character

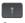

Caps lock

Fig. 42

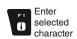

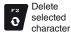

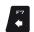

(LEFT / RIGHT)

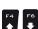

(UP / DOWN)

Value Increase / decrease

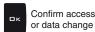

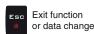

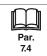

### 8 MENU STRUCTURE

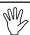

Upon first switching on, press FB and enter the device basic settings (chap. 9). Afterwards, it will be possible to select the preset settings by pressing F7.

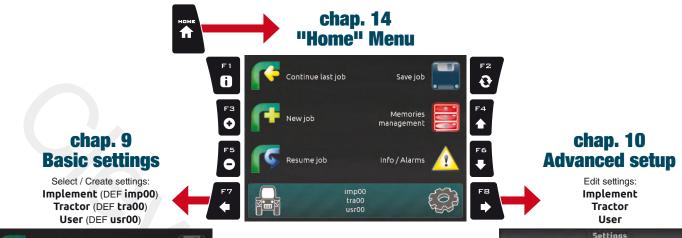

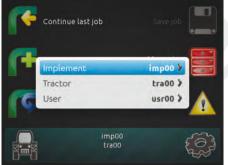

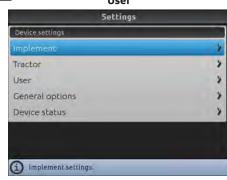

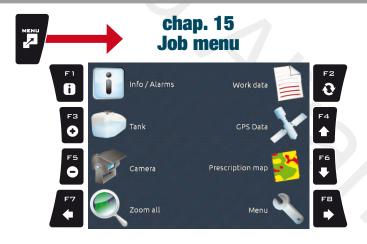

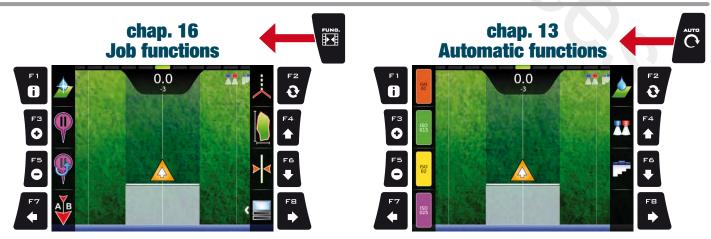

### 9 BASIC SETTINGS

### **GUIDED SETUP PROCEDURE UPON FIRST SWITCHING ON**

### 1 LANGUAGE SETTING

- In the "Home" screen (Fig. 43) press FB to enter the Settings menu (Fig. 44).
- Select **General options > Language** and set the language of Bravo 400S.
- Press ESC and return to the Settings menu. Now select Implement to start guided setup procedure as shown in Fig. 45.

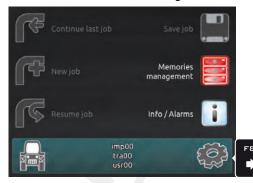

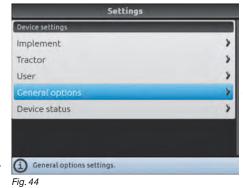

For a correct use of the keys during setting, refer to par. 7.4.

Fig. 43

### 2 ATTREZZO

- -Upon first switching on, Bravo 400S starts the guided setup procedure for the **Implement**: go through each step selecting the desired options (example in Fig. 46).
- When the message in Fig. 47 appears, the implement setup is complete. Press □ K.
- Press ESC and return to the Settings menu. Now select Tractor to start guided setup procedure as shown in Fig. 48.

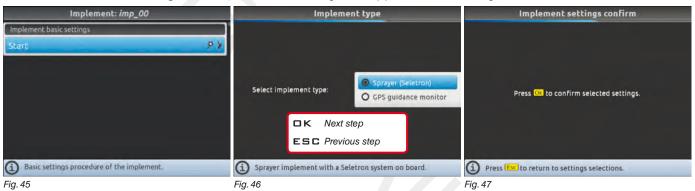

# BASIC IMPLEMENT SETTINGS

### IMPLEMENT TYPE

**Sprayer (Seletron)**: system with Seletron valves.

GPS guidance monitor: Bravo 400S is only used as a driving aid and does not control spraying (it is not connected to the RCU).

### IMPLEMENT CONNECTION TYPE

3-point hitch: 3-point / self-propelled machine

Towing hitch: towed machine

### MAIN VALVE

Main control valve installed on the control unit:

None

2 ways (drain valve) 3 ways (main valve)

### • SPRAYING SPOT TYPE

Seletron type: single, twin or fourfold

### • FLOWRATE REFERENCE SENSOR

Device used to calculate flowrate:

Flowmeter

Pressure: measured pressure is used to calculate application rate.

**Both**: within the working limits the computer uses the flowmeter, otherwise it uses the pressure sensor, ONLY if properly configured.

CONTINUES > > >

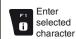

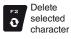

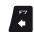

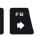

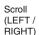

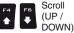

Value Increase / decrease

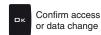

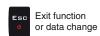

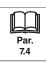

### **3 TRACTOR**

- Upon first switching on, Bravo 400S starts the guided setup procedure for the **Tractor**: go through each step selecting the desired options (example in Fig. 49).
- When the message in Fig. 50 appears, the tractor configuration is complete. Press □ K.
- Press ESC and return to the Settings menu.

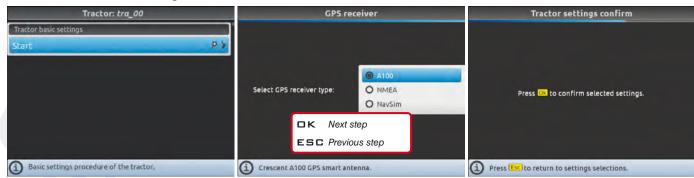

Fig. 48

Fig. 49

Fig. 50

### **BASIC TRACTOR SETTINGS**

- A100: ARAG receiver code 520100.693.
- NMEA: all GPS receivers with NMEA183 protocol and with the following features:
  - 10 Hz GGA message; latitude and longitude coordinates with at least 6 decimal digits.
  - 10 Hz VTG message.
  - 0.1 Hz ZTA message.
  - Serial port 57600 bps, n, 8, 1.
- NavSim: available ONLY for ARAG personnel for system diagnostics.
- 4 Basic setup procedure is now complete (\*). Now it is possible to start the advanced setup procedure, described in chap. 10.
- (\*) This can be started again at any time, by selecting Start in the Implement and Tractor menu.

END 9 Basic settings

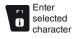

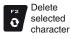

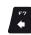

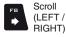

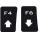

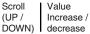

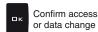

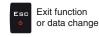

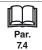

### 10 ADVANCED SETUP

### **ACTIVE SETTINGS**

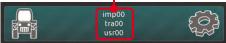

Before carrying out the advanced setup procedure, select the type of Implement, Tractor and User you wish to use: all modifications made to the advanced setup will be applied to the ACTIVE SETTINGS (in the example here imp00, tra00, usr00).

Fig. 51

### IMPLEMENT, TRACTOR AND USER TYPE SELECTION

1 Press F7 in the "Home" screen (Fig. 52)

2 In the screen shown in Fig. 53 select the **Implement** (**Tractor** or **User**) and press □ K.

Now it possible to create a new setup (3a or 3b), or select an existing one (3c):

in both cases the setup will be enabled and the name will be displayed in the "Home" screen (Fig. 51).

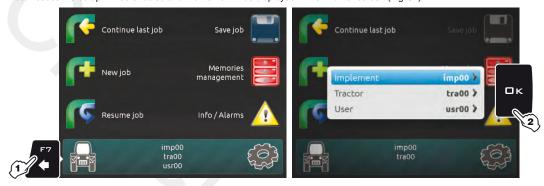

Fig. 52 Fig. 53

### **3a NEW SETUP CREATION:**

Select **New Implement** (**∂** in Fig. 54) to create a new setup and press □ K.

Type the name (in the example of Fig. 55: imp01) and press □ K.

The new setup is now active on the computer (Fig. 56). Before moving on to the advanced setup procedure repeat the basic setup (chap. 9).

You can follow the same procedure for Tractor (b) and User (c) setup.

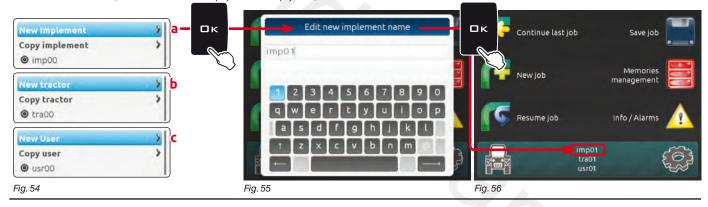

### 3b NEW SETUP CREATION (BY COPYING DATA FROM AN EXISTING SETUP):

Select **Copy implement** (d in Fig. 57) to copy the active setup and save the data on a new one; press  $\square K$ .

Type the name (in the example of Fig. 58: imp01) and press  $\square K$ .

The saved setup is now active on the computer (Fig. 59). Proceed to advanced setup.

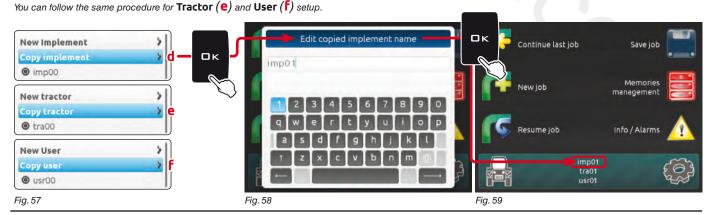

CONTINUES

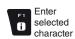

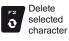

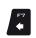

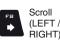

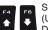

Scroll Value Increase / DOWN) decrease

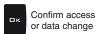

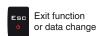

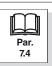

### **3c SETUP SELECTION:**

Instead of saving, you can select a previously saved setup.

Select the setup from the names on the list (9 in the example of Fig. 60: imp00) and press 

K.

The selected setup is now active on the computer (Fig. 61). Proceed to advanced setup.

You can follow the same procedure for Tractor (h) and User (i) setup.

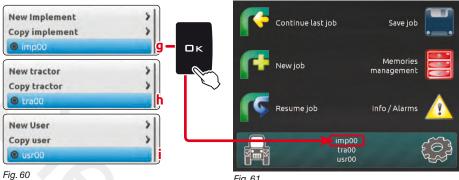

Fig. 61

Now you can start the advanced setup procedure: all modifications will be applied to the ACTIVE SETUP (in the example below imp00, tra00, usr00).

### **ADVANCED SETUP**

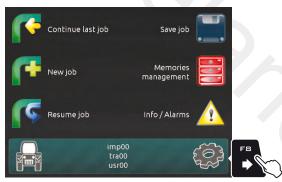

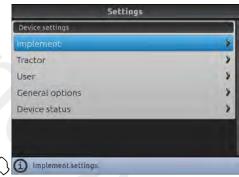

In the "Home" screen (Fig. 62) press F8 to enter the Settings menu (Fig. 63).

Fig. 62

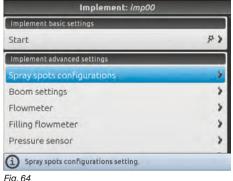

Fig. 64

- Start guided setup procedure for Bravo 400S: select the desired menu item (with F4 or F6) and press **K** to enter settings for the selected item.

THE BASIC SETTINGS (Chap. 9), AFFECT WHICH MENU ITEMS ARE PDISPLAYED IN Fig. 64 AND WHICH ADVANCED SETTINGS IT IS POSSIBLE TO CONTROL.

Below is a summary of key functions during setup. For the full description, see par. 7.4.

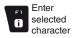

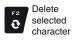

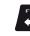

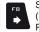

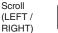

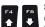

Scroll Value (UP / Increase / DOWN) decrease

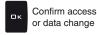

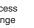

Exit function or data change

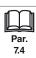

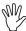

The type of implement displayed depends on the selected basic settings (chap. 9), affecting which items are displayed in Fig. 65.

### 10.1 Implement - SPRAYER (SELETRON)

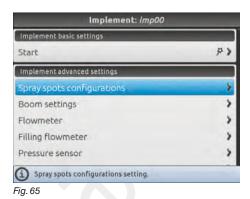

### Implement advanced settings

- Spray spots configurations (par. 10.1.1).
- Boom settings (par. 10.1.2).
- Flowmeter (par. 10.1.3).
- Filling flowmeter (par. 10.1.4).
- Pressure sensor (par. 10.1.5).
- Valves (par. 10.1.6).
- Nozzles data (par. 10.1.7).
- Wheel sensor (par. 10.1.8).
- Rev counter (par. 10.1.9).
- Tank (par. 10.1.10).
- Alarms (par. 10.1.11).
- Working parameters (par. 10.1.12).
- Device calibration (par. 10.1.13).

### Implement geometry

- 3-point implement geometry settings (par. 10.1.14).
- Towed implement geometry settings (par. 10.1.15).

### 10.1.1 Spray spots configurations

Allows setting 20 different configurations (i.e., 20 nozzle combinations), which can be selected before starting each job. Each configuration indicates which type of nozzle is installed on the boom's spraying points.

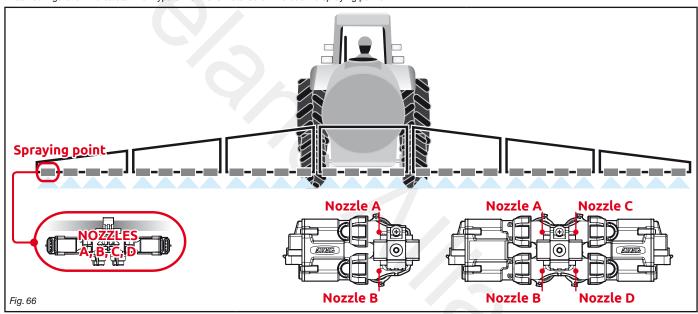

During guided setup (chap. 9), the computer will ask you to indicate which type of Seletron is installed at said spraying points (single, twin or fourfold). Depending on the selected option the number of nozzles to be programmed in this menu will vary.

- Select the configuration you wish to set up (Fig. 67).
- Select the nozzle you wish to set up (A, B, C or D, in Fig. 68).
- Select one of the suggested nozzles (Fig. 69): if a nozzle is NOT in use, disable it by selecting
- Repeat the setup for each configuration.

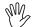

The nozzle settings are the same for all spraying points on the boom.

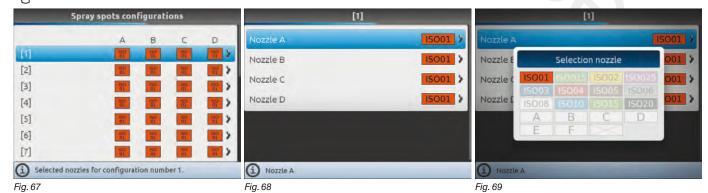

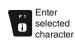

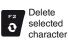

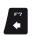

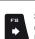

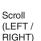

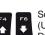

Scroll (UP / DOWN) Value Increase / decrease

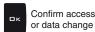

Exit function or data change

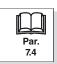

### 10.1.2 Boom settings

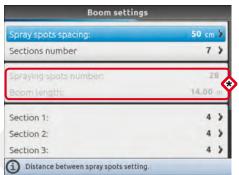

Fig. 70

Depending on the selected settings, the number of spraying points as well as the value of the boom width, displayed in Fig. 70, will change.

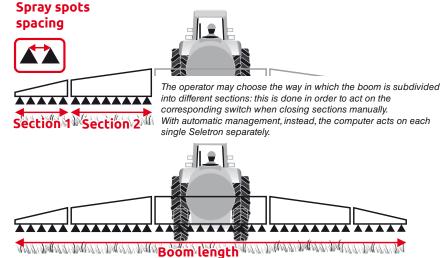

Fig. 71

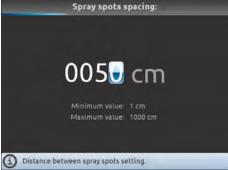

Fig. 72

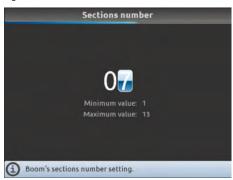

Fig. 73

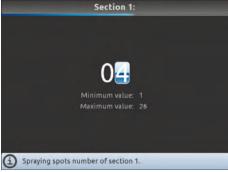

Fig. 74

# Spray spots spacing

Indicate the distance between spraying points (nozzle holders).

### Sections number

Indicate the total number of boom sections.

## • Section 1 ÷ 13

- Indicate the number of spraying points (nozzle holders) installed on each boom section.
- Repeat the setup for each section (Fig. 70).

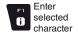

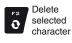

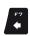

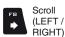

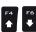

Scroll (UP / DOWN)

Increase /

decrease

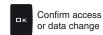

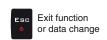

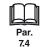

### Flowmeter

Enter the values for the flowmeter installed on the system.

The table below indicates the values that are automatically set when selecting the flowmeter code.

If the installed flowmeter is not displayed, select **Other** and enter the relevant values

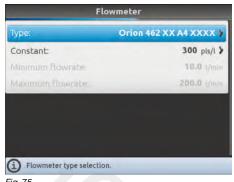

| ORION FLOWMETERS |          |         |                     |      |                     |       |  |  |  |
|------------------|----------|---------|---------------------|------|---------------------|-------|--|--|--|
| Туре             | Constant |         | Minimum<br>flowrate |      | Maximum<br>flowrate |       |  |  |  |
|                  | pls/l    | pls/gal | l/min               | GPM  | l/min               | GPM   |  |  |  |
| 4621xA0xxxx      | 6000     | 22710   | 0.5                 | 0.10 | 10                  | 2.6   |  |  |  |
| 4621xA1xxxx      | 3000     | 11355   | 1                   | 0.30 | 20                  | 5.3   |  |  |  |
| 4621xA2xxxx      | 1200     | 4542    | 2.5                 | 0.70 | 50                  | 13.2  |  |  |  |
| 4621xA3xxxx      | 600      | 2271    | 5                   | 1.30 | 100                 | 26.4  |  |  |  |
| 462xxA4xxxx      | 300      | 1135    | 10                  | 2.60 | 200                 | 52.8  |  |  |  |
| 4622xA5xxxx      | 150      | 568     | 20                  | 5.30 | 400                 | 105.7 |  |  |  |
| 4622xA6xxxx      | 100      | 378     | 30                  | 7.90 | 600                 | 158.5 |  |  |  |
|                  |          |         |                     |      |                     |       |  |  |  |

2366

10 2.60 200 52.8

| WOLF FLOWMETERS |          |         |       |             |                     |       |  |  |  |
|-----------------|----------|---------|-------|-------------|---------------------|-------|--|--|--|
| Туре            | Constant |         |       | mum<br>rate | Maximum<br>flowrate |       |  |  |  |
|                 | pls/l    | pls/gal | l/min | GPM         | l/min               | GPM   |  |  |  |
| 462x 2xxx       | 1025     | 3880    | 2.5   | 0.7         | 50                  | 13.2  |  |  |  |
| 462x3xxx        | 625      | 2366    | 5.0   | 1.3         | 100                 | 26.4  |  |  |  |
| 462x4xxx        | 250      | 946     | 10.0  | 2.6         | 200                 | 52.8  |  |  |  |
| 462x5xxx        | 132      | 500     | 20.0  | 5.3         | 400                 | 105.7 |  |  |  |
| 462x7xxx        | 60       | 227     | 40.0  | 10.6        | 800                 | 211.3 |  |  |  |
|                 |          |         |       |             |                     |       |  |  |  |

| Γ | īg. | / | Ü |
|---|-----|---|---|
|   |     |   |   |
|   |     |   |   |

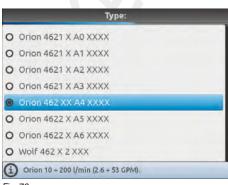

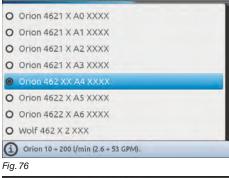

# Constant

Other

• Type

625

Indicate the type of flowmeter installed.

Indicate the constant of the installed flowmeter.

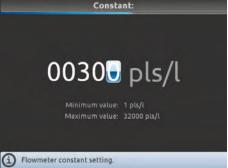

Fig. 77

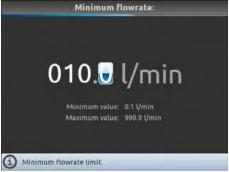

Fig. 78

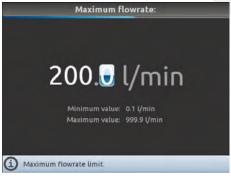

Fig. 79

Minimum flowrate Maximum flowrate

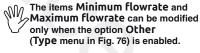

Enable the relevant function on the Alarms menu (par. 10.1.11) if you want the computer to trigger an alarm when, during spraying, the flowmeter rate is outside the set range

For the procedure to be followed when an alarm occurs, please refer to par. 17.1 Error messages.

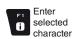

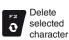

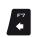

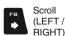

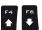

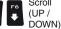

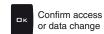

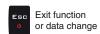

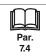

Value

Increase /

decrease

### 10.1.4 Filling flowmeter

# Activation status: Type: Orion 462 XX A4 XXXX > Constant: 300 pls/l > Minimum flowrate: 10.0 /mm Maximum flowrate: 200,0 /min The status in the status in the status

### Activation status

To configure the items on this menu, you must enable the filling flowmeter

Enter the values for the filling flowmeter installed on the system: the following table indicates the values which will be set automatically by selecting the corresponding flowmeter code.

If the installed filling flowmeter is not displayed, select **Other** and enter the relevant values.

10 2.60 200 52.8

### **ORION FLOWMETERS**

| Constant |                      |                                                                            |                                                                                                    |                                                                                                    |                                                                                                    |
|----------|----------------------|----------------------------------------------------------------------------|----------------------------------------------------------------------------------------------------|----------------------------------------------------------------------------------------------------|----------------------------------------------------------------------------------------------------|
| pls/l    | pls/gal              | l/min                                                                      | GPM                                                                                                    | l/min                                                                                                    | GPM                                                                                                    |
| 300      | 1135                 | 10                                                                         | 2.60                                                                                                    | 200                                                                                                    | 52.8                                                                                                    |
| 150      | 568                  | 20                                                                         | 5.30                                                                                                    | 400                                                                                                    | 105.7                                                                                                    |
| 100      | 378                  | 30                                                                         | 7.90                                                                                                    | 600                                                                                                    | 158.5                                                                                                    |
|          | <b>pls/l</b> 300 150 | pls/l         pls/gal           300         1135           150         568 | pls/l         pls/gal         l/min           300         1135         10           150         568         20 | Pls/I         pls/gal         I/min         GPM           300         1135         10         2.60           150         568         20         5.30 | pls/l         pls/gal         //min         GPM         //min           300         1135         10         2.60         200           150         568         20         5.30         400 |

625 | 2366 |

|   | Туре     | Con   | stant   | Mini<br>flow | mum<br>rate | Maxi<br>flow | mum<br>rate |
|---|----------|-------|---------|--------------|-------------|--------------|-------------|
| ı |          | pls/l | pls/gal | l/min        | GPM         | l/min        | GPM         |
| ı | 462x4xxx | 250   | 946     | 10.0         | 2.6         | 200          | 52.8        |
|   | 462x5xxx | 132   | 500     | 20.0         | 5.3         | 400          | 105.7       |
|   | 462x7xxx | 60    | 227     | 40.0         | 10.6        | 800          | 211.3       |

**WOLF FLOWMETERS** 

Type:

Orion 462 XX A4 XXXX
Orion 4622 X A5 XXXX
Orion 4622 X A6 XXXX
Wolf 462 X 4 XXX
Wolf 462 X 5 XXX
Wolf 462 X 7 XXX
Orion 10 + 200 Umin (2.6 + 53 GPM).

Type

Other

Indicate the type of flowmeter installed.

Fig. 81

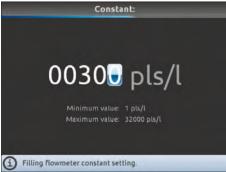

Constant

Indicate the constant of the installed filling flowmeter.

Fig. 82

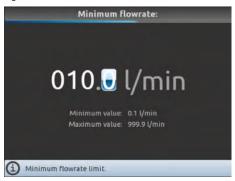

Maximum Flowrate:

200. I/min

Minimum value: 0.1 I/min

Maximum value: 999.9 I/min

Maximum Flowrate limit.

Minimum flowrateMaximum flowrate

The items Minimum flowrate and Maximum flowrate can be modified only when the option Other (Fig. 81) is enabled.

Indicate the minimum and maximum pressure for the filling flowmeter installed on the system.

Fig. 83

Fig. 84

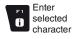

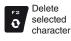

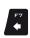

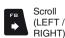

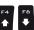

Scroll (UP / DOWN) Value Increase / decrease

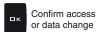

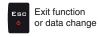

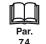

### 10.1.5 Pressure sensor

# Pressure sensor Activation status: Type: 466113.200 } Mannum pressure 20.0 m Enable/Disable the pressure sensor. Fig. 85

### Activation status

To configure the items on this menu, you must enable the pressure sensor

( Sensor enabled / Sensor enabled - cannot be modified / Sensor disabled).

- Enter the values for the pressure sensor installed on the system.

The table below indicates the values that are automatically set selecting the sensor code. If the installed sensor is not displayed, select **Other** and enter the relevant values.

### **ARAG PRESSURE SENSOR**

| Туре            | Maximum pressure |     |
|-----------------|------------------|-----|
|                 | bar              | PSI |
| ARAG 466113.200 | 20.0             | 290 |
| ARAG 466113.500 | 50.0             | 725 |
|                 |                  |     |
| Other           | 50.0             | 725 |

Depending on the basic settings (**Delivery cal. sensor**, chap. 9), the pressure sensor, once properly set up, can perform different functions:

- Pressure sensor: the pressure measured by the sensor is used to calculate the spray rate.
- Flowmeter: the pressure sensor displays ONLY the job pressure.
- Both: the pressure sensor displays the job pressure when the machine works within the flowmeter limits.

When the flowmeter operates outside the limits the pressure measured by the sensor is used to calculate the spray rate.

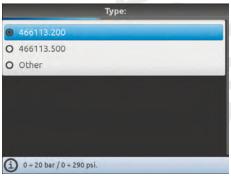

Type

Indicate the type of pressure sensor installed.

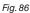

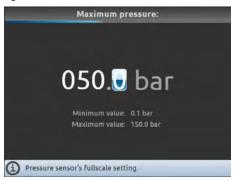

Fig. 87

### Maximum pressure

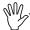

The item Maximum pressure can be modified only when the option Other is enabled.

Indicate the full scale of the pressure sensor installed on the system.

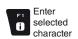

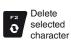

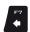

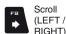

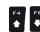

Scroll (UP / DOWN)

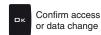

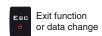

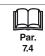

Value

Increase /

decrease

### 10.1.6 Valves

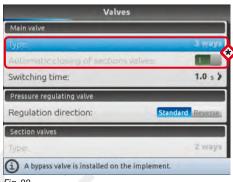

Set the type of valve installed on the system and the relevant values.

The items Main valve > Type and Automatic closing of sections valves appear as a REMINDER: they are enabled during guided setup (chap. 9). Therefore, they cannot be modified from this screen.

Fig. 88

### **MAIN VALVE**

### Type (REMINDER)

Main control valve installed. Available options are: None, 2 ways (drain valve), 3 ways (main valve)

# Automatic closing of sections valves (REMINDER)

On a Seletron system, automatic closing of sections is automatically enabled ("M" type):

The section valves are closed or opened by acting on the main switch, provided that the section valve specific switch is in the correct position, i.e. if the section switches are set to OFF (lever down), acting on the main switch the sections will not be controlled. If one or more section valve switches are set to ON (lever up), opening or closing the main switch opens or closes the section valves as well.

### Switching time

Indicate the time between the moment when the command is sent to the main valve and the actual moment in which spraying starts / stops.

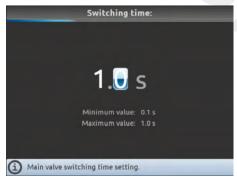

### PRESSURE REGULATING VALVE

# Regulation direction

Indicate the type of installed control valve. Available options are:

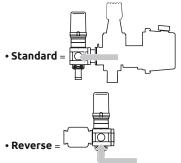

CONTINUES > > >

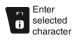

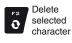

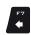

(LEFT / RIGHT)

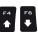

(UP / Increase / DOWN) decrease

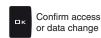

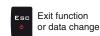

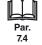

### **SECTION VALVES**

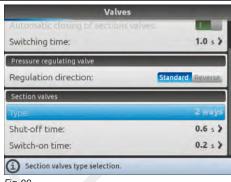

### Type (REMINDER)

On a Seletron system, section valves are of the 2 ways type (without calibrated backflows) and are automatically set.

### Fig. 90

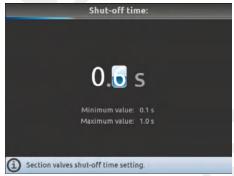

### Shut-off time

Indicate the time between the moment when the command is sent to the Seletron valves and the actual moment in which product output stops.

### Fig. 91

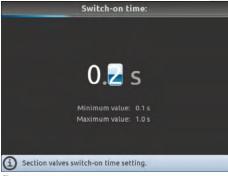

Fig. 92

Indicate the time between the moment when the command is sent to the Seletron valves and the actual moment in which product output starts.

END 10.1.6 Valves

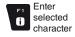

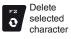

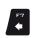

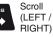

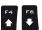

Value

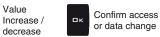

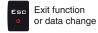

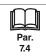

### 10.1.7 Nozzles data

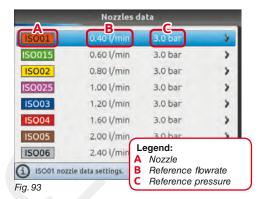

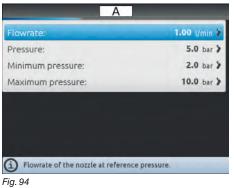

Allows setting the values of 12 types of ISO nozzles and 6 "User" nozzles (A, B, C, D, E, F).

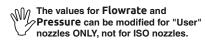

- Select the nozzle you wish to set up (Fig. 93).
- Enter the relevant features (Fig. 94).
- If necessary, repeat the setup for each nozzle.

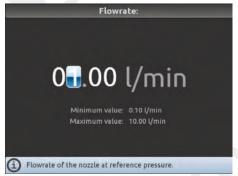

Fig. 95

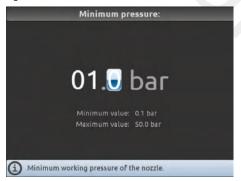

Fig. 97

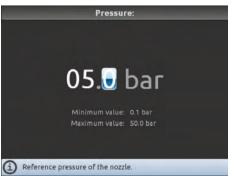

Fig. 96

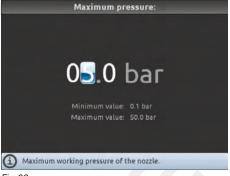

Fig. 98

### • Flowrate • Pressure

Set the reference flowrate and pressure for the selected nozzle.

The rate of the nozzle being used allows Bravo 400S to calculate the pressure without a pressure sensor.

# Minimum pressureMaximum pressure

Set the pressure limits for the selected nozzle. Enable the relevant function on the **Alarms** menu (par. 10.1.11) if you want the computer to trigger an alarm when the nozzle is outside the set range.

For the procedure to be followed when an alarm occurs, please refer to par. 17.1 Error messages.

Pressure limits for the nozzle in use allow Bravo 400S to select the suitable nozzle during spraying, therefore they must be set correctly.

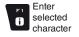

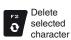

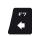

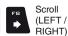

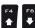

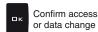

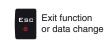

### 10.1.8 Wheel sensor

Information concerning speed is usually received by the GPS, which is connected directly to Bravo 400S.

If there is no GPS signal this menu allows to use the wheel sensor as a source of speed data instead of the GPS, and therefore to calculate the data on the basis of the pulses received by the speed sensor installed on the wheel.

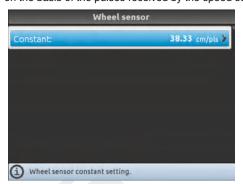

### Constant

Allows to enter the wheel constant value calculated with the suitable formula.

The wheel constant can be calculated with a good approximation by detecting the distance traveled by the wheel with the speed sensor.

The longer the distance traveled, the more accurate the wheel constant calculation.

Kwheel = distance traveled (cm)

no. of detection points x wheel rpm

<distance traveled> distance expressed in cm covered by the wheel along measurement travel.
<no. of measurement points> number of measurement points (e.g., magnets, bolts, etc.), mounted on wheel.
<no. of wheel revolutions> number of wheel revolutions required to travel measurement distance.

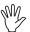

Take measurements with tyres at the operating pressure.

This test must be performed on medium-hard terrain; for application to very soft or very hard terrain, rolling diameter may vary, leading to inaccurate output calculation; when this is the case, repeat the procedure.

During the test, cover the distance with the tank filled up to half capacity with water.

### 10.1.9 Rev counter

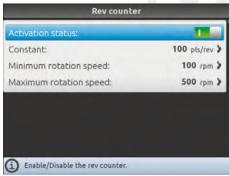

Fig. 100

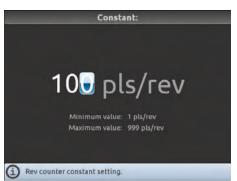

Fig. 101

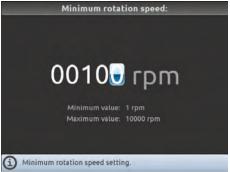

Fig. 102

# Activation status

To configure the items on this menu, you must enable the rev counter ( Rev counter enabled / Rev counter disabled).

Enter the values for the rev counter installed on the system.

### Constant

Indicate the constant of the installed rev counter.

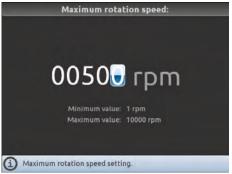

Fig. 103

# Minimum rotation speedMaximum rotation speed

Enable the relevant function on the **Alarms** menu (par. 10.1.11) if you want the computer to trigger an alarm when, during spraying, the measured RPM is outside the set range. For minimum speed, the control is active only when the spraying is active (main switch ON). For the procedure to be followed when an alarm occurs, please refer to par. 17.1 Error messages.

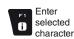

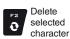

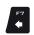

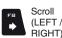

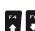

Scroll (UP / DOWN)

Value Increase / decrease

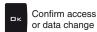

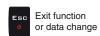

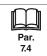

### 10.1.10 Tank

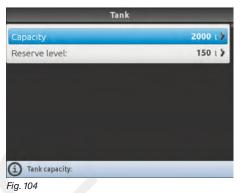

Set tank capacity and range value.

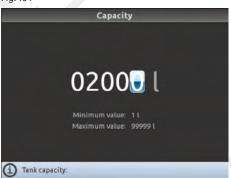

Capacity

Indicate tank capacity.

Fig. 105

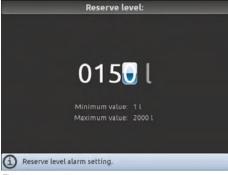

Fig. 106

### • Reserve level

Indicate range value

The tank alarm is triggered when, during spraying, the tank level falls below the set value.

For the procedure to be followed when an alarm occurs, please refer to par. 17.1 Error messages.

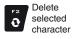

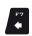

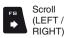

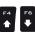

Value

Increase /

decrease

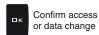

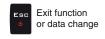

### 10.1.11 Alarms

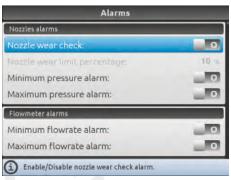

Set Bravo 400S job alarms.

For the procedure to be followed when an alarm occurs, please refer to par. 17.1 Error messages.

Fig. 107

### **NOZZLES ALARMS**

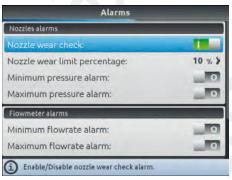

Fig. 108

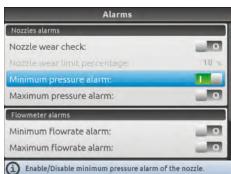

Fig. 110

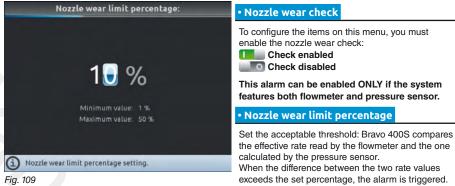

- Minimum pressure alarm
  Maximum pressure alarm
- Allows to enable/disable minimum and maximum pressure alarms for the nozzles in use.
- Select the item you wish to set up.
- Enable/disable the alarm ( Alarm enabled / Alarm disabled).
- Repeat the setup for each alarm.

Outside the range set in the **Minimum pressure** / **Maximum pressure** menus (par. 10.1.7 Nozzles data), the computer triggers an alarm.

CONTINUES > > >

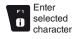

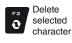

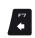

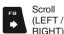

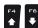

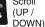

Value Increase / decrease

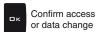

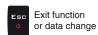

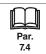

#### FLOWMETER ALARMS

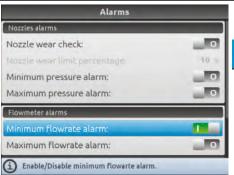

Minimum flowrate alarmMaximum flowrate alarm

Allows to enable/disable minimum and maximum flowrate alarms for the flowmeter.

- Select the item you wish to set up.
- Enable/disable the alarm ( Alarm enabled / Alarm disabled).
- Repeat the setup for each alarm.

Outside the range set in the **Minimum flowrate** / **Maximum flowrate** menus (par. 10.1.3 Flowmeter), the computer triggers an alarm.

Fig. 111

## REV COUNTER ALARMS

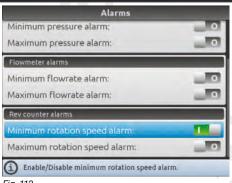

Minimum rotation speed alarm
 Maximum rotation speed alarm

Allows to enable/disable minimum and maximum speed alarms for the rev counter.

- Select the item you wish to set up.
- Enable/disable the alarm ( Alarm enabled / Alarm disabled).
- Repeat the setup for each alarm.

Outside the range set in the **Minimum rotation speed** / **Maximum rotation speed** menus (par. 10.1.9), the computer triggers an alarm.

Fig. 112

END 10.1.11 Alarms

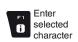

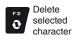

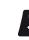

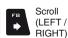

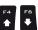

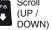

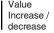

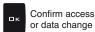

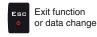

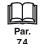

#### 10.1.12 Working parameters

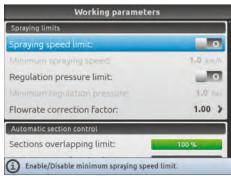

Set the farming machine job limits.

Fig. 113

# SPRAYING LIMITS

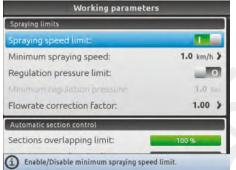

Fig. 114

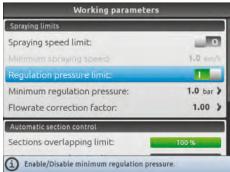

Fig. 116

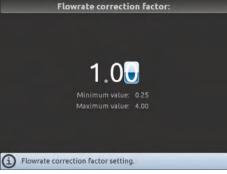

Fig. 118

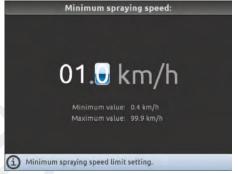

Fig. 115

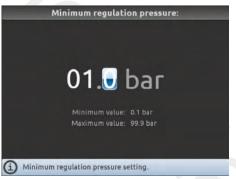

Fig. 117

## Spraying speed limit

To configure the items on this menu, you must enable the speed limit:

Limit enabled
Limit disabled

## Minimum spraying speed

Set the minimum spraying speed: Bravo 400S closes the main valve when the tractor speed is lower than the set value.

## Regulation pressure limit

To configure the items on this menu, you must enable the pressure limit:

Limit enabled
Limit disabled

## Minimum regulation pressure

Set the minimum spraying pressure: Bravo 400S blocks the automatic regulation of the proportional valve when the pressure is lower than the set value.

## Flowrate correction factor

Set the density factor of the sprayed fluid.

When using a paddle flowmeter and the sprayed fluid has a different viscosity than that of water, the computer could display wrong measurements; to correct them change the flowrate correction factor:

- if at the end of the spraying the tank still contains fluid, reduce the factor;
- if the fluid finishes before the job has ended, increase the factor.

Flowmeters of the ORION series (code 462xxx) are not affected by the viscosity difference of the fluids: set the factor to 1.00.

CONTINUES > > >

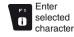

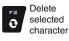

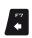

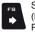

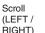

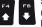

(UP / DOWN)

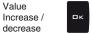

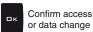

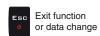

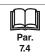

#### **AUTOMATIC SECTION CONTROL**

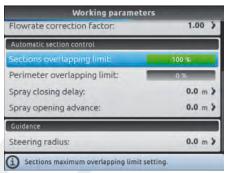

#### Sections overlapping limit

Set the acceptable threshold for overlapping of already-sprayed areas.

When this value is exceeded, Bravo 400S restores the correct spraying: depending on the section management mode enabled (par. 13.7 Boom section management), Bravo 400S will prompt the operator to close the relevant valves or proceed to the automatic closing of boom sections.

Fig. 119

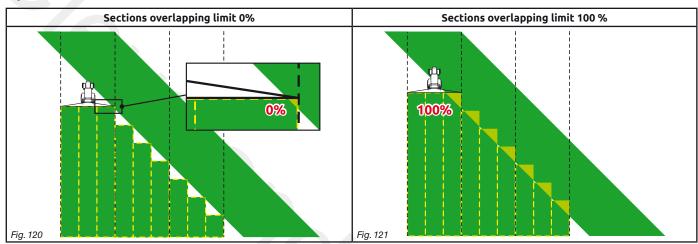

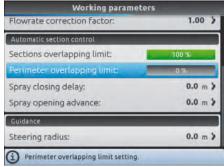

Fig. 122

#### Perimeter overlapping limit

Set the acceptable threshold for overlapping of spraying with respect to field perimeter.

When this value is exceeded, Bravo 400S restores the correct spraying:

Bravo 400S will notify the operator that the section valves spraying outside the field perimeter must be opened or closed.

MN

The following conditions are required in order to use this setup:

- Drawing the field perimeter (red line in the figures) using the function F4 Surface (par. 16.4).
- Enabling automatic section management: the icon en on the guidance screen indicates that automatic management is enabled.

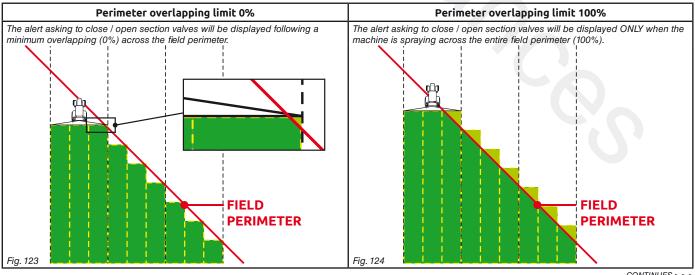

CONTINUES > > >

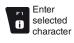

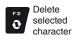

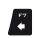

(LEFT /

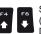

(UP / DOWN)

Confirm access Increase / or data change decrease

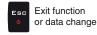

>>> 10.1.12 Working parameters

### Spray closing delay

Indicate the distance corresponding to the delayed closing of sections during spraying, to ensure correct spraying range.

NOTE: Negative values indicate that sections are closed in advance with respect to the calculated point.

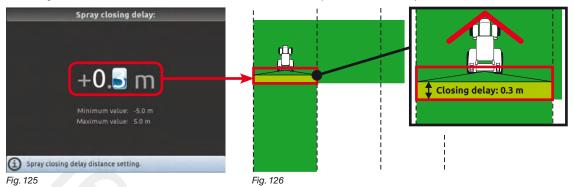

#### Spray opening advance

Indicate the distance corresponding to the advanced opening of sections during spraying, to ensure correct spraying range.

NOTE: Negative values indicate that section opening is delayed with respect to the calculated point.

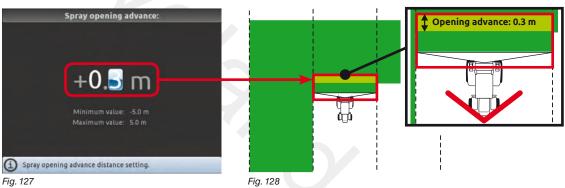

## **GUIDANCE**

## Steering radius

By setting this value, an acoustic alarm will indicate the exact moment when the operator must steer in order to align the machine with the following track, avoiding unsprayed or overlapping areas between the two sprays. The acoustic alarm may be enabled or disabled from the menu User > Steering warning (par. 10.4.4). This distance should correspond to the implement steering radius (A in Fig. 130), used at the end of the field to change driving direction and resume spraying on the next track, but it will have to be adjusted according to the characteristics of the operator and the speed of the machine.

The alarm is triggered ONLY if the direction of the machine is at an angle of more than 85° with respect to the next track.

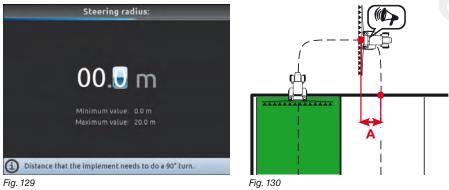

END 10.1.12 Working parameters

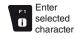

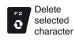

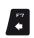

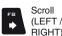

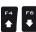

Scroll (UP / DOWN)

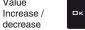

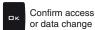

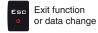

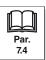

#### 10.1.13 Device calibration

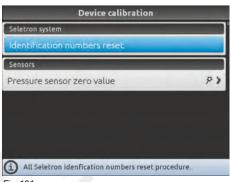

Allows to start calibration for the devices connected to Bravo 400S.

Fig. 131

#### **SELETRON SYSTEM**

### Identification numbers reset

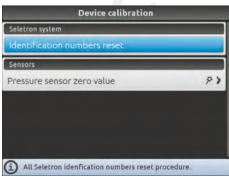

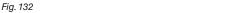

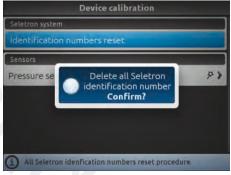

Fig. 133

Allows to reset the identification numbers of all saved Seletrons, before repeating the pairing procedure (chap. 11).

- Select **Identification numbers reset** (Fig. 132) and press □ **K**.
- The message in Fig. 133 is displayed: confirm reset by pressing □ K again.

At the end of the reset procedure, DISCONNECT ALL SELETRONS and start a new pairing procedure (chap. 11).

#### **SENSORS**

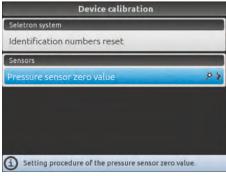

Fig. 134

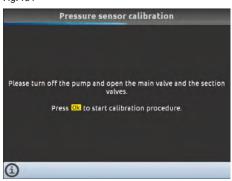

Fig. 135

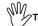

To access this menu, the pressure sensor must be enabled ( \_\_\_\_\_, par. 10.1.5)

#### Pressure sensor zero value

In case a pressure value other than zero is displayed **despite the absence of pressure inside the circuit**, it is necessary to perform zero calibration of the sensor.

Before carrying out any operation disable the pump by disconnecting it from the power supply.

Make sure that the pump is correctly disabled, then open the main valve and all section valves.

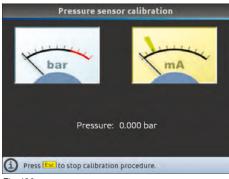

Fig. 136

**1** Select Pressure sensor zero value (Fig. 134) and press  $\square$  K.

2 The message in Fig. 135 is displayed: follow the instructions, then start the procedure by pressing □ K.

3 Press □ K to reset the pressure sensor residual signal.

### Value out of range!

If this alarm is displayed, faulty pressure values have been detected: check the sensor operation.

If the problem persists, check for residual pressure in the system.

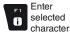

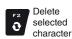

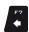

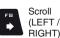

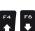

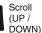

Value Increase / decrease

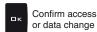

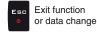

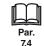

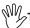

The geometry of the displayed implement depends on the selected basic settings (chap. 9).

## 10.1.14 3-point implement geometry settings (SYSTEM WITH 3-POINT HITCH)

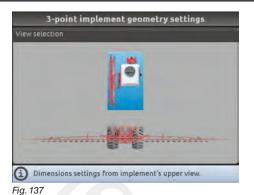

Enter farming machine measures:

- Press the arrow keys (UP, DOWN, LEFT, RIGHT) to move across different implement views.
- Confirm by pressing **GK** to enter setup.

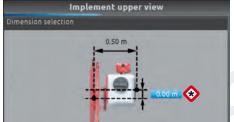

Offset between connection point and application point.

Fig. 138

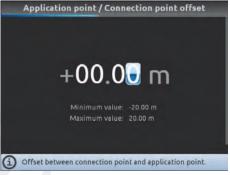

Fig. 139

#### Implement upper view

- Press the arrow keys (UP, DOWN, LEFT, RIGHT) to move across values: the description of the selected value will appear on the display.
- Confirm by pressing  $\,\square\, K$  to enter setup.
- Enter the value.
- Select and enter, one by one, all values.

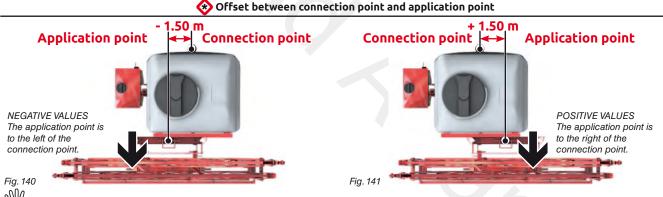

THE CONNECTION POINT OF A SELF-PROPELLED MACHINE COINCIDES WITH THE REAR AXLE OF THE VEHICLE.

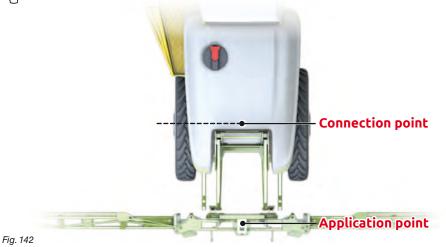

CONTINUES > > >

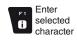

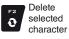

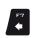

(LEFT / RIGHT)

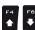

(UP / DOWN)

Value Increase / decrease

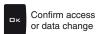

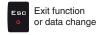

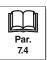

## >>> 10.1.14 3-point implement geometry settings (SYSTEM WITH 3-POINT HITCH)

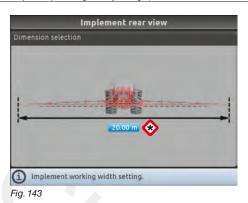

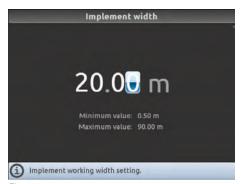

#### Implement rear view

- Confirm by pressing  $\hfill\square\,\ensuremath{\mathbf{K}}$  to enter setup.
- Enter the value.

Fig. 144

## ♦ Implement width

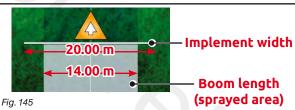

The width set for the implement is shown on the display in the guidance screen: usually it is equal to the boom width, and thus to the covered area diagram.

If you wish to see two different widths displayed on the guidance screen, as in the example of Fig. 145, set the **Implement width** to a different value than the boom width (**Implement > Boom settings** menu, par 10.1.2).

END 10.1.14 3-point implement geometry settings (SYSTEM WITH 3-POINT HITCH)

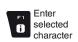

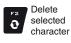

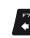

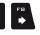

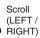

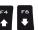

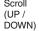

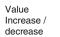

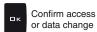

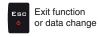

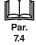

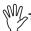

The geometry of the displayed implement depends on the selected basic settings (chap. 9).

## 10.1.15 Towed implement geometry settings (SYSTEM WITH TOWING HITCH)

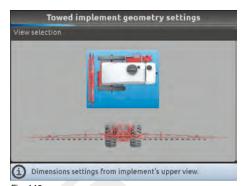

Enter farming machine measures:

- Press the arrow keys (UP, DOWN, LEFT, RIGHT) to move across different implement views.
- Confirm by pressing **DK** to enter setup.

Fig. 146

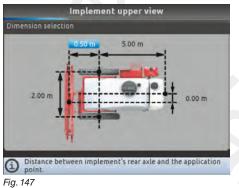

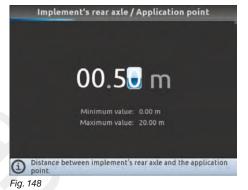

#### Implement upper view

- Press the arrow keys (UP, DOWN, LEFT, RIGHT) to move across values: the description of the selected value will appear on the display.
- Confirm by pressing  $\square K$  to enter setup.
- Enter the value.
- Select and enter, one by one, all values.

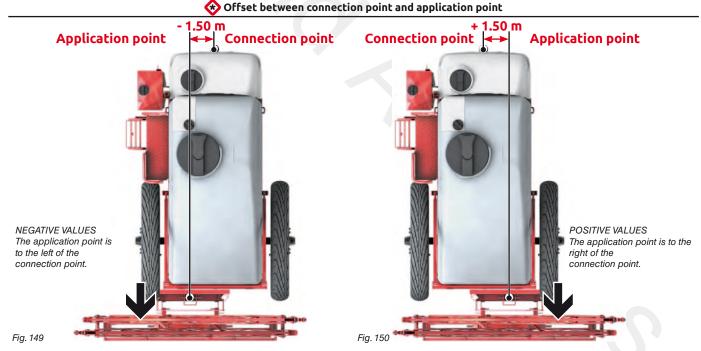

CONTINUES > > >

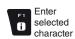

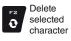

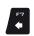

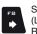

Scroll (LEFT / RIGHT)

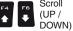

Value Increase / decrease

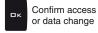

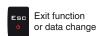

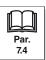

## >>> 10.1.15 Towed implement geometry settings (SYSTEM WITH TOWING HITCH)

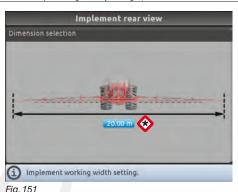

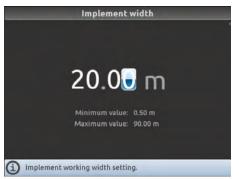

#### • Implement rear view

- Confirm by pressing **G** K to enter setup.
- Enter the value.

#### Fig. 152

## **♦ Implement width**

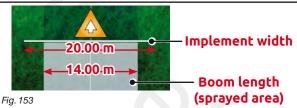

The width set for the implement is shown on the display in the guidance screen: usually it is equal to the boom width, and thus to the covered area diagram.

If you wish to see two different widths displayed on the guidance screen, as in the example of Fig. 153, set the **Implement width** to a different value than the boom width (**Implement > Boom settings** menu, par 10.1.2).

END 10.1.15 Towed implement geometry settings (SYSTEM WITH TOWING HITCH)

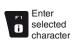

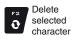

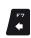

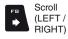

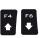

Scroll (UP / Increase / decrease

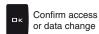

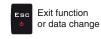

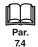

## ADVANCED SETUP "IMPLEMENT - GPS GUIDANGE MONITOR"

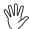

The type of implement displayed depends on the selected basic settings (chap. 9), which affect which items are displayed in Fig. 154.

#### Implement - GPS GUIDANCE MONITOR 10.2

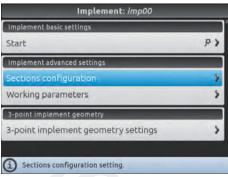

Fig. 154

#### Implement advanced settings

- Sections configuration (par. 10.2.1).
- Working parameters (par. 10.2.2).

#### Implement geometry

- 3-point implement geometry settings (par. 10.2.3).
- Towed implement geometry settings (par. 10.2.4).

#### 10.2.1 Sections configuration

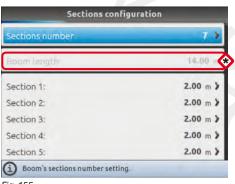

Fig. 155

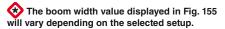

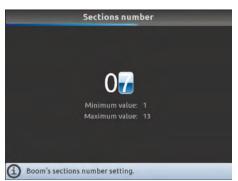

Fig. 157

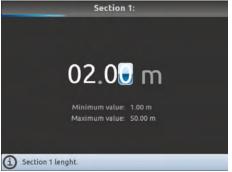

Fig. 158

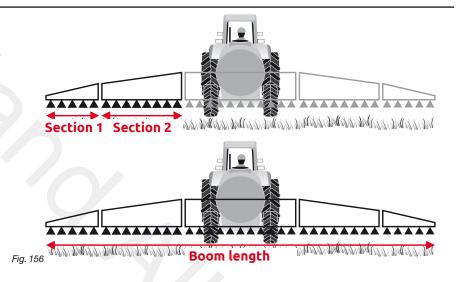

#### Sections number

Indicate the total number of boom sections.

#### • Section 1 ÷ 13

- Indicate the width of each boom section.
- Repeat the setup for each section (Fig. 155).

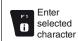

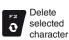

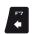

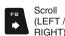

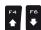

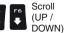

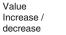

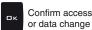

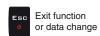

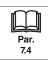

#### 10.2.2 Working parameters

Set the farming machine job limits.

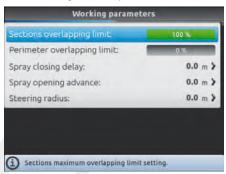

#### Sections overlapping limit

Set the acceptable threshold for overlapping of already-sprayed areas.

When this value is exceeded, Bravo 400S restores the correct spraying: depending on the section management mode enabled (par. 13.7 Boom section management), Bravo 400S will prompt the operator to close the relevant valves or proceed to the automatic closing of boom sections.

Fig. 159

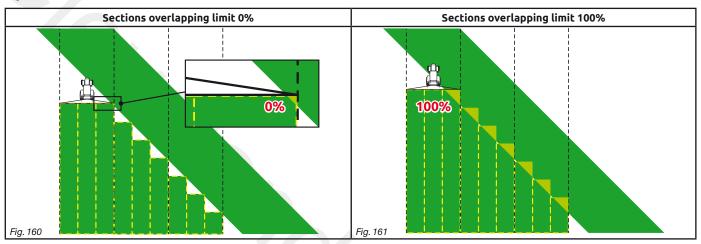

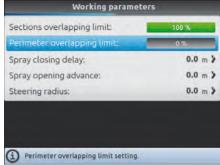

Fig. 162

#### Perimeter overlapping limit

W

Set the acceptable threshold for overlapping of spraying with respect to field perimeter. When this value is exceeded, Bravo 400S restores the correct spraying: Bravo 400S will notify the operator that the section valves spraying outside the field perimeter must be opened or closed.

The following conditions are required in order to use this setup:

- Drawing the field perimeter (red line in the figures) using the function F4 Surface (par. 16.4).
- Enabling automatic section management: the icon on the guidance screen indicates that automatic management is enabled.

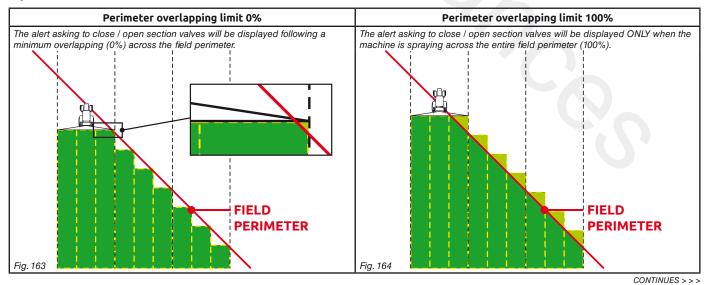

Enter selected character

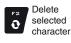

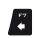

Scroll (LEFT / RIGHT)

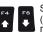

Scroll (UP / DOWN) Value

Increase /

decrease

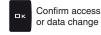

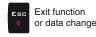

#### Spray closing delay

Indicate the distance corresponding to the delayed closing of sections during spraying, to ensure correct spraying range.

NOTE: Negative values indicate that sections are closed in advance with respect to the calculated point.

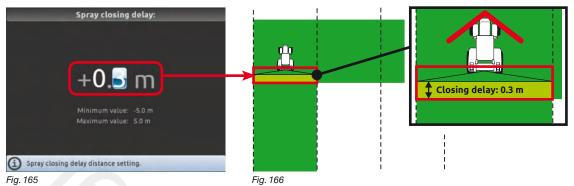

## Spray opening advance

Indicate the distance corresponding to the advanced opening of sections during spraying, to ensure correct spraying range.

NOTE: Negative values indicate that section opening is delayed with respect to the calculated point.

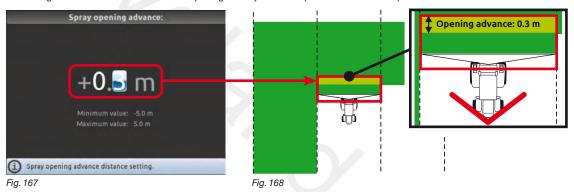

#### Steering radius

By setting this value, an acoustic alarm will indicate the exact moment when the operator must steer in order to align the machine with the following track, avoiding unsprayed or overlapping areas between the two sprays.

This distance should correspond to the implement steering radius (A in Fig. 170), used at the end of the field to change driving direction and resume spraying on the next track, but it will have to be adjusted according to the characteristics of the operator and the speed of the machine.

The alarm is triggered ONLY if the direction of the machine is at an angle of more than 85° with respect to the next track.

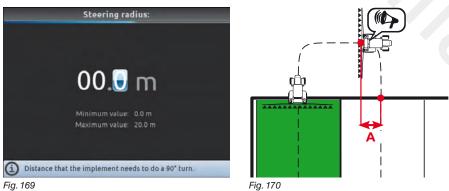

END 10.2.2 Working parameters

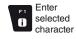

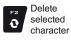

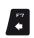

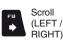

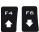

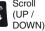

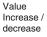

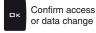

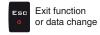

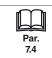

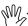

The geometry of the displayed implement depends on the selected basic settings (chap. 9).

#### 10.2.3 3-point implement geometry settings (SYSTEM WITH 3-POINT HITCH)

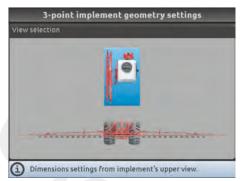

Enter farming machine measures:

- Press the arrow keys (UP, DOWN, LEFT, RIGHT) to move across different implement views.
- Confirm by pressing □ K to enter setup.

Fig. 171

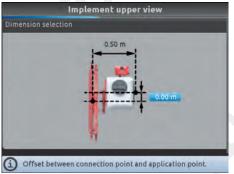

Fig. 172

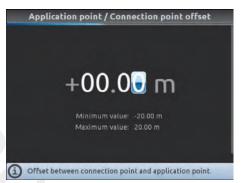

Fig. 173

#### Implement upper view

- Press the arrow keys (UP, DOWN, LEFT, RIGHT) to move across values: the description of the selected value will appear on the display.
- Confirm by pressing □K to enter setup.
- Enter the value.
- Select and enter, one by one, all values.

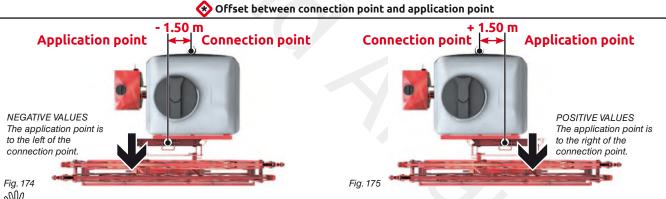

THE CONNECTION POINT OF A SELF-PROPELLED MACHINE COINCIDES WITH THE REAR AXLE OF THE VEHICLE.

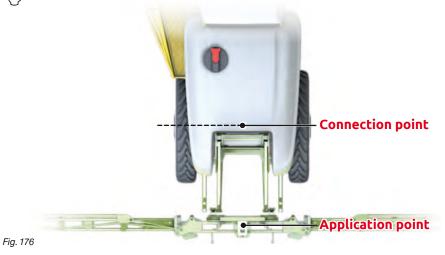

CONTINUES > > >

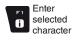

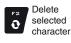

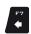

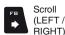

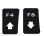

(UP / Increase / DOWN) decrease

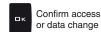

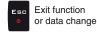

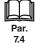

## ADVANCED SETUP "IMPLEMENT - GPS GUIDANCE MONITOR"

>>> 10.2.3 3-point implement geometry settings (SYSTEM WITH 3-POINT HITCH)

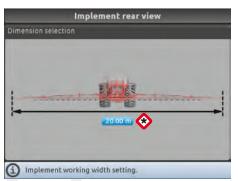

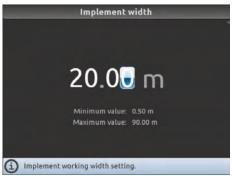

#### • Implement rear view

- Confirm by pressing □ K to enter setup.
- Enter the value.

Fig. 177

Fig. 178

## ♦ Implement width

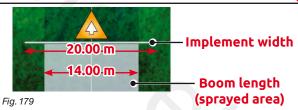

The width set for the implement is shown on the display in the guidance screen: usually it is equal to the boom width, and thus to the covered area diagram.

If you wish to see two different widths displayed on the guidance screen, as in the example of Fig. 179, set the **Implement width** to a different value than the boom width (**Implement > Sections configuration** menu, par 10.2.1).

END 10.2.3 3-point implement geometry settings (SYSTEM WITH 3-POINT HITCH)

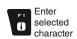

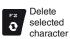

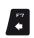

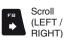

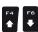

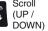

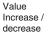

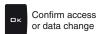

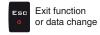

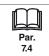

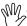

The geometry of the displayed implement depends on the selected basic settings (chap. 9).

## 10.2.4 Towed implement geometry settings (SYSTEM WITH TOWING HITCH)

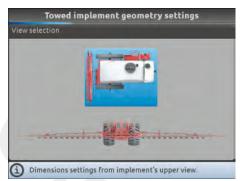

Enter farming machine measures:

- Press the arrow keys (UP, DOWN, LEFT, RIGHT) to move across different implement views.
- Confirm by pressing **D** K to enter setup.

Fig. 180

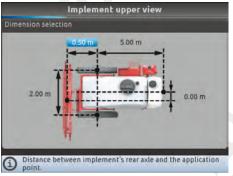

Fig. 181

Implement's rear axle / Application point 00.5€ m Distance between implement's rear axle and the application point.

## Implement upper view

- Press the arrow keys (UP, DOWN, LEFT, RIGHT) to move across values: the description of the selected value will appear on the display.
- Confirm by pressing □ K to enter setup.
- Enter the value.
- Select and enter, one by one, all values.

Offset between connection point and application point

Fig. 182

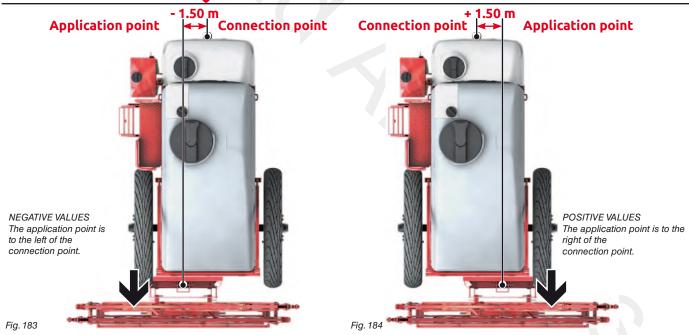

CONTINUES > > >

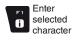

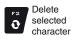

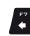

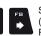

(LEFT / RIGHT)

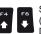

(UP / Increase / DOWN) decrease

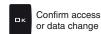

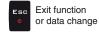

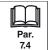

## >>> 10.2.4 Towed implement geometry settings (SYSTEM WITH TOWING HITCH)

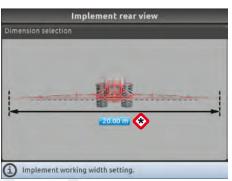

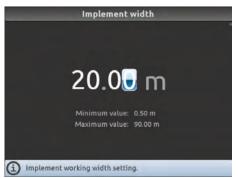

#### • Implement rear view

- Confirm by pressing **GK** to enter setup.
- Enter the value.

Fig. 185

#### Fia. 186

## ♦ Implement width

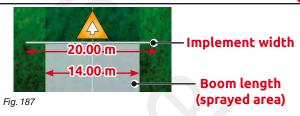

The width set for the implement is shown on the display in the guidance screen: usually it is equal to the boom width, and thus to the covered area diagram.

If you wish to see two different widths displayed on the guidance screen, as in the example of Fig. 187, set the **Implement width** to a different value than the boom width (**Implement > Sections configuration** menu, par 10.2.1).

END 10.2.4 Towed implement geometry settings (SYSTEM WITH TOWING HITCH)

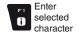

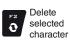

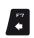

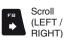

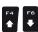

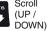

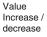

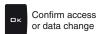

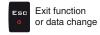

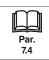

#### Tractor

The tractor setup depends on the selected basic settings (chap. 9), which affect which items are displayed in Fig. 188.

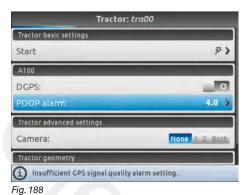

A100 / GPS receiver

- DGPS (par. 10.3.1).
- PDOP / HDOP alarm (par. 10.3.2)

#### Tractor advanced settings

• Camera (par. 10.3.3).

#### Tractor geometry

• Tractor geometry settings (par. 10.3.4).

#### 10.3.1 DGPS

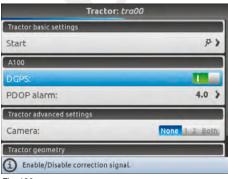

Allows to enable / disable the DGPS (SBAS) differential correction function

( DGPS correction enabled / DGPS correction disabled).

The SBAS differential correction signal is free of charge and available only in some areas of the world. This signal allows to obtain a more accurate spraying

WARNING: this function may be used only in Europe (EGNOS), the United States (WAAS) and Japan (MSAS).

Fia. 189

## 10.3.2 PDOP / HDOP alarm

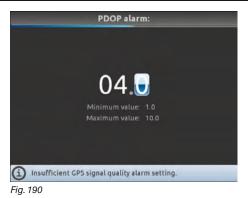

"PDOP" and "HDOP" are parameters that depend on the position and number of satellites in space that affect the positional precision of the system (longitude and latitude); the lower the value, the higher is the driving precision.

The precision alarm is triggered when the value of PDOP or HDOP measured by the GPS receiver is above the set limit. We recommend NOT to set values above 4.0.

## 10.3.3 Camera

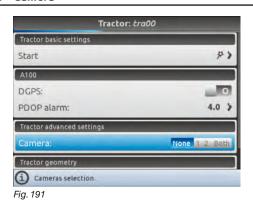

It is possible to connect up to 2 cameras to Bravo 400S in order to monitor the working areas that the operator is unable to see (e.g., when driving in reverse).

From the menu it is possible to enable/disable each single camera individually or both cameras:

None No camera connected

1 camera connected to input no.1

2 1 camera connected to input no.2

Both 2 cameras connected

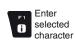

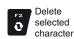

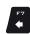

(LEFT / RIGHT)

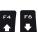

(UP / DOWN)

Value Increase / decrease

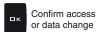

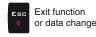

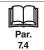

### 10.3.4 Tractor geometry settings

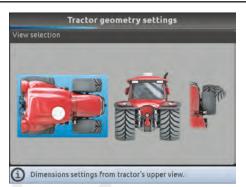

Fig. 192

Fig. 193

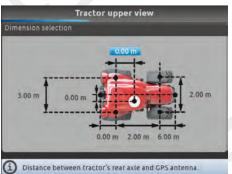

Enter farming machine measures:

- Press the arrow keys (UP, DOWN, LEFT, RIGHT) to move across different tractor views.
- Confirm by pressing **DK** to enter setup.

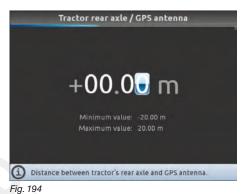

• Tractor upper view

- Press the arrow keys (UP, DOWN, LEFT, RIGHT) to move across values: the description of the selected value will appear on the display.
- Confirm by pressing **GK** to enter setup.
- Enter the value.
- Select and enter, one by one, all values.

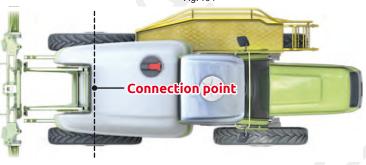

THE CONNECTION POINT OF A SELF-PROPELLED MACHINE COINCIDES WITH THE REAR AXLE OF THE VEHICLE.

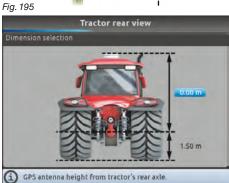

Fig. 196

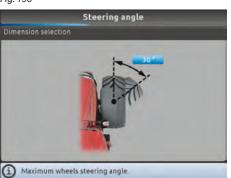

Fig. 198

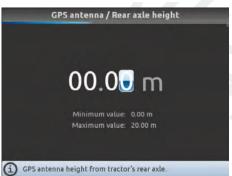

Fig. 197

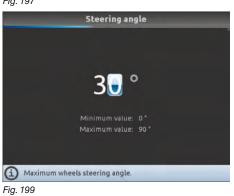

• Tractor rear view

- Press the arrow keys (UP, DOWN, LEFT, RIGHT) to move across values: the description of the selected value will appear on the display.
- Confirm by pressing □ K to enter setup.
- Enter the value.
- Select and enter, one by one, all values.

### Steering angle

- Press  $\,\square\, \, \mathbf{K} \,$  to enter maximum steering angle setup.
- Enter the value.

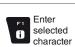

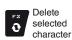

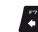

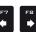

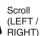

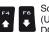

Scroll Value (UP / Increase / decrease

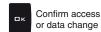

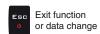

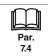

#### 10.4 User

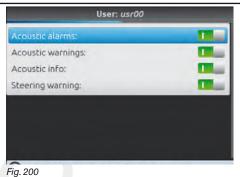

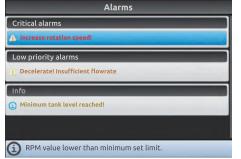

Fig. 201

Bravo 400S features an **Alarms** menu (Fig. 201, accessible from the "Home" menu by pressing **F6**). This page displays all active notifications for the operator.

notifications for the operator.

These notifications are rated by importance as Critical alarms, Low priority alarms and Info.

From the **User** menu it is possible to enable / disable acoustic alarms for each notification:

- Acoustic alarms (par. 10.4.1).
- Acoustic warnings (par. 10.4.2).
- Acoustic info (par. 10.4.3).
- Steering warning (par. 10.4.4).

## 10.4.1 Acoustic alarms

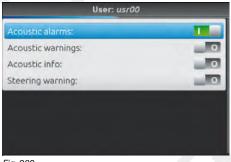

Allows to enable/disable the acoustic signal when new **Alarms** (Fig. 201) are triggered.

Signal enabled
Signal disabled

Fig. 202

#### 10.4.2 Acoustic warnings

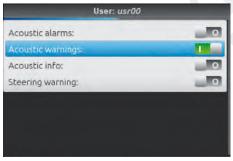

Allows to enable/disable the acoustic signal when new Low priority alarms (Fig. 201) are triggered.

Signal enabled

Signal disabled

Fig. 203

### 10.4.3 Acoustic info

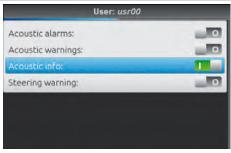

Allows to enable/disable the acoustic signal when new Info (Fig. 201) are triggered.

Signal enabled
Signal disabled

Fig. 204

## 10.4.4 Steering warning

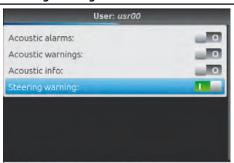

Allows to enable/disable the acoustic signal when the operator must steer in order to align the machine with the following track, avoiding unsprayed or overlapping areas between the two sprays (**Steering radius** set in par. 10.1.12 or 10.2.2 Working parameters).

Signal enabled
Signal disabled

Fig. 205

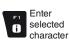

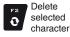

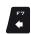

Scroll (LEFT / RIGHT)

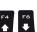

Scroll (UP / DOWN)

Value Increase / VN) decrease

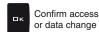

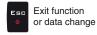

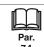

### **General options**

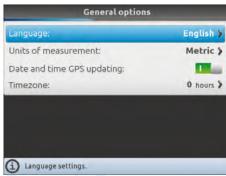

Fig. 206

#### Set the device system options:

- Language (par. 10.5.1). Units of measurement (par. 10.5.2).
- Date and time GPS updating (par. 10.5.3).
- Timezone (par. 10.5.4).
  Date and time (par. 10.5.5).

## 10.5.1 Language

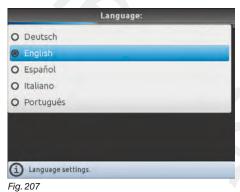

Set the computer language.

## 10.5.2 Units of measurement

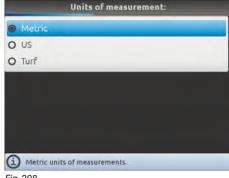

Fig. 208

Set the computer units of measurement:

- Metric: km/h, l/ha, l/min, bar, etc...
- US: MPH, GPA, GPM, PSI, etc...
- Turf: MPH, GPK, GPM, PSI, etc...

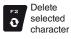

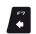

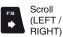

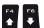

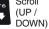

Value Increase / decrease

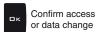

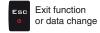

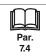

#### 10.5.3 Date and time GPS updating

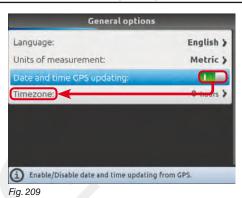

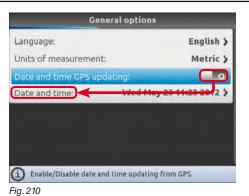

Allows to enable / disable computer automatic date and time updating.

#### Updating enabled

The local time and date will be constantly updated thanks to the signal picked up by the GPS receiver.

The display will show the menu **Timezone** (Fig. 209).

Set date and time manually.
The display will show the menu
Date and time (Fig. 210).

10.5.4 Timezone

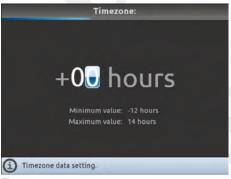

Fig. 211

To configure this menu, you must enable **Date and time GPS updating** (Fig. 209).

Now set your local timezone with respect to Greenwich Mean Time\*.

The local time will be constantly updated thanks to the signal picked up by the GPS receiver.

#### \* List of the main timezones:

| United Kingdom, Portugal, Liberia | 0   |
|-----------------------------------|-----|
| Azores                            | -1  |
| Mid-Atlantic islands              | -2  |
| Argentina, Brazil                 | -3  |
| AST (USA), Venezuela              | -4  |
| EST (USA), Colombia               | -5  |
| CST (USA), Eastern Mexico         | -6  |
| MST (USA)                         | -7  |
| PST (USA)                         | -8  |
| AKST (USA)                        | -9  |
| HST (USA), Hawaii                 | -10 |
| Midway Islands                    | -11 |
| Enewetak                          | -12 |
|                                   |     |

| Central Europe (Germany, France, Italy)    | +1  |
|--------------------------------------------|-----|
| Latvia, Lithuania, Romania, Greece, Israel | +2  |
| Western Russia, Iraq                       | +3  |
| United Arab Emirates                       | +4  |
| Pakistan                                   | +5  |
| Kazakhstan                                 | +6  |
| Thailand                                   | +7  |
| China, Western Australia                   | +8  |
| Japan                                      | +9  |
| Eastern Australia                          | +10 |
| Eastern Russia                             | +11 |
| Fiji Islands, New Zealand                  | +12 |

#### 10.5.5 Date and time

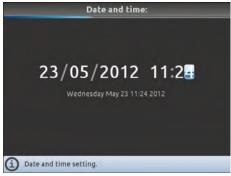

Fig. 212

To configure the items on this menu, you must disable **Date and time GPS updating** (Fig. 210). Now set the computer time.

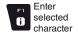

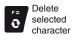

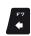

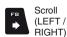

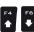

Scroll (UP / DOWN) Value Increase / decrease

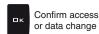

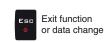

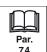

## ADVANCED SETUP "DEVICE STATUS - SPRAYER (SELETRON)"

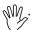

The aspect of this menu depends on the selected basic settings (chap. 9), which affect which items are displayed in Fig. 213.

#### **Device status - SPRAYER (SELETRON)** 10.6

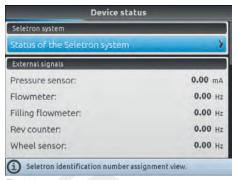

Allows checking the correct operation of Bravo 400S: the description of the selected item will appear on the

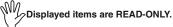

#### **SELETRON SYSTEM**

#### Status of the Seletron system

This menu has two main functions:

#### INSTALLATION

Allows to display the progress during Seletron's pairing procedure (chap. 11 Seletron connection).

#### • DIAGNOSTICS

Allows to check the connection of each single Seletron.

#### SELETRON CONNECTION DIAGNOSTICS

## Color legend:

Correct operation.

Seletron does not respond.

Power supply error on Seletron devices: power voltage lower than the allowed value.

The screen in Fig. 214 shows the corresponding number: select the Seletron device by using the arrow keys (UP, DOWN, RIGHT, LEFT).

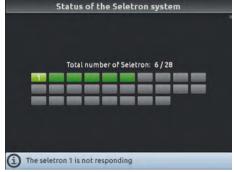

Fig. 214

If necessary, you can and repeat the pairing procedure for each Seletron device: BEFORE STARTING A NEW PAIRING PROCEDURE, YOU MUST RESET THE PREVIOUSLY ALLOCATED IDENTIFICATION NUMBERS. Use the function Identification numbers reset (par. 10.1.13).

CONTINUES > > >

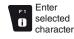

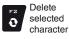

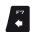

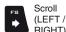

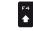

(UP / DOWN)

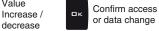

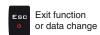

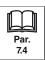

Value

decrease

#### **EXTERNAL SIGNALS**

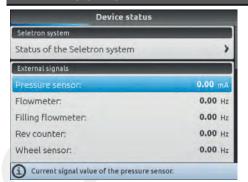

Bravo 400S detects frequency and current sent by each sensor on the system.

Fig. 215

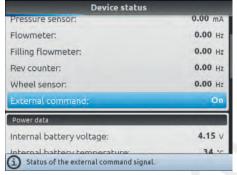

Bravo 400S displays the status of the external main control which starts the spraying.

Fig. 216

#### **POWER DATA**

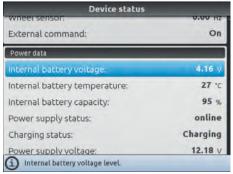

7 Fig. 218

| Device status                          |          |
|----------------------------------------|----------|
| Internal battery temperature:          | 27 °C    |
| Internal battery capacity:             | 95 %     |
| Power supply status:                   | online   |
| Charging status:                       | Charging |
| Power supply voltage:                  | 12.19 V  |
| Sensors and motor valves line current: | 0.09 A   |
| Boom line 1 current:                   | 0.09 A   |
| Boom line 2 current:                   | 0.09 A   |
| Hydraulic line current:                | 0.09 A   |

Bravo 400S checks the status of the power supply.

#### FIRMWARE VERSIONS

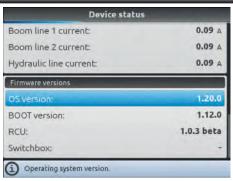

Bravo 400S displays firmware versions.

Fig. 219

END 10.6 Device status - SPRAYER (SELETRON)

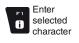

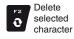

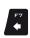

Scroll (LEFT / RIGHT)

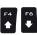

Scroll (UP / DOWN) Increase / decrease

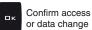

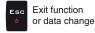

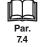

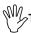

The aspect of this menu depends on the selected basic settings (chap. 9), which affect which items are displayed in Fig. 220.

#### 10.7 Device status - GPS GUIDANCE MONITOR

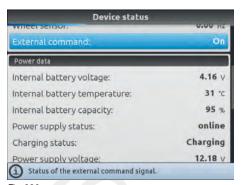

Allows checking the correct operation of Bravo 400S: the description of the selected item will appear on the display.

Displayed items are READ-ONLY.

Fig. 220

## EXTERNAL SIGNALS

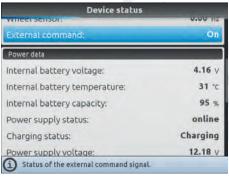

Bravo 400S displays the status of the external main control which starts the spraying.

Fig. 221

#### **POWER DATA**

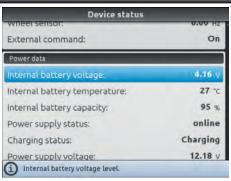

Bravo 400S checks the status of the power supply.

Fig. 222

#### FIRMWARE VERSIONS

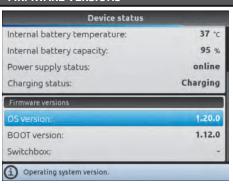

Bravo 400S displays firmware versions.

Fig. 223

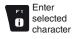

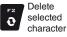

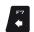

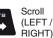

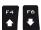

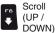

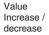

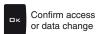

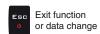

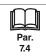

#### 11 SELETRON CONNECTION

000 -----

M BEFORE PROCEEDING, MAKE SURE YOU ARE ABLE TO HEAR THE ACOUSTIC SIGNALS COMING FROM THE MONITOR LOCATED IN THE CABIN (ENGINE OFF, DOORS OPEN, ETC.)

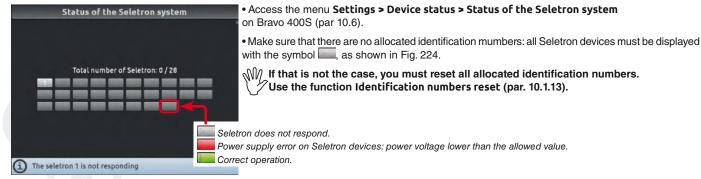

Fig. 224

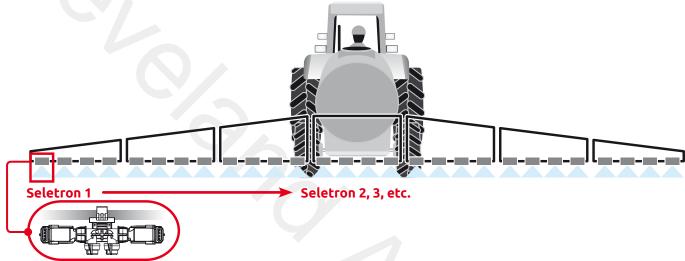

Fig. 225

- Connect the first Seletron device and wait for the acoustic signal from the cabin: Seletron 1 is the one furthest to the left when looking at the machine from behind (Fig. 225).
- Wait until you hear the acoustic signal, then connect the following Seletron device; continue to connect the remaining ones, from left to right until the end of the boom (waiting to hear the acoustic signal before each one).

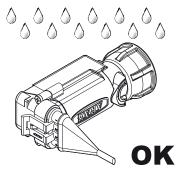

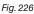

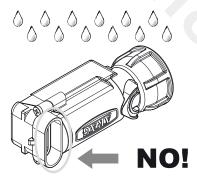

The products are supplied with valve installation instructions.

Make sure the device is correctly fitted and push it until locking it. When the cable is inserted in the connector, the Seletron is sealed.

To avoid damaging the internal components, make sure that when using or cleaning the system the connectors are not bare or inserted incorrectly.

CONTINUES > > >

#### **CONNECTION SEQUENCE FOR SINGLE AND TWIN SELETRON DEVICES**

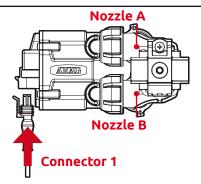

Fig. 227

Connect all Seletron devices in sequence, from left to right until the end of the boom.

#### **CONNECTION SEQUENCE FOR FOURFOLD SELETRON DEVICES**

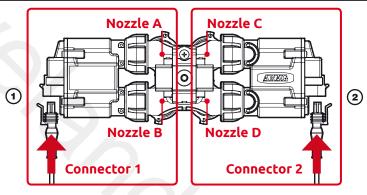

Fig. 228

- 1 Connect in sequence ONLY SELETRON NOZZLE HOLDERS A AND B, from left to right until the end of the boom (connector 1 in Fig. 228).
- 2 Start again from the beginning: this time connect SELETRON NOZZLE HOLDERS C AND D, from left to right until the end of the boom (connector 2).

#### **CONNECTION ERRORS**

- The acoustic signal from the cabin is not emitted: check the status of the last connected Seletron device on the display (Fig. 224). If the corresponding Seletron is represented with the symbol or in, reset all identification numbers and repeat the procedure from the beginning (par. 10.1.13, **Identification numbers reset**).
- If the problem persists on the same Seletron, replace it before repeating the procedure.

END 11 Seletron connection

#### 12 USE

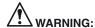

When Bravo 400S is configured as a GPS GUIDANCE MONITOR (chap. 9) it does not control the valves: any intervention must be made separately. For valve control see the relevant instruction manual.

The opening / closing of sections must be notified to Bravo 400S with the dedicated switches (par. 12.2) to provide information on the activity in the field manually. In this way, Bravo 400S will collect data on the job.

#### 12.1 Controls on computer

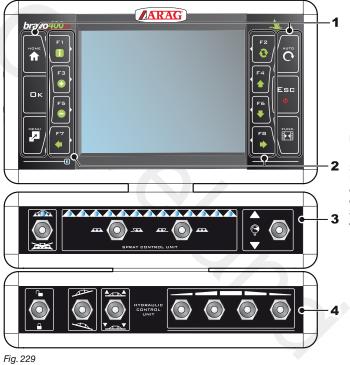

## Legend:

- 1 Control and display mode keys
- 2 Function keys.

Function keys are contextual: the function of each depends on what appears on the display, therefore the use of these keys will be illustrated during the description of the corresponding procedures.

- 3 Operating switches for control unit valves
   4 Operating switches for oil-hydraulic functions (hydraulic valves)

#### 12.2 Operating switches for control unit valves

**♦** WARNING

When Bravo 400S is configured as a GPS GUIDANCE MONITOR (chap. 9) the switches signal the status of each section but do not control them: any intervention on the valves must be made separately, by consulting the instruction manual of the relevant control.

Communicating what happens on the field, Bravo 400S will collect data on the job.

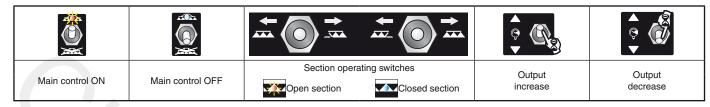

Switches for sequential control

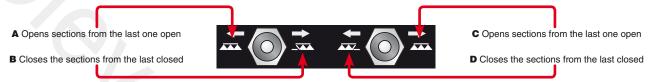

The valves can be opened and closed from the right to the left and vice versa with the section control switches. Prolonged pressure opens / closes the sections of half boom.

#### Examples:

. Closing of one section

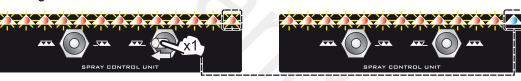

As in the example here, shift once the switch to the left to close the first open section. Shift several times to close sections in sequence.

• Opening of one section

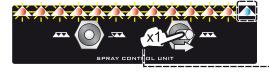

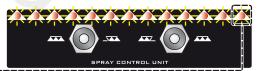

As in the example here, shift once the switch to the right to open the first closed section. Shift several times to open sections in sequence.

· Simultaneous closing of half boom sections

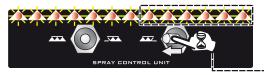

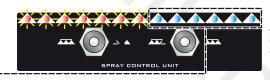

As in the example here, keep the switch shifted to the left to close the boom open half.

Simultaneous opening of half boom sections

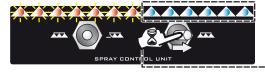

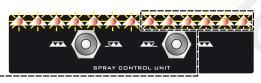

As in the example here keep the switch shifted to the right to open the boom closed half.

#### 12.3 Operating switches for hydraulic valves

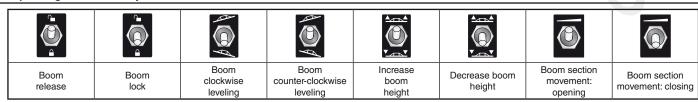

#### 12.4 Guidance screen

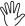

When Bravo 400S is configured as a GPS GUIDANCE MONITOR (chap. 9) the display shows a limited amount of information.

#### **USING THE KEYS**

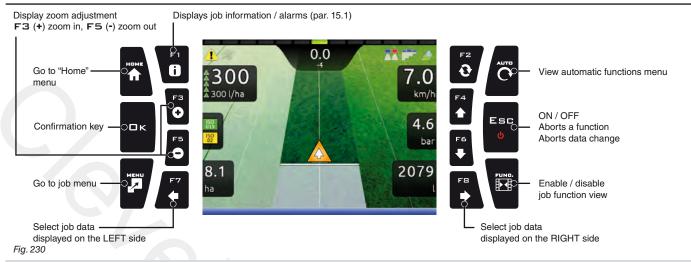

## F1÷ F8: Contextual function keys

These keys control what is shown on the display (display zoom adjustment, etc., Fig. 230)

When the function list is displayed, they perform specific functions: the function of each key depends on what appears on the display, therefore the use of these keys will be illustrated during the description of the corresponding procedures.

#### **DISPLAY ITEMS** Led bar: graphic representation of the deviation Spray number: the reference line is 0, tracks to its Each Led corresponds to 50 cm distance left are negative while tracks to its right are positive. Deviation: distance between the position of the tractor and the track to be followed Automatic functions status: GPS signal strength: Nozzle selection (par. 13.5) DGPS GPS Invalid Section management (par. 13.8) Signal Signal data Output setting (par. 13.2) Enabled alarm <sup>©</sup>0.0 (Press F 1 for more details, par. 15.1) Instant output / Target spray rate 300 Speed / Ω300 l/ha km/t Rpm Output percentage variation -Every symbol corresponds to a 10% variation: + 10% 🔻 - 10% (max. ± 50%) 4.6 C bar Pressure / Nozzles being used / Tank level Instant flowrate 2079 Sprayed quantity / Sprayed surface/ Direction Calculated surface Sprayed surface Spraying boom (par. 13.7) Reference tracks Machine position

Fig. 231

#### Spraying a field

Let us assume we want to spray a field along parallel lines, but only once the edges of the field have been sprayed.

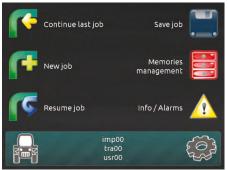

- **F3 New job** (par. 14.3). • Enter spraying settings.

When Bravo 400S is configured as a GPS GUIDANCE MONITOR (chap. 9) the settings are limited to starting the spraying.

• Go the beginning of the field to be sprayed.

· Switch Bravo 400S on (par 7.2). After self-diagnostics, Bravo 400S displays

• Begin a new job, using the function

the "Home" screen (Fig. 232).

Fig. 232

Fig. 234

#### **SPRAYING SETTINGS**

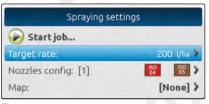

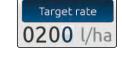

Target rate

- Set the spray rate value for the treatment (Fig. 234). Press **G**K to confirm the value.

Fig. 233

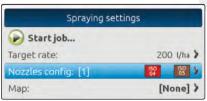

Fig. 235

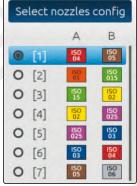

Fig. 236

#### Select nozzles config.

- Select a nozzle configuration from the list (Fig. 236). With this data indicate which nozzles are installed on the boom spraying points (preset configurations in the menu Spray spots configurations, par. 10.1.1).

- Press **C** to confirm.

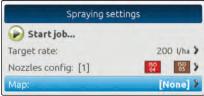

Fig. 237

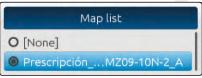

Mark A?

Fig. 238

#### Мар

If there is at least one map (on the internal memory), you can select a prescription map for the spraying. According to the position detected by the GPS receiver,

Bravo 400S will use the appropriate spray rate for the area that is being sprayed (par. 13.3 Importing and using a prescription map).

- Select a map from the list (Fig. 238).
- Press **C** to confirm.

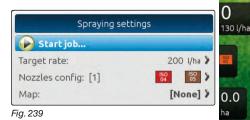

Fig. 240

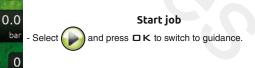

CONTINUES

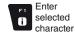

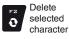

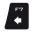

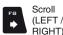

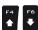

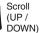

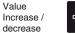

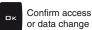

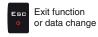

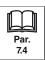

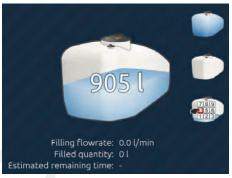

- In the job menu, set the tank level with the function F3 Tank (par. 15.3).
- Start spraying by acting on the main control valve switch.
- Start moving along the field perimeter.

Fig. 241

#### MARKING POINTS A AND B

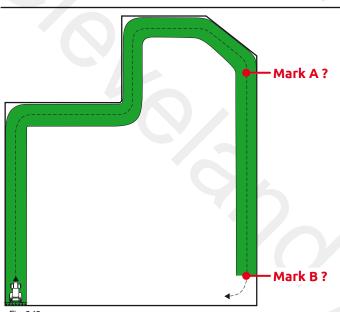

• While moving along the perimeter of the field, you will mark points A and B (as described in par. 16.7 F7 New AB).

This operation is fundamental for Bravo 400S to guide you, during spraying, along tracks parallel to the reference track obtained by marking points A and B.

We recommend marking points A and B while the machine is moving, at both ends of a straight line that is as long as possible: the longer the line marked by points A and B, the lower the error caused by any deviations of the machine itself.

Fig. 242

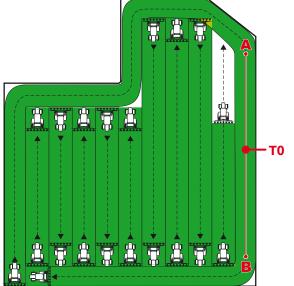

• Once the line from A to B has been marked (T0), it will be possible to spray the rest of the field along parallel lines, (Fig. 243), by following the reference tracks shown on the display (Fig. 244).

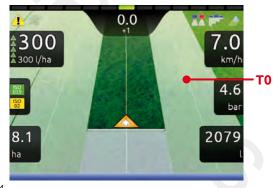

Fig. 244

Fia. 243

At the beginning of a new job Bravo 400S gives driving directions in the "Straight parallel" mode. To change guidance mode see function F2 Guidance mode (par. 16.2).

## 13 AUTOMATIC FUNCTIONS

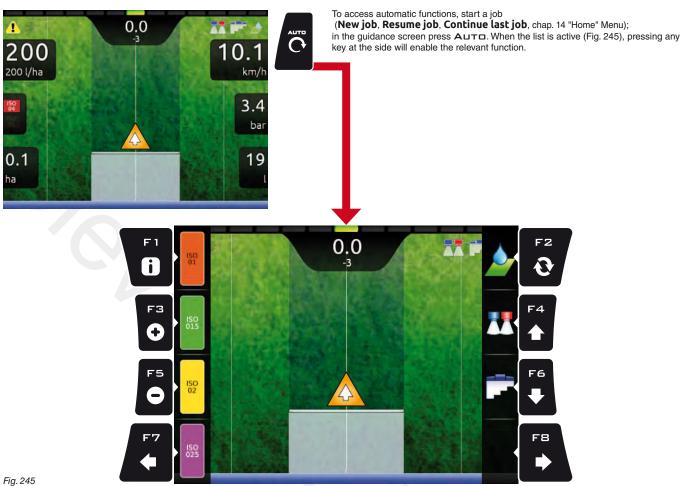

The table below lists all available job functions and the corresponding function keys:

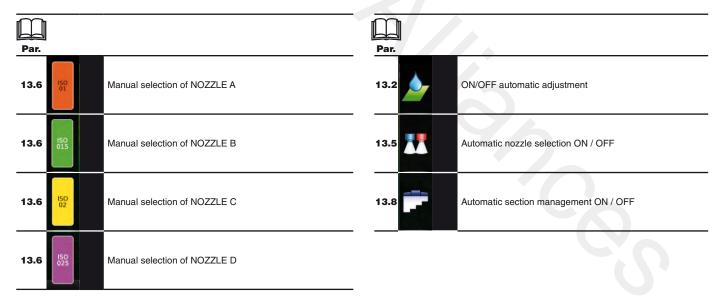

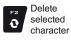

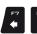

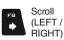

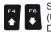

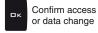

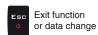

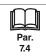

#### **Output adjustment**

Bravo 400S can control chemical output with an automatic adjustment function (par. 13.2, DEFAULT: ON).

#### **AUTOMATIC ADJUSTMENT ON**

Bravo 400S keeps the set spray rate constant regardless from the changes in speed and boom section status.

In this case the spray rate can be set with the function F 1 Spray rate (par. 16.1), or by uploading a prescription map (par. 13.3) from one of the external memories (SD card or pendrive).

If necessary, during spraying, it is possible to intervene on the dedicated switch (par. 12.2) to adjust output to crop conditions, increasing or decreasing momentarily the application rate up to ±50%.

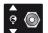

#### **AUTOMATIC ADJUSTMENT OFF (MANUAL)**

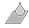

Rate manual regulation shall be carried out with the suitable switch (par. 12.2).

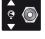

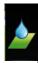

#### F2 Automatic adjustment ON/OFF 13.2

Enables / disables automatic output adjustment (DEFAULT: ON).

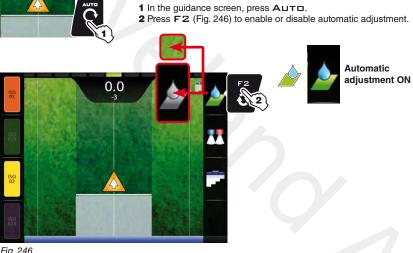

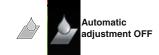

Fig. 246

#### 13.3 Importing and using a prescription map

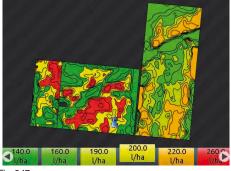

Fig. 247

Bravo 400S can vary output by using the data contained in a "prescription map", which indicates the exact quantity of fluid that must be sprayed at every point in the field.

The map is created thanks to a special analysis and simulation software. The correct spray rate is established for every point on the map, in order to obtain the optimal yield from a field with the minimum expenditure in terms of materials and time.

To enable Bravo 400S to read and use the collected information, the following is required:

-The prescription map must be in " Shapefile ESRI® " format.

-The database field containing the indication of the spray rate that must be applied to the different areas must be named "Rate".

-The database may include other fields, provided that these contain exclusively numerical values (the presence of any alphabetic characters will prevent the database from being imported correctly).

ESRI® is a registered trademark of ESRI, California, USA

At this point you must transfer the prescription map from one of the external memories (SD card or pendrive) onto Bravo 400S:

- Save the map on one of the external memories.
- Copy the map onto the internal memory, through the menu Maps > Copy to internal memory (from SD card par. 14.4.2, or pendrive par. 14.4.3).
- Select one of the functions in the "Home" menu: F1 Continue last job (par. 14.1), F3 New job (par. 14.3) or F5 Resume job (par. 14.5).
- In the job start screen select the desired prescription map.
- · Proceed with the job. According to the position detected by the GPS receiver, Bravo 400S will use the appropriate spray rate for the area that is being sprayed (Fig. 247).

If the tractor is on a "black" area on the map, i.e., without a spray rate indication, Bravo 400S stops spraying.

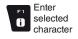

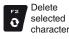

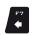

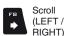

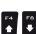

(UP / DOWN)

Value Increase / decrease

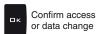

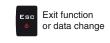

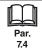

## "AUTOMATIC FUNCTIONS" - MANUAL / AUTOMATIC NOZZLE SELECTION

#### 13.4 How the automatic nozzle selection works (SELETRON system)

In a traditional system, the farming machine speed limits depend on the minimum and maximum pressure of the nozzle in use and on the desired spray rate.

For instance, if we were spraying 100 l/ha with a violet evenfan nozzle ISO110025, the minimum operating speed shall be 6.9 km/h (corresponding to a pressure of 1 bar) while maximum speed shall be 13.9 Km/h (corresponding to a pressure of 4 bars).

This operation field can be restrictive for the features of both crop to be treated and machine.

#### Operation field of possible combinations of ISO11002 and ISO110025 nozzles

When automatic nozzle selection is enabled, Bravo 400S (using Seletron devices) will enable the nozzle, or combination of nozzles, according to the set spray rate and driving speed.

This system allows to widen the machine operating range, i.e. in the above instance, using ISO11002 yellow (A) and ISO110025 violet (B) nozzles, that work correctly at a speed from 5.5 km/h to 24.9 km/h.

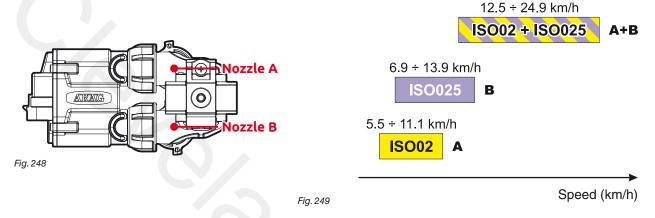

According to the set data and those detected by the sensors, Bravo 400S selects the suitable nozzle configuration constantly checking that:

- the spraying pressure always remains within the job features set for each single nozzle;
- in case of many possible nozzle configurations, the operating pressure of the configuration in use is as close as possible to the operating range of the nozzle;
- required number of nozzle changes is as low as possible.

When setting a treatment, make sure to couple compatible nozzles. For example:

- Compatible nozzles: the rate at 1 bar of the ISO025 nozzle is LOWER than the rate at 5 bars of the ISO02 nozzle (Fig. 250).
- NON compatible nozzles: the rate at 1 bar of the ISO05 nozzle is HIGHER than the rate at 5 bars of the ISO02 nozzle (Fig. 251).

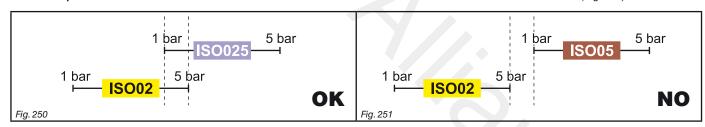

In the same way, the overall rate of both nozzles at MINIMUM pressure shall be LOWER than the rate of the high rate nozzle at MAXIMUM pressure.

When setting the treatment (par.12.5) Bravo 400S automatically checks the rates and in case the above conditions are not respected, the computer will display the message Wrong nozzles configuration!

## "AUTOMATIC FUNCTIONS" - MANUAL / AUTOMATIC NOZZLE SELECTION

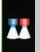

13.5 F4 Automatic nozzle selection ON/OFF

Enables / disables automatic nozzle selection on all spraying points (DEFAULT: ON).

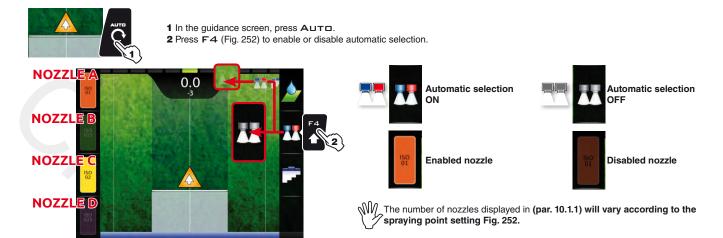

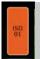

Fig. 252

13.6 F1/F3/F5/F7
Manual nozzle selection

Allows to select manually nozzles A, B, C, D in use on the spraying points. This function is enabled ONLY when automatic nozzle selection is disabled (par. 13.5).

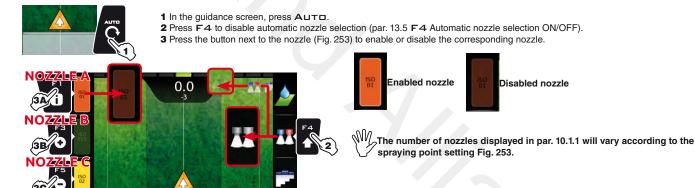

Fig. 253

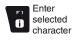

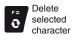

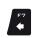

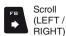

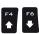

Scroll Value (UP / Increase / DOWN)

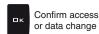

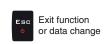

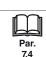

## "AUTOMATIC FUNCTIONS" - F6 AUTOMATIC SECTION MANAGEMENT ON/OFF

#### 13.7 Boom section management

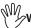

When Bravo 400S is configured as a GPS GUIDANCE MONITOR (chap. 9) section management is always MANUAL.

#### **AUTOMATIC MANAGEMENT ON**

#### **AUTOMATIC MANAGEMENT OFF (MANUAL)**

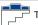

The section valves are closed or opened automatically.

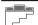

Section valves must be opened or closed manually.

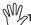

To change section valve management mode, use function F6 Automatic section management ON/OFF (par. 13.8).

#### TREATMENT AND BOOM SECTION STATUS

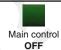

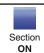

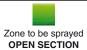

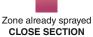

#### **OPENING AND CLOSING SIGNALS**

#### MANUAL SECTION MANAGEMENT

When overlapping is above the set value for the **Sections overlapping limit** (par. 10.1.12 / 10.2.2), Bravo 400S warns that the relevant sections must be CLOSED (Fig. 254). Close the section valve with the relevant switch: Bravo 400S will confirm closure on the display.

As the machine advances, the signal is triggered for each section.

When overlapping returns within acceptable levels, Bravo 400S signals that the relevant sections can be OPENED (Fig. 255).

Open the section valve with the relevant switch: Bravo 400S will confirm opening on the display. As the machine advances, the signal is triggered for each section.

#### Closing signal

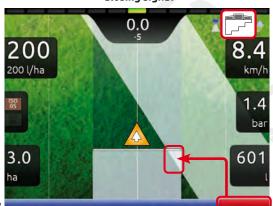

### Opening signal

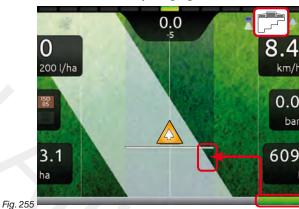

Fig. 254

# T AUTOMATIC SECTION MANAGEMENT

When overlapping of ONE or ALL boom sections is above the set value for the **Sections overlapping limit** (par. 10.1.12 / 10.2.2), Bravo 400S CLOSES the relevant sections (Fig. 256). It is not necessary to intervene on the switches.

Bravo 400S closes the sections automatically. Job interruption is shown on the display in real time.

When overlapping returns within the set limit, Bravo 400S opens the relevant sections automatically. Job resumption is shown on the display in real time (Fig. 257).

## Automatic section closing

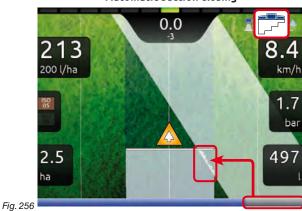

## Automatic section opening

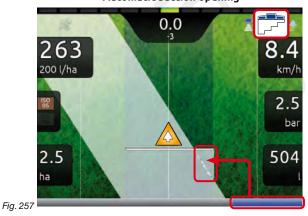

# "AUTOMATIC FUNCTIONS" - F6 AUTOMATIC SECTION MANAGEMENT ON/OFF

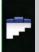

13.8 F6 Automatic section management ON/OFF

Enables / disables automatic boom section management (DEFAULT: ON).

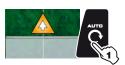

- 1 In the guidance screen, press Auto.
- 2 Press F6 (Fig. 258) to enable or disable automatic management.

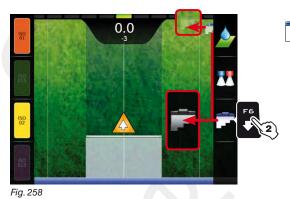

Automatic section management ON

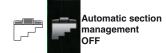

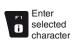

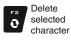

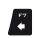

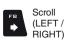

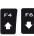

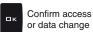

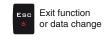

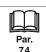

# 14 "HOME" MENU

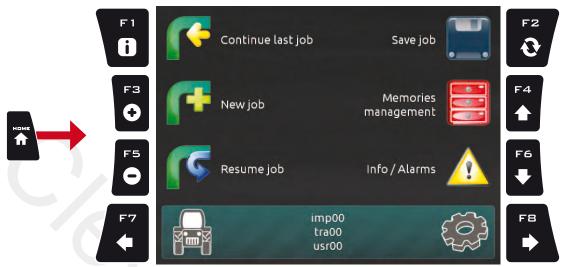

Fig. 259

To enter the menu press the Home key: once inside the menu, pressing each key will enable the corresponding function. The table below sums up all menu items and corresponding keys:

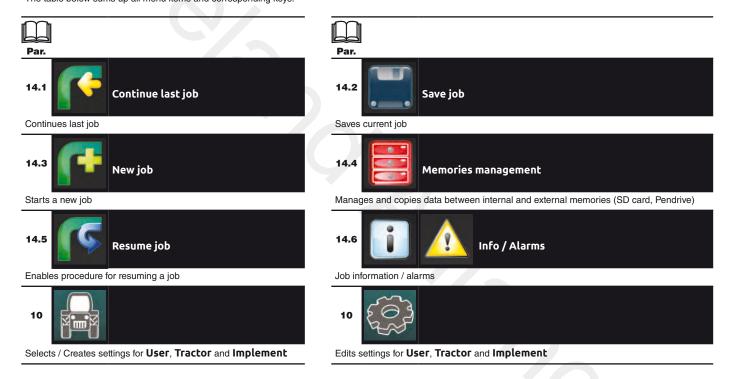

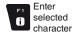

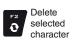

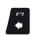

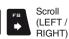

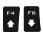

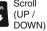

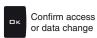

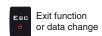

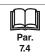

Value

Increase /

decrease

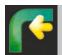

#### 14.1 F1 Continue last job

Continues last job.

- 1 Press F 1 to continue the last job, from the point where it has been interrupted.
- 2 Check Spraying settings (Target rate, Nozzles config, Map in Fig. 261); change them if necessary.
- 3 Select and press □ K to switch to guidance mode.
- 4 Complete the job (Fig. 262).

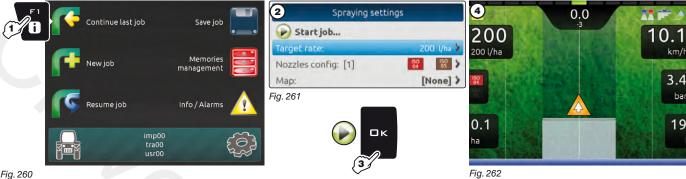

Fig. 260

When the last job is resumed, Bravo 400S provides guidance information by restoring the conditions which were active at the time of interruption: 

- Marking points A and B
- Marking points for surface calculation

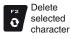

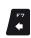

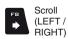

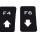

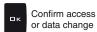

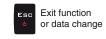

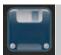

14.2 F2 Save job Saves current job

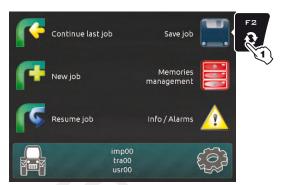

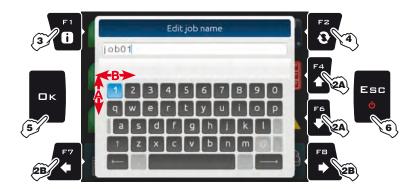

9

Caps lock

Selected character

Fig. 263

- 1 Press F2 to save current job: the name edit screen is displayed (Fig. 264).
- 2A Press in succession to select the character you wish to type
- 2B Press in succession to select the character you wish to type (RIGHT / LEFT).
- 3 Press to confirm the selected character.
- 4 Press to delete the character before the cursor.
- **5** Press to save the name
- 6 Press to exit screen without confirming modification

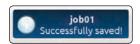

A confirmation message is displayed once the process is completed (Fig. 265). Press  ${\it ESC}$ .

Legend:

job\_01

Typed Name Cursor

Shift cursor across name characters

Fig. 265

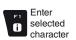

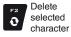

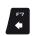

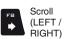

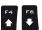

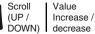

Value

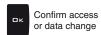

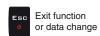

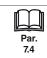

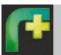

14.3 F3 New job

Starts a new job

1 Press F₃ to start a new job. Bravo 400S asks to save the current job (Fig. 266). Press □ K to continue without saving (2A) or E₅ C to interrupt the procedure and save (2B).

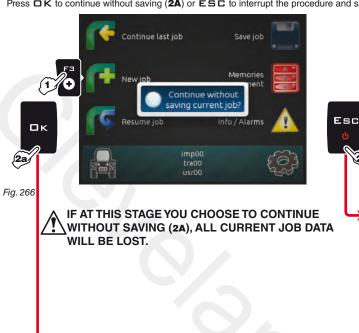

**>2B** The **ESC** key stops the beginning of a new job. **3B** Save the previous job with the function **Save job** (par. 14.2). Now start from point **1** to begin a new job.

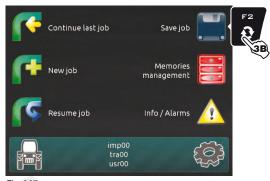

Fig. 267

**2A** The  $\square K$  key allows switching to the treatment start page without saving the job.

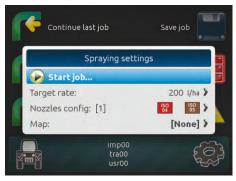

Fig. 268

Check **Spraying settings** (**Target rate**, **Nozzles config**, **Map** in Fig. 268); change them if necessary.

CONTINUES

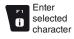

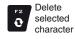

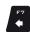

Scroll (LEFT / RIGHT)

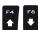

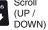

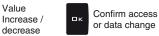

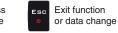

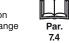

# "HOME" MENU - F4 MEMORIES MANAGEMENT

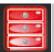

F4 Memories management

Manages and copies data between internal and external memories (SD card, Pendrive)

 $Allows \ to \ upload, save \ and/or \ delete \ the \ data \ memorized \ on \ Bravo \ 400S \ or \ on \ an \ external \ memory \ (SD \ card \ / \ Pendrive);$ said data concern jobs carried out, maps or machine configurations. The operations that can be carried out will be illustrated in the following paragraphs.

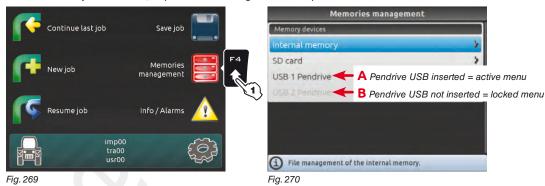

Fig. 270

CONTINUES

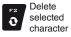

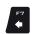

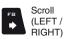

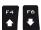

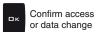

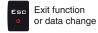

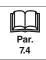

#### 14.4.1 Internal memory

Allows to transfer the saved data concerning **Implements**, **Tractors**, **Users**, **Jobs** or **Maps**, from the internal memory of Bravo 400S onto an "external" support (SD card or USB pendrive).

The following paragraphs will use Implements as an example: the same procedure will be valid for all other cases (Tractors, Users, etc., Fig. 272).

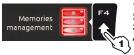

- 1 Press F4 to enter Memories management.
- 2 Select the Internal memory menu and press □ K.
- 3 Select Implements (Fig. 272) and press □ K.
- 4 In the list of memorized names select the desired implement (Fig. 273) and press □ K.

A list of actions that can be performed for the selected implement will appear (**Delete** etc., Fig. 273). These will be described below.

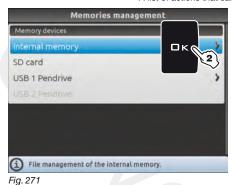

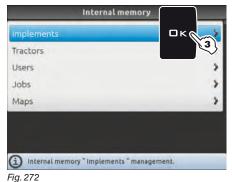

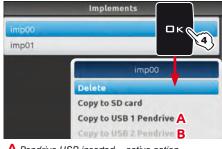

A Pendrive USB inserted = active action
B Pendrive USB not inserted = locked action

Fig. 273

• Delete

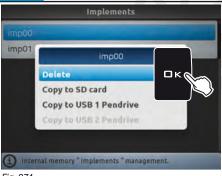

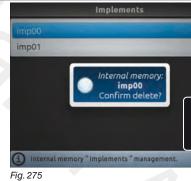

Allows to delete data from Bravo 400S internal memory.

- Select **Delete** (Fig. 274) and press **DK**.
- The message in Fig. 275 is displayed: confirm deletion by pressing □ K again.

Fig. 274

• Copy to SD card

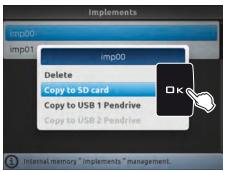

Fig. 276

Allows to copy data from Bravo 400S internal memory onto a SD card.

- Select the item Copy to SD card (Fig. 276) and press □ K;

## ERROR MESSAGES

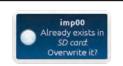

SC card copy error!

A file with the same name already exists on the SD card. You can do the following:

- Press **DK** to replace the file.

□K@

WARNING: ALL data in the replaced file will be lost.

- There is no more space available on the SD card: delete a few files from the memory and try saving again

- Press  ${\bf ESC}$  to avoid replacing the file; check its contents or edit its name before trying to save again.

(par. 14.4.2 - SD card > Implements > Delete).
- The SD card is locked.

Remove the protection and try saving again.

## • Copy to USB Pendrive (1 or 2)

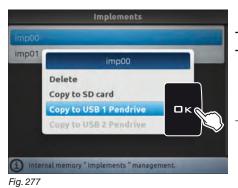

Allows to copy data from Bravo 400S internal memory onto a pendrive.

- Select the item Copy to USB Pendrive (Fig. 277) and press □ K;

## **ERROR MESSAGES**

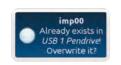

A file with the same name already exists on the pendrive.

You can do the following:

- Press **G** K to replace the file.

WARNING: ALL data in the replaced file will be lost.

- Press  $\mathbf{ESC}$  to avoid replacing the file; check its contents or edit its name before trying to save again.

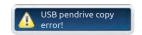

- There is no more space available on the pendrive. delete a few files from the memory and try saving again (par. 14.4.3 - **USB Pendrive > Implements > Delete**).

- The pendrive is locked.

Remove the protection and try saving again.

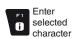

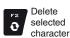

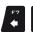

Scroll (LEFT / RIGHT)

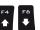

Scroll (UP / DOWN)

Value Increase / decrease

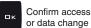

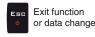

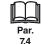

# "HOME" MENU - F4 MEMORIES MANAGEMENT > SD CARD

#### 14.4.2 SD card

Allows to transfer the saved data concerning **Implements**, **Tractors**, **Users**, **Jobs** or **Maps**, from the SD card onto the internal memory of Bravo 400S. The following paragraphs will use **Implements** as an example: the same procedure will be valid for all other cases (**Tractors**, **Users**, etc., Fig. 279).

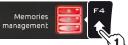

- 1 Press F4 to enter Memories management.
- 2 Select the SD card menu and press □ K.
- 3 Select Implements (Fig. 279) and press □ K.
   4 In the list of memorized names select the desired implement (Fig. 280) and press □ K.

A list of actions that can be performed for the selected implement will appear (Delete etc., Fig. 280). These will be described below.

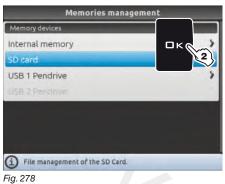

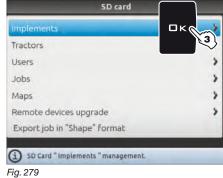

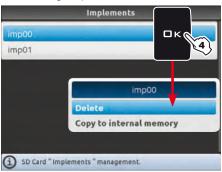

Fig. 280

11g. 210

# Delete

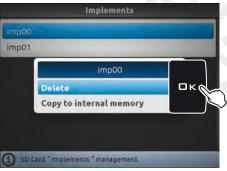

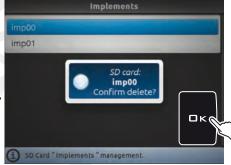

imp00

Already exists on Internal memory!

Overwrite it?

Allows to delete data from the SD card.
- Select **Delete** (Fig. 281) and press □ K.

- The message in Fig. 282 is displayed: confirm deletion by pressing □ K again.

Fig. 281

Copy to internal memory

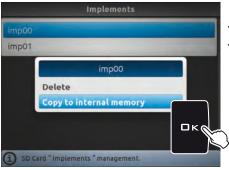

Fig. 284

Fig. 282

Allows to copy data from the SD card onto Bravo 400S internal memory.

- Select the item Copy to internal memory (Fig. 283) and press DK;

## ERROR MESSAGES

A file with the same name already exists on the internal memory. You can do the following:

- Press □ K to replace the file.

WARNING: ALL data in the replaced file will be lost.

- Press  ${\bf E}\,{\bf S}\,{\bf C}$  to avoid replacing the file; check its contents or edit its name before trying to save again.

Fig. 283

CONTINUES

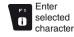

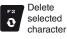

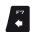

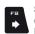

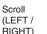

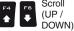

Value Increase / decrease

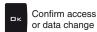

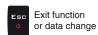

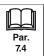

# Remote devices upgrade

Allows to upgrade the software of the devices connected to Bravo 400S: Seletron RCU (control unit), hydraulic RCU, switch box, etc.

Before starting the procedure copy the upgrade files onto the SD card.

- Insert the SD card in a card reader and connect it to the computer. The window to the right will appear: select **Open folder to view the files**.
- The SD card explorer window will open: create a new folder and name it "s19"

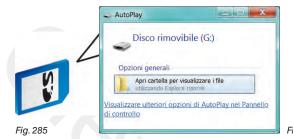

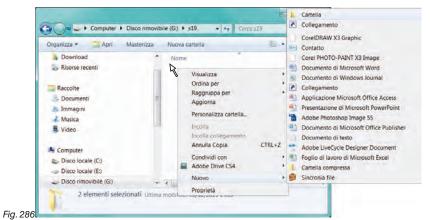

- Select the upgrade file and drop it onto the SD card explorer window, in the folder named "s19".
- Insert the SD card in its slot on Bravo 400S.

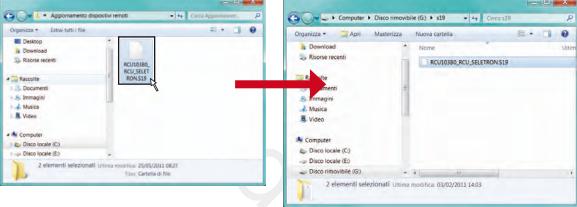

Fig. 287

CONTINUES

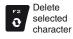

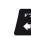

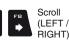

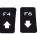

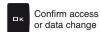

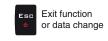

## >>> 14.4.2 SD card

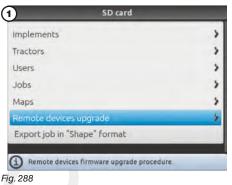

1 Select the **Remote devices upgrade** menu and press □ K.

(2) Remote devices upgrade Upgrade file: RCU103B0\_RCU\_SELETRON O SW0005 112 Start upgrade procedure #> O SW0053.100 Upgrade file selection. ① Upgrade file selection.

2 Enter the Upgrade file menu, select the desired file from the list (Fig. 290) and press □ K.

Available upgrades:
• RCUTRON:

- Seletron RCU upgrade
- RCU:

(RCU)

(SEQUENTIAL)

- Hydraulic RCU upgrade • SEQUENTIAL:
- sequential control switches upgrade

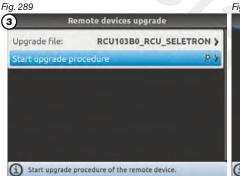

Fig. 290 Programming remote device File: RCU103B0\_RCU\_SELETRON (RCUTRON) Press Ok to start remote devices upgrade procedure. Press Esc to stop remote device upgrade procedure. Fig. 292

3 Now select Start upgrade procedure and press □ K.

Follow the instructions on the display and start the setup procedure (Fig. 292).

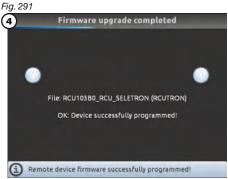

- When the message in Fig. 293 appears, the upgrade is complete. Press DK.

Fig. 293

# Export job in "Shape" format

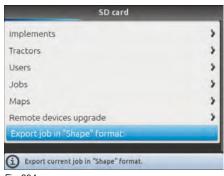

Allows to memorize job data onto a map, saving it onto the SD card. Data in the file can be displayed on a Personal Computer with a "Shape" file viewer (.shp).

- Select Export job in "Shape" format (Fig. 294) and press □ K.
- A confirmation message appears once the process is completed. Press □ K.

Fig. 294

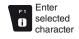

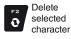

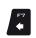

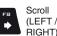

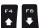

Scroll (UP / DOWN)

Value Increase / decrease

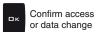

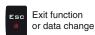

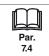

# "HOME" MENU - F4 MEMORIES MANAGEMENT > USB PENDRIVE

## **USB Pendrive**

Allows to transfer the saved data concerning Implements, Tractors, Users, Jobs or Maps, from the pendrive onto Bravo 400S internal memory. The following paragraphs will use Implements as an example: the same procedure will be valid for all other cases (Tractors, Users, etc., Fig. 296).

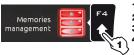

- 1 Press F4 to enter Memories management.
- 2 Select the **USB Pendrive** menu and press □ K.
- 3 Select Implements (Fig. 296) and press □ K.
- 4 In the list of memorized names select the desired implement (Fig. 297) and press □ K.

A list of actions that can be performed for the selected implement will appear (Delete etc., Fig. 297). These will be described below.

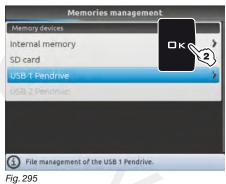

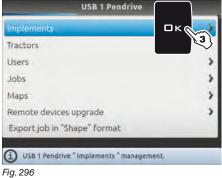

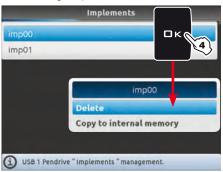

Fig. 297

## Delete

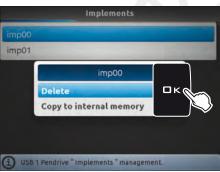

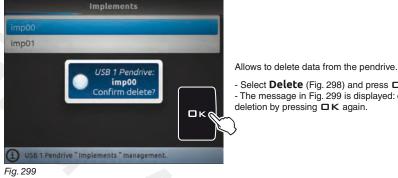

imp00

Already exists on

Internal memory
Overwrite it?

Fig. 301

- Select **Delete** (Fig. 298) and press □ K.

- The message in Fig. 299 is displayed: confirm deletion by pressing  $\square K$  again.

Fig. 298

Copy to internal memory

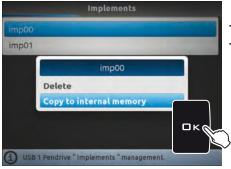

Fig. 300

Allows to copy data from the pendrive onto Bravo 400S internal memory.

- Select the item Copy to internal memory (Fig. 300) and press □K;

## **ERROR MESSAGES**

A file with the same name already exists on the internal memory. You can do the following:

- Press □ K to replace the file.

# WARNING: ALL data in the replaced file will be lost.

- Press  $\mathbf{E} \mathbf{S} \mathbf{C}$  to avoid replacing the file; check its contents or edit its name before trying to save again.

CONTINUES

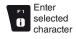

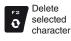

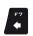

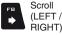

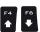

Value (UP / Increase / DOWN) decrease

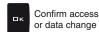

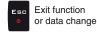

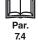

# Remote devices upgrade

Allows to upgrade the software of the devices connected to Bravo 400S: Seletron RCU (control unit), hydraulic RCU, switch box, etc.

Before starting the procedure copy the upgrade files onto the pendrive.

- Insert the pendrive in a pendrive reader and connect it to the computer. The window to the right will appear: select **Open folder to view the files**.
- The pendrive explorer window will open: create a new folder and name it "s19"

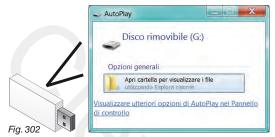

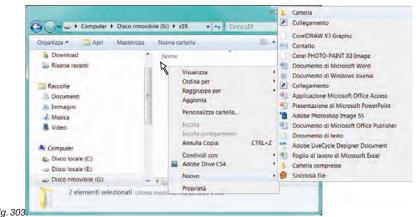

- Select the upgrade file and drop it onto the pendrive explorer window, in the folder named "s19".
- Insert the SD card in its slot on Bravo 400S.

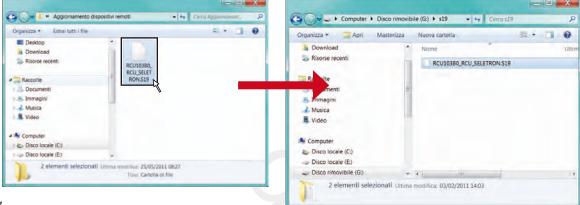

Fig. 304

CONTINUES

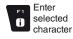

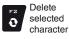

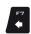

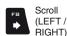

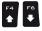

Scroll (UP / DOWN)

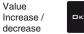

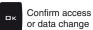

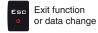

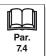

# > > > 14.4.3 USB Pendrive

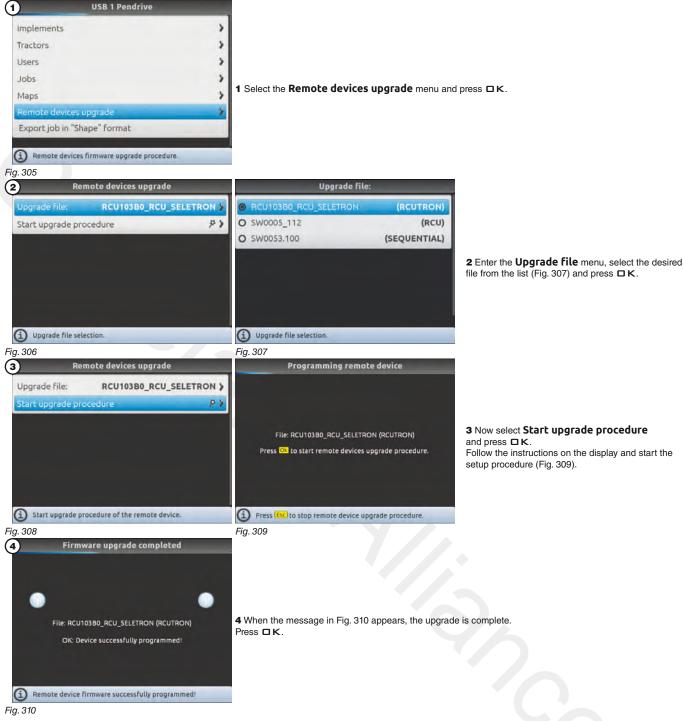

# Export job in "Shape" format

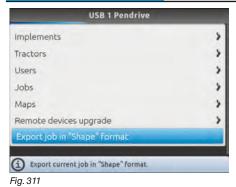

Allows to memorize job data onto a map, saving it onto the pendrive. Data in the file can be displayed on a Personal Computer with a "Shape" file viewer (.shp).

- Select **Export job in "Shape" format** (Fig. 311) and press □ K.

Value

Increase /

decrease

- A confirmation message appears once the process is completed. Press  $\,\square\, K.$ 

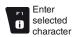

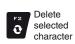

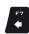

Scroll (LEFT / RIGHT)

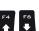

Scroll (UP / DOWN)

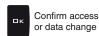

Exit function or data change

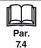

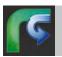

14.5 F5 Resume job Enables procedure for resuming a previously interrupted job.

- 1 Press F 1 to resume a previous job, from the list of saved jobs.
- **2** In the list, select the desired configuration (Fig. 312) and press  $\square K$  to confirm.
- 3 Check Spraying settings (Target rate, Nozzles config, Map in Fig. 313); change them if necessary.
- 4 Select and press □ K to switch to guidance mode.
- **5** Complete the job (Fig. 314).

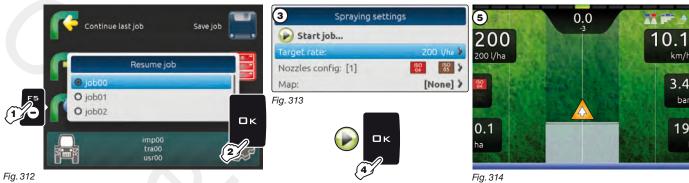

When the last job is resumed, Bravo 400S provides guidance information by restoring the conditions which were active at the time of saving:

- Guidance mode - Marking points A and B
- Marking points for surface calculation

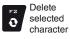

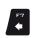

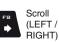

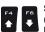

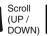

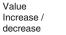

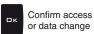

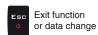

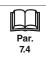

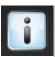

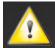

14.6 F6 Info / Alarms

Displays job information / alarms.

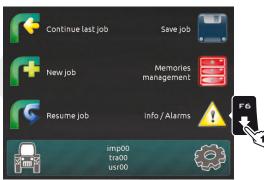

Fig. 315

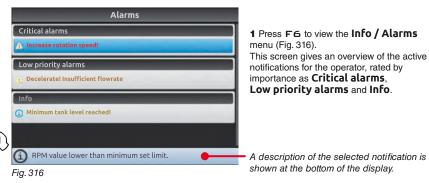

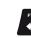

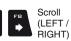

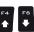

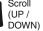

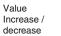

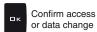

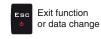

# 15 JOB MENU

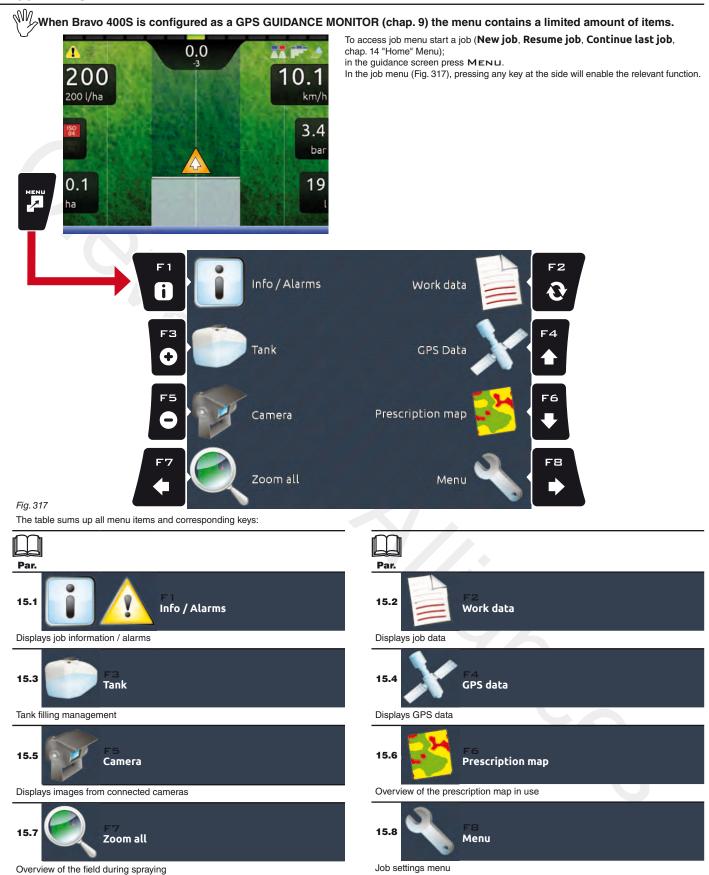

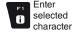

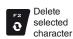

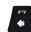

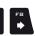

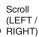

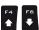

Scroll (UP / DOWN)

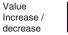

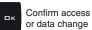

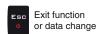

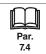

A description of the selected notification

is shown at the bottom of the display.

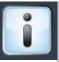

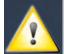

15.1 F 1 Info / Alarms

Displays job information / alarms

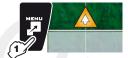

1 In the guidance screen, press MENU.

2 Press F 1 to view the Info / Alarms menu (Fig. 319).

This screen gives an overview of the active notifications for the operator, rated by importance as **Critical alarms**, **Low priority alarms** and **Info**.

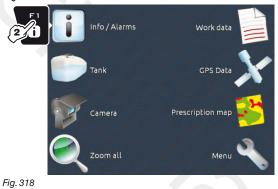

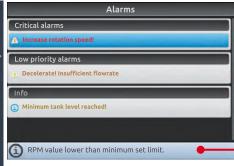

Fig. 319

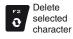

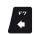

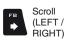

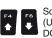

Scroll Value Increase / DOWN)

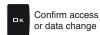

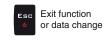

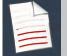

15.2 F2 Work data

Displays job data

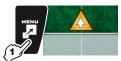

- In the guidance screen, press Menu.
   Press F2 to view job data (Fig. 321 and Fig. 322).
   Press F4 / F6 to scroll data.

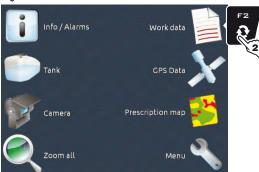

Fig. 320

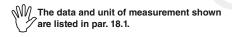

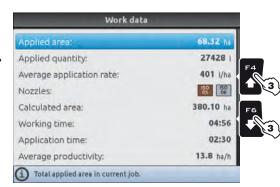

Fig. 321

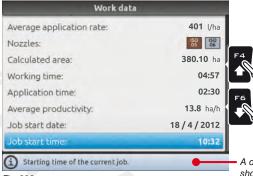

Fig. 322

A description of the selected data is shown at the bottom of the display.

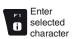

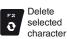

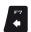

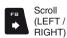

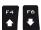

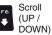

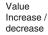

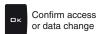

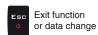

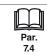

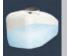

15.3 F3 Tank

Manages tank filling.

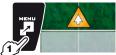

- 1 In the guidance screen, press MENU.
- 2 Press F3 to view the Tank menu (Fig. 324).

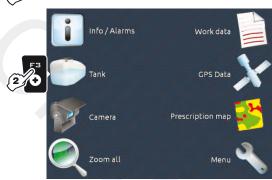

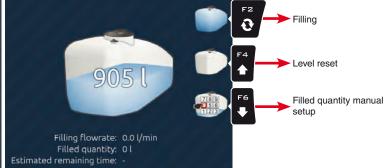

Fig. 323

Fig. 324

In this screen it is possible to enable several procedures:

- Filling (Fig. 325)
- Level reset (Fig. 326)
- Filled quantity manual setup (Fig. 327)

advanced setup (par. 10.1.10).

When the filling flowmeter is connected, the display shows the filling data in real time.

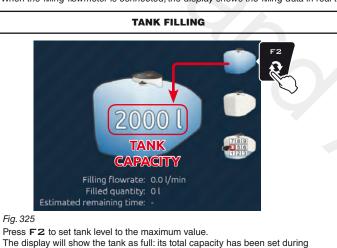

# Filling flowrate: 0.0 l/min Filled quantity: 0 l Estimated remaining time: -

Fig. 326

Press F4 to set tank level to zero.

The display will show the tank as empty.

## FILLED QUANTITY MANUAL SETUP

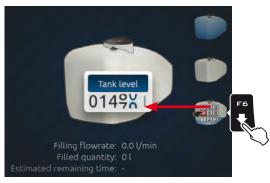

- Press **F6** to set the quantity of liquid filled in the tank.
- Set the value and confirm.

The display will show the tank level that has been reached.

It is not possible to set values higher than tank total capacity.

Fig. 327

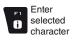

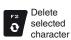

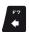

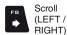

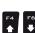

Scroll (UP / DOWN) Value Increase / decrease

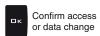

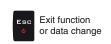

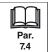

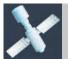

F4 GPS Data 15.4

Displays GPS data

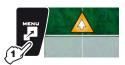

- 1 In the guidance screen, press MENU.
  2 Press F4 to view the GPS Data menu (Fig. 329).
- This screen shows the data sent to the GPS receiver.

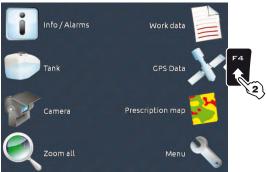

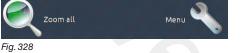

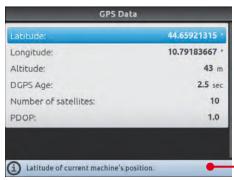

Fig. 329

A description of the selected data is shown at the bottom of the display.

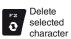

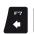

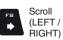

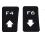

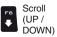

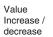

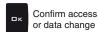

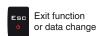

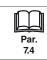

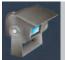

15.5 F5 Camera Displays images from connected cameras

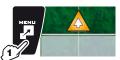

1 In the guidance screen, press MENU.
2 Press F5 to view the Camera menu (Fig. 331).
By connecting one or more cameras, it is possible to monitor working areas and at the same time view spraying data.

Enable camera view during advanced setup (par. 10.3.3).

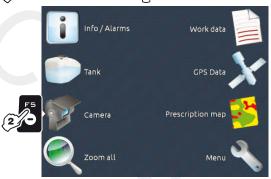

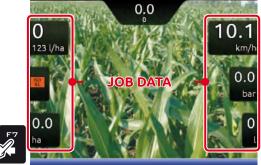

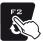

F2 Switch view between the two cameras

F7 Select job data displayed on the LEFT side of the screen. F8 Select job data displayed

on the RIGHT side of the

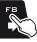

Fig. 331 Fig. 330

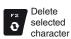

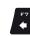

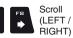

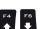

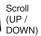

Value Increase / decrease

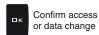

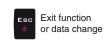

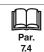

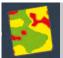

15.6 F6 Prescription map Overview of the prescription map in use

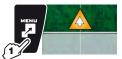

1 In the guidance screen, press MENU.
2 Press F6 to view the **Prescription map** menu (Fig. 333).

From this screen it is possible to view data of the prescription map during spraying and to check the position of the machine on the map.

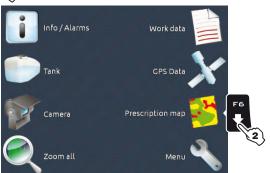

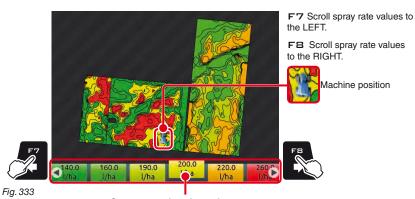

Spray rate values legend: The highlighted box displays the spray rate referred to the machine's current position

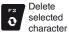

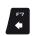

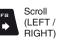

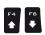

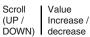

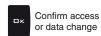

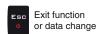

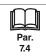

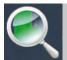

F7 Zoom all 15.7

Overview of the field during spraying

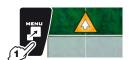

- 1 In the guidance screen, press MENU.
  2 Press F7 to view the **Zoom all** menu (Fig. 335).

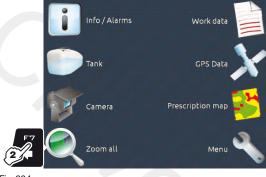

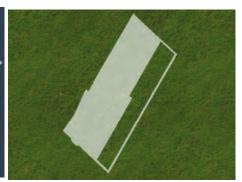

Fig. 334 Fig. 335

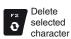

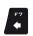

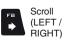

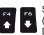

Scroll (UP / DOWN) Value Increase / decrease

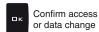

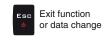

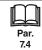

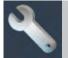

15.8 F8 Menu Job settings menu

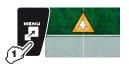

- 1 In the guidance screen, press MENU.
- 2 Press F8 to view the **Menu Settings** menu (Fig. 337).

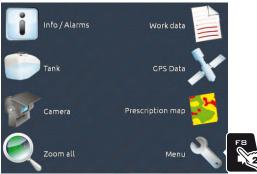

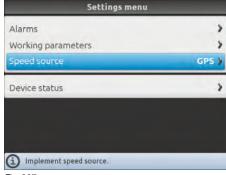

Fig. 337

In this screen it is possible to access several different menus, which can be useful during spraying:

- Alarms (par. 10.1.11).
- Working parameters (par. 10.1.12).
- Device status (par. 10.6).

# 15.8.1 Speed source

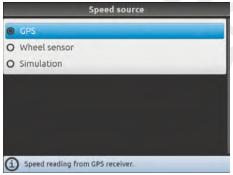

Fig. 338

## Simulation

Allows to select the source for speed calculation. Available options:

Information concerning speed is received by the GPS, which is connected directly to Bravo 400S.

## Wheel sensor

When this option is enabled, the speed is calculated on the basis of the pulses received by the speed sensor installed on the wheel.

WARNING: guidance information and all accessory functions (surface calculation, alignment, etc.) are disabled.

The wheel constant must be entered during the setup procedure (par. 10.1.8).

Allows to enable speed simulation in order to carry out adjustment tests even when the machine is stationary.

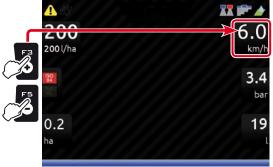

**SIMULATION SPEED** 

Edit simulation speed (DEF 6.0 km/h - 3.7 MPH): F3 (+) increase, F5 (-) decrease

WARNING: guidance information and all accessory functions (surface calculation, alignment, etc.) are disabled.

Fig. 339

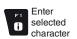

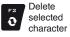

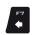

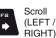

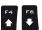

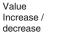

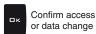

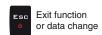

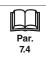

#### 16 **JOB FUNCTIONS**

When Bravo 400S is configured as a GPS GUIDANCE MONITOR (chap. 9) job functions are limited.

0.0 200 200 l/ha 3.4 bar 0.1 19 ha

To access job functions start a job (**New job**, **Resume job**, **Continue last job**, chap. 14 "Home" Menu);

in the guidance screen press  $\mathbf{Func}$ .

When the list is active (Fig. 340), pressing the key at the side will enable the relevant function.

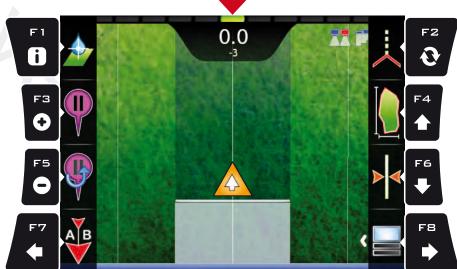

Fig. 340 The table below lists all available job functions and the corresponding function keys:

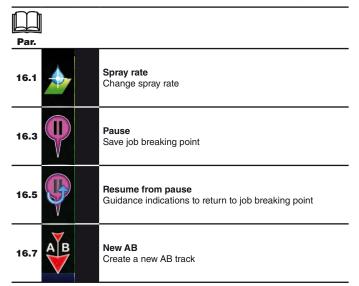

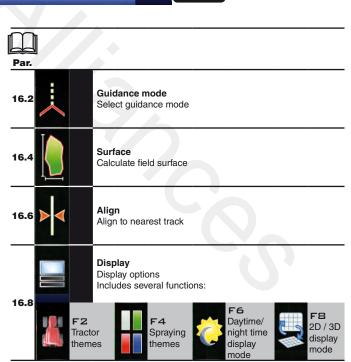

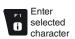

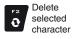

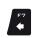

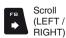

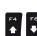

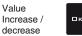

Value

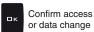

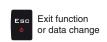

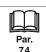

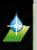

16.1 F 1 Spray rate Change spray rate

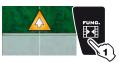

- 1 In the guidance screen, press Func.
  2 Press F 1 to enable the function.
- 3 Change the spray rate value for the job (Fig. 342). 4 Confirm the data.

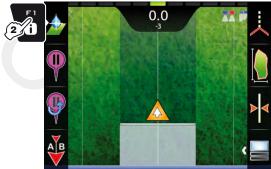

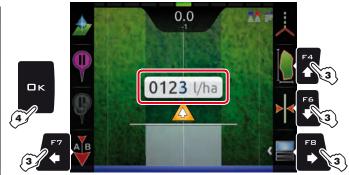

Fig. 341

Fig. 342

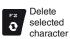

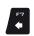

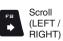

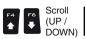

Value Increase / decrease

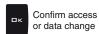

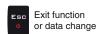

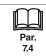

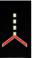

#### 16.2 F2 Guidance mode

Selecting guidance mode

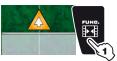

- 1 In the guidance screen, press FUNG.
- 2 Press F2 to enable the function.
- 3 Select a guidance mode (Fig. 344): press F4 and F6 to move across the available items (A Straight guidance mode, B Curved guidance mode or C Free guidance mode)
- 4 Confirm selection.

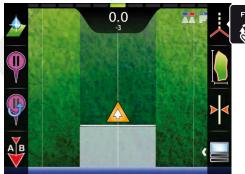

Пĸ

Fig. 344

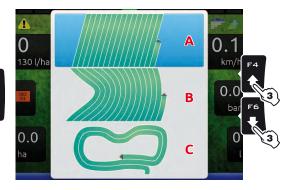

Fig. 343

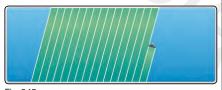

A - STRAIGHT GUIDANCE MODE

Fig. 345

The tracks appearing on the display, which will act as a guidance reference, are perfectly straight and parallel to the reference line joining point A to point B as previously marked.

Any bends in the trajectory between A and B will be

# **B** - CURVED GUIDANCE MODE

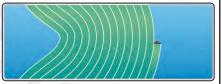

Fig. 346

The tracks appearing on the display, which will act as a guidance reference, include portions that are not straight, but do not include sharp bends (Fig.

The trajectory between A and B will be saved and Bravo 400S will create evenly distributed tracks.

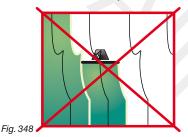

# **C** - FREE GUIDANCE MODE

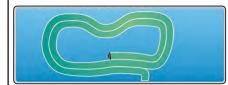

No guidance references are shown on the display. The operator will drive freely and will be able to check the spraying range on the display in real time.

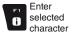

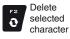

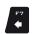

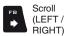

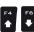

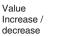

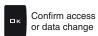

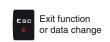

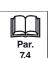

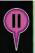

16.3 F3 Pause Saves job breaking point, which will be shown on the display with the symbol

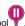

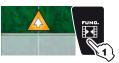

1 In the guidance screen, press Func.
2 Press F3 when you are in the position you wish to save (A in Fig. 349): The symbol will be placed exactly on that point.

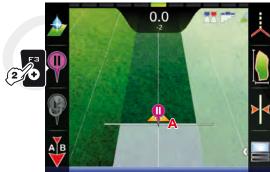

Bravo 400S can save ONLY ONE BREAKING POINT: every time you save a point, the previous one will be deleted.

Fig. 349

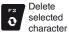

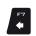

Scroll (LEFT / RIGHT)

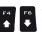

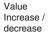

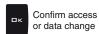

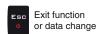

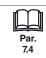

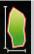

F4 Surface 16.4

Enables the procedure to calculate field surface by driving along its perimeter.

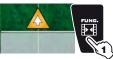

- 1 In the guidance screen, press Func.
- 2 Press F4 to start the surface calculation procedure (function list disappears).

The following message will appear: Field edge side selection prompting the operator to select which side of the machine to use as a reference to define the field perimeter.

3 Press F3 (Left) or F4 (Right): a white line will be displayed to draw the field perimeter as the tractor moves (Fig. 351).

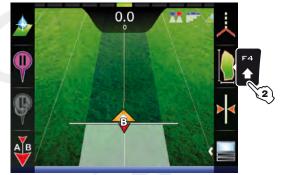

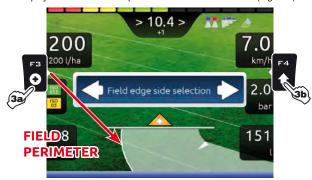

Fig. 350

- Fig. 351
- 4 Drive along the perimeter of the field or of the surface you wish to measure. When you get close to the calculation starting point, press Func again.
- 5 Press F4 to complete the surface calculation procedure (Fig. 352). The computer will connect starting and end points and will calculate the surface.
  6 To view Calculated area, press Menu followed by F2 (access to the Work data screen, par. 15.2).

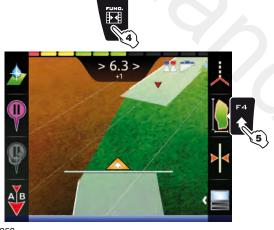

Applied quantity: Average application rate: Calculated area: Working time: Application time: Average productivity: Total applied area in current job. Fig. 353

**6** 

Fig. 352

**FIELD PERIMETER** ON MACHINE LEFT-HAND SIDE

**FIELD PERIMETER** ON MACHINE RIGHT-HAND SIDE

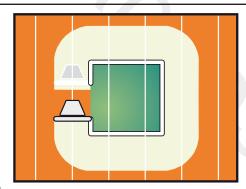

Fig. 355

The field external edge (white line) follows the trajectory of the most external open section valve. When all section valves are closed, the field edge starts from the boom center.

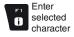

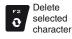

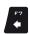

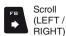

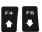

Value (UP / Increase / DOWN) decrease

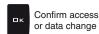

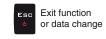

27428

401 I/ha

380.10 ha

13.8 ha/h

04:56 02;30

# "JOB FUNCTIONS" - F5 RESUME FROM PAUSE

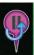

F5 Resume from pause

Guidance indications to return to job breaking point, previously saved with function F3 Pause (par. 16.3).

1 In the guidance screen, press Func.

2 Press F5 to obtain guidance information and enable the return to job breaking point procedure. The fuchsia line **B** in Fig. 356 (which connects the position of the machine to that of the breaking point) shows the direction to be followed to reach the point marked as **A**.

- The display shows in fuchsia the distance between your position and the breaking point (C in Fig. 356). 3 Continue driving and make sure that the distance is decreasing: you are reaching the breaking point.
- When you are close to it, you can see it on the display.

  4 Once you have reached the position, the value of the distance reaches "zero" (Fig. 357): press 

  K or ESC to exit the procedure.

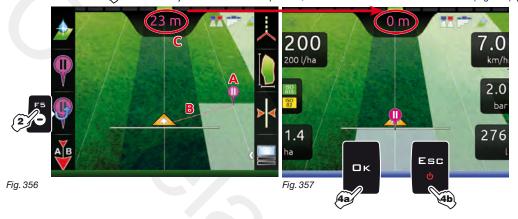

□K Bravo 400S goes back to displaying guidance information for the job and the symbol is erased.

ES□ Bravo 400S goes back to displaying guidance information for the job but the symbol is saved.

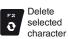

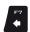

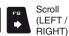

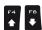

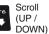

Value Increase / decrease

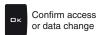

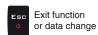

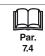

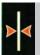

16.6 F6 Align

Moves the closest reference track, re-aligning it to the position of the machine.

This function is useful when you need to re-align the machine, whilst continuing to drive in the same direction (for example, for corn, sugar cane).

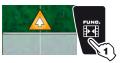

1 In the guidance screen, press Func.

2 Press F6 to align with the current position.

The closest reference track (A in Fig. 358) moves and becomes aligned with the center of the tractor: all other reference tracks move accordingly. After the alignment, the deviation value >2.0> (B) becomes 0.0.

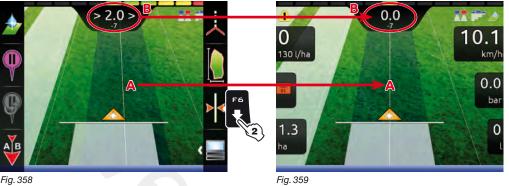

Once this function has been used, it is not possible to restore the original reference track.

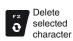

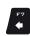

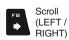

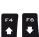

Scroll (UP / DOWN) Value Increase / decrease

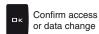

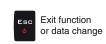

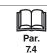

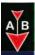

F7 New AB 16.7

Saves two points A and B on the field, which Bravo 400S uses to draw a line that will act as a reference track (T0, Fig. 362) for the current job.

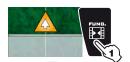

1 In the guidance screen, press Func.

2 Drive along the stretch you wish to use as a reference for the job.

Press F7 to enable the function: the request Mark A? will appear on the display (Fig. 360).

3 Press □ K. The display shows the message **Drive!** (Fig. 361).

4 Keep driving, when you have reached the minimum distance (30 m / 95.5 ft), the request Mark B? will appear on the display. Press □ K.

The reference track **T0** and all tracks to be followed during the job will appear on the display (Fig. 362).

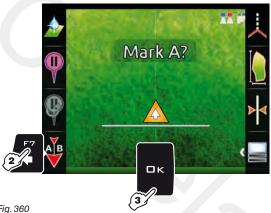

0 10.1 30 m / 95.5 ft Drive! 130 l/ha 0.0 0.0 Fig. 361

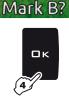

Fig. 360

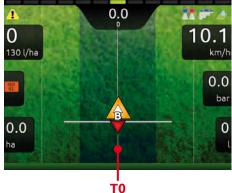

When this function is used, Bravo 400S deletes the previous reference track TO (if present), and prompts the operator to save two NEW points A and B on the field, which create a NEW reference track.

Points A and B can be marked only when the vehicle is moving. The previous track T0 cannot be restored.

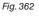

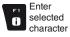

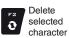

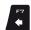

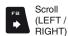

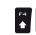

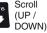

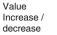

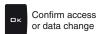

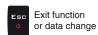

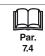

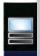

16.8 FB Display Allows to select different display modes. Includes several functions:

- 1 In the guidance screen, press Func.
  2 Press FB. A list of options concerning display modes will appear (Fig. 363).
  Pressing each key will enable the corresponding function:

- F2 changes spraying themes (par. 16.8.1);
- F4 changes tractor themes (par. 16.8.2); F6 switches between 2D/3D display mode (par. 16.8.3);
- FB switches between daytime/night time display mode (par. 16.8.4);.

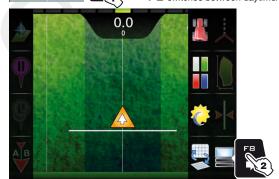

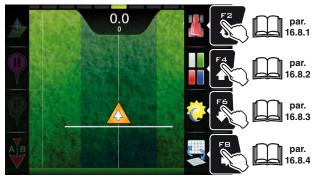

Fig. 364

Fig. 363

# 16.8.1 F2 Tractor themes

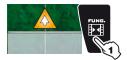

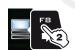

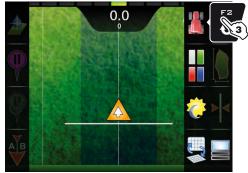

Fig. 365

- 1 In the guidance screen, press Func.
- 2 Press FB to view the available options.
- 3 Press F2 in succession to scroll tractor themes.

# TRACTOR THEME 1 (DEFAULT)

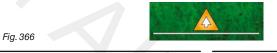

THEME 2 THEME 3 Fig. 367 Fig. 368 THEME 4 THEME 5

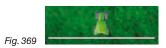

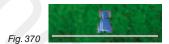

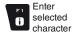

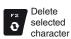

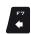

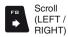

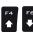

(UP / DOWN)

Increase / decrease

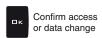

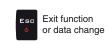

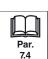

# 16.8.2 F4 Spraying themes

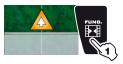

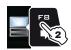

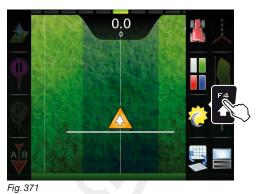

- **1** In the guidance screen, press Func.
- 2 Press FB to view the available options.
- ${\bf 3} \ {\rm Press} \ {\bf F4}$  in succession to scroll spraying color combinations.

# **SPRAYING THEME 1 (DEFAULT)**

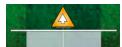

Fig. 372

Fig. 373

THEME 2

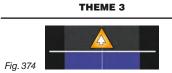

**THEME 4** 

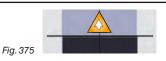

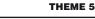

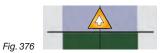

# 16.8.3 F6 Daytime/night time display mode

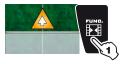

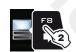

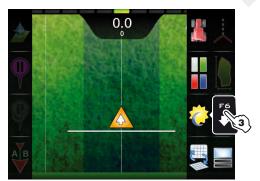

Fig. 377

- 1 In the guidance screen, press Func.
- 2 Press F8 to view the available options.
- 3 Press F6 in succession to switch between daytime and night time display mode.

# **DAYTIME DISPLAY MODE (DEFAULT)**

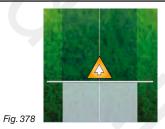

**NIGHT TIME DISPLAY MODE** 

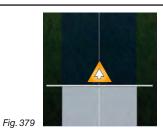

# 16.8.4 FB 2D/3D display mode

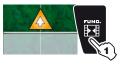

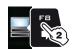

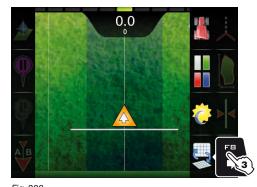

2D DISPLAY MODE (DEFAULT)

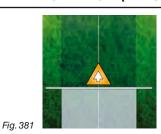

**1** In the guidance screen, press Func. 2 Press FB to view the available options.
3 Press FB in succession to switch between 2D and 3D display mode.

# 3D DISPLAY MODE

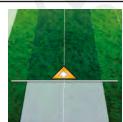

Fig. 382

Fig. 380

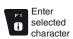

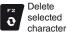

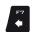

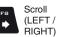

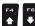

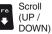

Value Increase / decrease

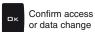

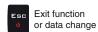

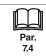

# 17 MAINTENANCE / DIAGNOSTICS / REPAIRS

# 17.1 Error messages

| MESSAGE ON DISPLAY                   | CAUSE                                                                           | REMEDY                                                                                                    | WORK MODE                     |
|--------------------------------------|---------------------------------------------------------------------------------|----------------------------------------------------------------------------------------------------|-------------------------------|
| Drive!<br>Machine stopped            | Main switch ON with machine stopped                                             | Start the machine.     Move main switch downwards (position OFF)                                                                                                    | Main ON  + AUTO adjustment ON |
| Connection to RCU not detected!      | Communication problems between monitor and control unit (RCU)                   | Check condition of connection cables (and connectors) between monitor and control unit (par. 5.2).                                                                                      |                               |
|                                      | The cables are damaged                                                          | Replace the cable                                                                                                    |                               |
|                                      | Wrong connection of receiver cable to Bravo 400S                                | Check connection to receiver (par. 5.2 - 5.7)                                                                                                    |                               |
| GPS receiver not connected!          | The receiver connection cable is damaged                                        | Replace the cable                                                                                                    |                               |
|                                      | The receiver is damaged                                                         | Replace the receiver                                                                                                    |                               |
| Insufficient GPS signal quality!     | The position and number of satellites do not allow a suitable driving precision | Wait for signal strength to improve                                                                                                    |                               |
| GPS receiver gives invalid data!     | The receiver is establishing a connection to the satellites                     | Wait for connection                                                                                                    |                               |
| DGPS correction not available!       | DGPS signal unavailable in the working area                                     | Disable DGPS correction (par. 10.3.1)                                                                                                    |                               |
| Dar 3 correction not available:      | DGPS connecting                                                                 | Wait for connection                                                                                                    |                               |
| Activate pump!<br>Missing flowrate   | Main switch ON with machine stopped but rate at zero                            | Start the pump and move the machine.                                                                                                    | AUTO adjustmen                |
|                                      | Tank level is lower than the set range value                                    | • Fill the tank (par. 15.3)                                                                                                    | Main ON                       |
| Minimum tank level reached!          | Minimum value was not set correctly                                             | Check set range value (par. 10.1.10).                                                                                                    |                               |
|                                      | Pressure does not reach set value                                               | Increase driving speed                                                                                                    | Main ON                       |
| Automatic adjustment locked!         | Limit was not set correctly                                                     | • Check set limit (par. 10.1.12 - 10.2.2)                                                                                                    | +<br>AUTO adjustment<br>ON    |
| Decelerate!<br>Pressure too high     | The pressure exceeds the maximum level allowed for the nozzle being used        | Decrease driving speed     Adjust the operating pressure so as to respect the previously set limits for nozzles in use.     Check set maximum pressure for nozzles in use (par. 10.1.7) | Main ON                       |
| Accelerate!<br>Insufficient pressure | The pressure does not reach the minimum value for the nozzle in use             | Increase driving speed     Adjust the operating pressure so as to respect the previously set limits for nozzles in use.     Check set minimum pressure for nozzle in use (par. 10.1.7)  | Main ON                       |
| Flowmeter out of range!              | Rate out of the limits allowed by flowmeter                                     | Modify working conditions to suit flowmeter limits (speed, pressure, etc.)     Make sure that flowmeter parameters are set correctly (par. 10.1.3)                                      | Main ON                       |

# MAINTENANCE / DIAGNOSTICS / REPAIRS

| MESSAGE ON DISPLAY                   | CAUSE                                                                                                    | REMEDY                                                                                                    | WORK MODE                      |
|--------------------------------------|----------------------------------------------------------------------------------------------------|----------------------------------------------------------------------------------------------------|--------------------------------|
| Decelerate!<br>Insufficient flowrate | Flowrate does not reach the value requested for output                                                        | Decrease driving speed     Make sure that flowmeter parameters are set correctly (par. 10.1.3)                                                                                                    | Main ON  + AUTO adjustment ON  |
| Accelerate!<br>Too high flowrate     | The flowrate exceeds the value required for output                                                            | Increase driving speed Make sure that settings in the Settings Implement menu (boom width, flowmeter, etc. chap. 10.1 - 10.2) are set correctly                                                                                                    | Main ON  + AUTO adjustment ON  |
| Reduce rotation speed!               | RPM exceeds the maximum set value                                                                             | Decrease the rotation speed of the moving part     Check the constant set for the rev counter     (par. 10.1.9)                                                                                                    |                                |
| Increase rotation speed!             | RPM does not reach the minimum value                                                                          | Increase the rotation speed of the moving part     Check the constant set for the rev counter     (par. 10.1.9)                                                                                                    | Main ON                        |
| Check nozzles wear status!           | Difference between measured and calculated flowrate (according to selected nozzle data) higher than set value | Check that the set nozzle coincides with the one installed on the boom (par. 10.1.1) Replace nozzles                                                                                                    | Main ON  +  AUTO adjustment ON |
| Switch box connection not detected!  | Communication problems between monitor and switches                                                           | Check condition of connection cables<br>(and connectors) between monitor and switch box                                                                                                    |                                |
|                                      | The cables are damaged                                                                                        | Replace the cable                                                                                                    |                                |
| Seletron connection failed!          | One or more spraying points do not respond                                                                    | Identify the unrecognized spraying point with the dedicated menu Device status > Status of the Seletron system (par. 10.6)     Check that the corresponding spraying point is connected correctly     Check condition of harness on the corresponding spraying point |                                |
|                                      |                                                                                                    | Check battery voltage level                                                                                                    |                                |
| Seletron system error!               | Low supply voltage on one or more spraying points                                                             | Identify the unrecognized spraying point with the dedicated menu Device status > Status of the Seletron system (par. 10.6)     Check condition of harness on the corresponding spraying point                                                                        |                                |

#### 17.2 Troubleshooting

| FAULT                                                                    | CAUSE                                                                            | REMEDY                                                                                                    |  |  |
|--------------------------------------------------------------------------|----------------------------------------------------------------------------------|----------------------------------------------------------------------------------------------------|--|--|
| The disclay decrease with the co                                         | No power supply                                                                  | Check power supply connection                                                                                                    |  |  |
| The display does not switch on                                           | Computer is OFF                                                                  | Press the ON key                                                                                                    |  |  |
| Valve controls take no effect                                            | Valves not connected                                                             | Connect the connectors                                                                                                    |  |  |
| One valve does not open                                                  | No power supply to valve                                                         | Check valve electric connection and operation                                                                                                    |  |  |
| Speed reading is unstable                                                | Job start procedure was launched at a point too far from the field to be sprayed | Start a new job (par. 12.5) closer to the field.                                                                                                    |  |  |
| Output volume readout inaccurate                                         | Wrong setup                                                                      | Check boom setup (par. 10.1.2 - 10.2.1) Check the setup of the flowmeter constant (par. 10.1.3) Check pressure sensor full scale setting (par. 10.1.5)       |  |  |
| Distance traveled count displayed does not match actual distance covered | Wrong setup                                                                      | Check boom setup (par. 10.1.2 - 10.2.1)     Check implement geometry     (par. 10.1.14 - 10.1.15 - 10.2.3 - 10.2.4)     Check tractor geometry (par. 10.3.4) |  |  |
| Sprayed fluid count displayed does not match litres/gal actually sprayed | Wrong setup                                                                      | Check the setup of the flowmeter constant (par. 10.1.3)     Check selected nozzle configuration     (par. 10.1.1 - par. 12.5)                                |  |  |
|                                                                          | Wrong setup                                                                      | Check spray rate setup (par. 12.5 - 16.1)     Check the setup of the boom width (par. 10.1.2)                                                                |  |  |
| Unable to reach output volume value set for the automatic operation      | System not adequately sized to provide required rate                             | Check maximum pressure valve setting     Make sure control valve is adequate for specific system                                                             |  |  |
|                                                                          | Control valve malfunction                                                        | Check valve operation                                                                                                    |  |  |
|                                                                          | Wrong setup                                                                      | Check full scale setup for pressure sensor (par. 10.1.5)                                                                                                    |  |  |
| Instantaneous pressure readout inaccurate                                | Pressure sensor not calibrated                                                   | Perform the calibration (par. 10.1.13)                                                                                                    |  |  |
|                                                                          | Pressure sensor wrong installation                                               | Check connections to pressure sensor                                                                                                    |  |  |
|                                                                          | Wrong setup                                                                      | Check pressure sensor setting (par. 10.1.5)                                                                                                    |  |  |
| Instantaneous pressure is not displayed                                  | Computer does not receive signals from pressure sensor                           | Check connections to pressure sensor                                                                                                    |  |  |
|                                                                          | Pressure sensor wrong installation                                               | Check connections to pressure sensor                                                                                                    |  |  |
| Rpm readout inaccurate                                                   | Wrong setup                                                                      | Check rpm sensor constant setting (par. 10.1.9)                                                                                                    |  |  |
| Pam value not displayed                                                  | Monitor does not receive signals from RPM sensor                                 | Check connections to RPM sensor                                                                                                    |  |  |
| Rpm value not displayed                                                  | Rpm sensor wrong installation                                                    | Check connections to RPM sensor                                                                                                    |  |  |
| Pump failure alarm permanently active                                    | Monitor does not receive signals from Pump Protector sensor                      | Check connections to Pump Protector sensor                                                                                                    |  |  |

#### 17.3 Cleaning rules

- Clean only with a soft wet cloth.DO NOT use aggressive detergents or products.DO NOT aim water jets directly at monitor and control unit.

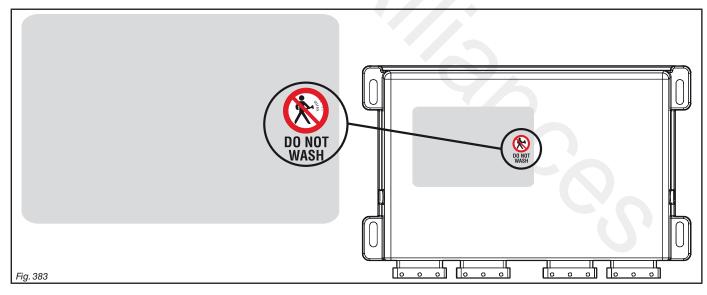

# 18 TECHNICAL DATA

| Description                           | Bravo 400S                                                                                 |  |  |  |
|---------------------------------------|--------------------------------------------------------------------------------------------|--|--|--|
| Display                               | LCD 5,7", 65000 colors, 500 cd/m <sup>2</sup>                                              |  |  |  |
| Rated supply voltage                  | 12 Vdc (9 ÷ 15 Vdc)                                                                        |  |  |  |
| Consumption (valves excluded)         | monitor: 0,4 A / Seletron RCU: 0,6 A / Hydraulic RCU: 1,5 A                                |  |  |  |
| Working temperature                   | 0 °C ÷ 45 °C<br>+32 °F ÷ +113 °F                                                           |  |  |  |
| Storage temperature                   | -20 °C ÷ 45 °C<br>-4 °F ÷ +113 °F                                                          |  |  |  |
| Digital inputs                        | for open collector sensors: max 2000 imp*/s                                                |  |  |  |
| Analog input                          | 4 ÷ 20 mA                                                                                  |  |  |  |
| Weight (without cables)               | monitor: 1567 g (Bravo code 4674A9D20.950)<br>Seletron RCU: 1143 g / Hydraulic RCU: 1143 g |  |  |  |
| SD card reader                        | Yes                                                                                        |  |  |  |
| 2 USB 2.0 ports                       | HOST                                                                                       |  |  |  |
| Protection against polarity inversion | •                                                                                          |  |  |  |
| Protection against short-circuit      | •                                                                                          |  |  |  |

# 18.1 The data and unit of measurement shown

| Menu              | Data                                |                       | Min.           | Max.           | UoM                | DEFAULT      | Other values that can be set / Notes                               |
|-------------------|-------------------------------------|-----------------------|----------------|----------------|--------------------|--------------|--------------------------------------------------------------------|
|                   |                                     | r each spraying point |                |                | no.                | 1            | 2,4 Selection during guided setup                                  |
|                   | - Transcor of Hozzioo 10            | Nozzle A              |                |                |                    | ISO01        | z, r colocitori daring galaca cotap                                |
|                   |                                     | Nozzle B              |                |                |                    | Disabled     |                                                                    |
|                   | Spraying point 1                    | Nozzle C              |                |                |                    | Disabled     |                                                                    |
|                   |                                     | Nozzle D              |                |                |                    | Disabled     |                                                                    |
|                   |                                     | Nozzle A              | <del>- 1</del> |                |                    | ISO02        | _                                                                  |
|                   |                                     | Nozzle B              |                |                |                    | Disabled     |                                                                    |
|                   | Spraying point 2                    | Nozzle C              | 7 -            |                |                    | Disabled     |                                                                    |
|                   |                                     | Nozzle D              |                | 7.             |                    | Disabled     |                                                                    |
|                   |                                     | Nozzle A              |                |                |                    | ISO03        | _                                                                  |
|                   |                                     | Nozzle B              |                |                |                    | Disabled     |                                                                    |
|                   | Spraying point 3                    | Nozzle C              |                | -              |                    | Disabled     |                                                                    |
|                   |                                     | Nozzle D              |                |                |                    | Disabled     | Nozzle:                                                            |
|                   | Spraying point 4                    | NOZZIE D              |                |                | 7.2                | Disabled     |                                                                    |
| pray spots        | Spraying point 5                    |                       |                |                |                    | Disabled     | _ ISO01 , ISO015 , ISO02 , ISO025 , ISO03 , ISO04 ,                |
| onfigurations     | Spraying point 6                    |                       |                |                |                    | Disabled     | ISO05 ISO06 ISO08 ISO10 ISO15 ISO20                                |
| g                 | Spraying point 7                    |                       |                |                |                    | Disabled     |                                                                    |
|                   | Spraying point 7 Spraying point 8   |                       |                |                |                    | Disabled     | _ <u>A</u> , <u>B</u> , <u>C</u> , <u>D</u> , <u>E</u> , <u>F</u>  |
|                   | Spraying point 9                    |                       |                |                |                    | Disabled     |                                                                    |
|                   | Spraying point 9 Spraying point 10  |                       |                |                |                    | Disabled     |                                                                    |
|                   | Spraying point 10 Spraying point 11 |                       |                |                |                    | Disabled     |                                                                    |
|                   | Spraying point 12                   |                       |                |                |                    | Disabled     | _                                                                  |
|                   | Spraying point 12 Spraying point 13 |                       |                |                |                    | Disabled     | _                                                                  |
|                   |                                     |                       |                |                |                    | Disabled     | _                                                                  |
|                   | Spraying point 14 Spraying point 15 |                       |                |                |                    | Disabled     | - //                                                               |
|                   | Spraying point 16                   |                       |                |                |                    | Disabled     | _                                                                  |
|                   | Spraying point 17                   |                       |                | <del></del>    |                    | Disabled     | -                                                                  |
|                   |                                     |                       |                |                |                    | Disabled     | _                                                                  |
|                   | Spraying point 18                   |                       |                | <del></del>    |                    | Disabled     | -                                                                  |
|                   | Spraying point 19 Spraying point 20 |                       |                |                |                    | Disabled     | -                                                                  |
|                   | Spraying point 20                   |                       | 1              | 1000           |                    | 50 cm        |                                                                    |
|                   | Spray spots spacing                 |                       | 0.39           | 393.70         | cm<br>inches       | 19.68 inches |                                                                    |
| Boom settings     | Sections number                     |                       | 1              | 13             |                    | 9            |                                                                    |
|                   | Sections number Section 1 ÷ 13      |                       | 1              | 50             | no.                | 4            | Number of spraying points for each section                         |
|                   | Section 1 - 13                      |                       |                | - 30           | 110.               |              | Orion 4621xA0xxxx, Orion 4621xA1xxxx, Orion 4621xA2xxx             |
|                   |                                     |                       |                |                |                    | Orion        | Orion 4621xA3xxxx, Orion 4622xA5xxxx, Orion 4622xA6xxx             |
|                   | Type                                |                       |                |                |                    | 462xxA4xxxx  |                                                                    |
|                   |                                     |                       |                |                |                    | 402XXA4XXX   | Wolf 462x7xxx, Voli 462x3xxx, Woli 462x4xxx, VVoli 462x3xx         |
|                   |                                     |                       |                | 20000          | nlo*/l             |              | VVOII 402X7XXX, Other                                              |
| lowmeter          | Constant                            |                       | 14             | 32000<br>32000 | pls*/l<br>pls*/gal |              | _                                                                  |
|                   |                                     |                       |                | 999.9          | (l/min)            |              | _                                                                  |
|                   | Minimum flowrate                    |                       | 0.1            |                |                    |              | <ul> <li>Fixed settings for each flowmeter except Other</li> </ul> |
|                   |                                     |                       | 0.1            | 264.1          | GPM<br>(//min)     |              | _ '                                                                |
|                   | Maximum flowrate                    |                       | 0.1            | 999.9          | (l/min)            |              | _                                                                  |
|                   | Activation atatus                   |                       | 0.1            | 264.1          | GPM<br>            |              | ENABLED                                                            |
|                   | Activation status                   |                       |                |                |                    | Disabled     |                                                                    |
|                   | Туре                                |                       |                |                |                    | Orion        | Orion 4622xA5xxxx, Orion 4622xA6xxxx,                              |
|                   |                                     |                       |                | 00000          | 1-*/               | 462xxA4xxxx  | Wolf 462x4xxx, Wolf 462x5xxx, Wolf 462x7xxx, Other                 |
| illing flavors-+  | Constant                            |                       | 1              | 32000          | pls*/l             |              | _                                                                  |
| Filling flowmeter |                                     |                       | 4              | 32000          | pls*/gal           |              | _                                                                  |
|                   | Minimum flowrate                    |                       | 0.1            | 999.9          | l/min              |              | Fixed settings for each flowmeter except Other                     |
|                   |                                     |                       | 0.1            | 264.1          | GPM                |              | _                                                                  |
| 1                 | Maximum flowrate                    |                       | 0.1            | 999.9          | I/min              |              | _                                                                  |
|                   |                                     |                       | 0.1            | 264.1          | GPM                |              | - · · ·                                                            |
|                   | Activation status                   |                       |                |                |                    | Disabled     | Enabled                                                            |
| ressure sensor    | Туре                                |                       |                |                |                    | 466113.200   | 466113.500, <b>Other</b>                                           |
| ressure sensor    | Maximum pressure                    |                       | 0.1            | 150.0          | bar                |              | Fixed settings for each sensor except Other                        |
|                   | Maximum pressure                    |                       | 1              | 2175           | PSI                |              |                                                                    |

110

| implement    | · SPRAYER (SELETR             | ON)                                            |      |                |                   |                                |                       |                                       |  |
|--------------|-------------------------------|------------------------------------------------|------|----------------|-------------------|--------------------------------|-----------------------|---------------------------------------|--|
| Menu         | Data                          |                                                | Min. | Max.           | UoM               | DEFAULT                        |                       | ues that can be set / Notes           |  |
|              |                               | Туре                                           |      |                |                   | 3 ways                         | 2 ways,<br>None       | Selection during guided setup         |  |
|              | Main valve                    | Automatic closing of sections valves           |      |                |                   | Enabled                        | Disabled              | Selection during guided setup         |  |
| /alves       |                               | Switching time                                 | 0.1  | 1.0            | S                 | 1.0 s                          |                       |                                       |  |
|              | Pressure regulating<br>valve  | Regulation direction                           |      |                |                   | Standard                       | Reverse               |                                       |  |
|              | Section valves                | Type Shut-off time                             | 0.1  | 1.0            | s                 | 2 ways<br>0.6 s                | Automatic se          | election during guided setup          |  |
|              | Section valves                | Switch-on time                                 | 0.1  | 1.0            | S                 | 0.0 s                          |                       |                                       |  |
|              | ISO01                         | Flowrate -                                     |      |                | I/min<br>GPM      | 0.40 l/min<br>0.10 GPM         | -                     |                                       |  |
|              | ISO015                        | Flowrate                                       |      |                | I/min             | 0.60 l/min                     |                       |                                       |  |
|              | 130013                        | Tiowrate                                       |      |                | GPM<br>I/min      | 0.15 GPM<br>0.80 l/min         | -                     |                                       |  |
|              | ISO02                         | Flowrate                                       |      |                | GPM               | 0.20 GPM                       |                       |                                       |  |
|              | ISO025                        | Flowrate                                       |      |                |                   | 1.00 I/min<br>0.25 GPM         | -                     |                                       |  |
|              | ISO03                         | Flowrate                                       |      |                | I/min             | 1.20 l/min                     | -<br>-                |                                       |  |
|              |                               |                                                |      |                | GPM<br>I/min      | 0.30 GPM<br>1.60 l/min         | -                     |                                       |  |
|              | ISO04                         | Flowrate                                       |      |                | GPM               | 0.40 GPM                       | -<br>-                |                                       |  |
|              | ISO05                         | Flowrate                                       |      |                | I/min<br>GPM      | 2.00  /min<br>0.50 GPM         | - ISO nozzles         | - cannot be modified                  |  |
|              | ISO06                         | Flowrate                                       |      |                | I/min             | 2.40 l/min                     | -<br>-                |                                       |  |
|              |                               | Tiowrate                                       |      |                | GPM<br>I/min      | 0.60 GPM<br>3.20 l/min         | -<br>-                |                                       |  |
|              | ISO08                         | Flowrate                                       |      |                | GPM               | 0.80 GPM                       | -                     |                                       |  |
| Nozzles data | ISO10                         | Flowrate -                                     |      |                | I/min<br>GPM      | 4.00 l/min<br>1.00 GPM         | -                     |                                       |  |
|              | ISO15                         | Flowrate                                       |      |                | I/min             | 6.00 I/min                     |                       |                                       |  |
|              |                               | Tiowrate                                       | -    |                | GPM<br>I/min      | 1.50 GPM<br>8.00 I/min         | -                     |                                       |  |
|              | ISO20                         | Flowrate -                                     | -    |                | GPM               | 2.00 GPM                       |                       |                                       |  |
|              | Pressure                      |                                                |      |                | bar<br>PSI        | 3.0 bar<br>40 PSI              | •                     |                                       |  |
|              |                               | Flowrate                                       | 0.10 | 10.00          | l/min             | 1.00 l/min                     |                       |                                       |  |
|              |                               | Tiowrate                                       | 0.03 | 2.6            | GPM<br>I/min      | 0.26 GPM<br>2.00 l/min         | -                     |                                       |  |
|              | В                             | Flowrate                                       | 0.03 | 2.6            | GPM               | 0.53 GPM                       |                       |                                       |  |
|              | С                             | Flowrate                                       | 0.10 | 10.00          | I/min<br>GPM      | 3.00 l/min<br>0.79 GPM         | -                     |                                       |  |
|              |                               | Flowrate                                       | 0.10 | 10.00          | l/min             | 4.00 l/min                     | -<br>- I Iser nozzle: | s - customizable                      |  |
|              |                               |                                                | 0.03 | 2.6            | GPM<br>I/min      | 1.06 GPM<br>5.00 l/min         | - OGCI HOZZIC         | GUSTOTTIZABIC                         |  |
|              | E                             | Flowrate                                       | 0.03 | 2.6            | GPM               | 1.32 GPM                       |                       |                                       |  |
|              | F                             | Flowrate                                       | 0.10 | 10.00<br>2.6   | I/min<br>GPM      | 6.00 l/min<br>1.59 GPM         |                       |                                       |  |
|              | Pressure                      | -                                              | 0.1  | 50.0           | bar               | 5.0 bar                        |                       |                                       |  |
|              |                               |                                                | 1.45 | 725            | PSI               | 70 PSI Default ISO no:         | zzles.                |                                       |  |
|              | Minimum pressure              | -                                              | 0.1  | 50.0           | bar               | - 1.0 ÷ 5.0 bar                | 22103.                |                                       |  |
|              |                               |                                                | 1.45 | 725            | PSI               | 15 ÷ 70 PSI<br>Default user no | 77les.                |                                       |  |
|              | Maximum pressure              | -                                              | 0.1  | 50.0           | bar               | - 2.0 ÷ 10.0 bar               | ZZIOO.                |                                       |  |
|              |                               |                                                | 0.01 | 725            | PSI<br>cm/pls*    | 30 ÷ 145 PSI<br>38.33 cm/pls*  |                       |                                       |  |
| Vheel sensor | Constant                      | -                                              | 0.01 |                | inch/pls*         | 15.09 inch/pls*                |                       |                                       |  |
|              | Activation status             |                                                |      |                | <br>nlo*/rov**    | Disabled                       | Enabled               |                                       |  |
| Rev counter  | Constant Minimum rotation spe | eed                                            | 1    | 999            | pls*/rev**<br>rpm | 100 pls*/rev**<br>100 rpm      |                       |                                       |  |
|              | Maximum rotation sp           |                                                | 1    | 10000          | rpm               | 500 rpm                        |                       |                                       |  |
|              | Capacity                      | -                                              | 1    | 99999<br>25000 | l<br>gal          | 2000 l<br>528 gal              |                       |                                       |  |
| Tank Tank    | Reserve level                 |                                                | 1    | 2000           | ı                 | 150 l                          |                       |                                       |  |
|              |                               |                                                | 1    | 500            | gal               | 40 gal                         | Enabled               |                                       |  |
|              |                               | Nozzle wear check                              |      |                |                   | Disabled                       |                       | Y with Pressure sensor enabled        |  |
|              | Nozzles alarms                | Nozzle wear limit percentage                   | 1    | 50             | %                 | 10 %                           | Visible ONLY          | Y with <b>Pressure sensor</b> enabled |  |
|              |                               | Minimum pressure alarm                         |      |                |                   | Disabled                       | Enabled               |                                       |  |
| Alarms       |                               | Maximum pressure alarm                         |      |                |                   | Disabled                       | Enabled               |                                       |  |
|              | Flowmeter alarms              | Minimum flowrate alarm  Maximum flowrate alarm |      |                |                   | Disabled Disabled              | Enabled<br>Enabled    |                                       |  |
|              |                               | Minimum rotation speed                         |      |                |                   | Disabled                       | Enabled               |                                       |  |
|              | Rev counter alarms            | alarm Maximum rotation speed                   |      |                |                   |                                |                       |                                       |  |
|              |                               | alarm                                          |      |                |                   | Disabled                       | Enabled               |                                       |  |

<sup>\*</sup> pls = pulse \*\* rev = revolution

#### Implement - SPRAYER (SELETRON) Menu Min. Max. UoM **DEFAULT** Other values that can be set / Notes Data Spraying speed limit Disabled Enabled 0.4 99 9 km/h 1.0 km/h Minimum spraying speed 0.2 99.9 mph 0.6 mph Spraying limits Regulation pressure limit Disabled Enabled 0.1 99.9 bar 1.0 bar Minimum regulation pressure PSI 15 PSI 1449 Flowrate correction factor 0.25 4.00 1.00 Working Sections overlapping limit 0 100 100 % parameters Perimeter overlapping limit 0 100 % 0 % Automatic section -5.0 5.0 m 0.0 m Spray closing delay control -16.00 16.00 ft 0.00 ft -5.0 5.0 0.0 m m Spray opening advance -16.00 16.00 ft 0.00 ft 0.0 20.0 $0.0 \, \text{m}$ m Guidance Steering radius 0.00 65.00 ft 0.00 ft Distance between 0.00 0.50 m 20.00 m connection point and 0.00 64.00 ft 1.64 ft 3-point application point Implement upper view implement -20.00 20.00 0.00 m m Offset between connection System with 3-point hitch, selected during guided setup geometry point and application point -64.00 64.00 ft 0.00 ft settings 0.50 90.00 m 20.00 m Implement rear view Implement width 0.50 290.00 ft 65.62 ft Distance between 0.00 20.00 0.50 m m implement's rear axle and 0.00 64.00 ft 1.64 ft the application point Distance between 0.00 20.00 5.00 m m connection point and Towed implement upper view implement's rear axle 0.00 16.40 ft 64.00 ft 0.50 2.00 m Distance between tractor's 5.00 m System with Towing hitch, selected during guided setup geometry wheels 0.50 15.00 ft 6.56 ft -20.00 20.00 m 0.00 m Offset between connection point and application point -64.00 64.00 ft 0.00 ft 0.50 90.00 m 20.00 m Implement rear view Implement width 0.50 290.00 65.62 ft

| Menu                  | Data                   |                                                       | Min.   | Max.   | UoM | DEFAULT  | Other values that can be set / Notes                                              |  |
|-----------------------|------------------------|-------------------------------------------------------|--------|--------|-----|----------|-----------------------------------------------------------------------------------|--|
| Sections              | Sections number        |                                                       | 1      | 13     | n°  | 1        |                                                                                   |  |
| configuration         | Section 1 ÷ 13         |                                                       | 1.00   | 50.00  | m   | 20.00 m  | Width of each section                                                             |  |
| Comiguration          | Section 1 ÷ 13         |                                                       | 2.00   | 164.04 | ft  | 6.56 ft  | — Width of each section                                                           |  |
|                       | Sections overlapping I | imit                                                  | 0      | 100    | %   | 100 %    |                                                                                   |  |
|                       | Perimeter overlapping  | limit                                                 | 0      | 100    | %   | 0 %      |                                                                                   |  |
|                       | Spray closing delay    |                                                       | -5.0   | 5.0    | m   | 0.0 m    |                                                                                   |  |
| Working               | Opiny closing delay    |                                                       | -16.00 | 16.00  | ft  | 0.00 ft  |                                                                                   |  |
| parameters            | Spray opening advance  | 9                                                     | -5.0   | 5.0    | m   | 0.0 m    |                                                                                   |  |
|                       |                        |                                                       | -16.00 | 16.00  | ft  | 0.00 ft  |                                                                                   |  |
|                       | Steering radius        |                                                       | 0.0    | 20.0   | m   | 0.0 m    |                                                                                   |  |
|                       |                        |                                                       | 0.00   | 65.00  | ft  | 0.00 ft  |                                                                                   |  |
|                       | Implement upper view   | Distance between connection point and                 | 0.00   | 20.00  | m   | 0.50 m   |                                                                                   |  |
| 3-point               |                        | application point                                     | 0.00   | 64.00  | ft  | 1.64 ft  | <ul><li>System with <b>3-point hitch</b>, selected during guided setur</li></ul>  |  |
| implement<br>geometry |                        | Offset between connection point and application point | -20.00 | 20.00  | m   | 0.00 m   |                                                                                   |  |
| settings              |                        |                                                       | -64.00 | 64.00  | ft  | 0.00 ft  |                                                                                   |  |
| Ü                     | Implement rear view    | Implement width                                       | 0.50   | 90.00  | m   | 20.00 m  |                                                                                   |  |
|                       | Implement rear view    |                                                       | 0.50   | 290.00 | ft  | 65.62 ft |                                                                                   |  |
| <u> </u>              |                        | Distance between                                      | 0.00   | 20.00  | m   | 0.50 m   |                                                                                   |  |
|                       |                        | implement's rear axle and the application point       | 0.00   | 64.00  | ft  | 1.64 ft  |                                                                                   |  |
|                       |                        | Distance between                                      | 0.00   | 20.00  | m   | 5.00 m   | _                                                                                 |  |
|                       | Implement upper view   | connection point and implement's rear axle            | 0.00   | 64.00  | ft  | 16.40 ft |                                                                                   |  |
|                       | tp.o appor vion        | Distance between tractor's                            | 0.50   | 5.00   | m   | 2.00 m   | <ul> <li>System with <b>Towing hitch</b>, selected during guided setup</li> </ul> |  |
| geometry              |                        | wheels                                                | 0.50   | 15.00  | ft  | 6.56 ft  |                                                                                   |  |
|                       |                        | Offset between connection                             | -20.00 | 20.00  | m   | 0.00 m   | _                                                                                 |  |
|                       |                        | point and application point                           | -64.00 | 64.00  | ft  | 0.00 ft  | _                                                                                 |  |
|                       | Implement rear ::      | Implement width                                       | 0.50   | 90.00  | m   | 20.00 m  | _                                                                                 |  |
|                       | Implement rear view    | Implement width                                       | 0.50   | 290.00 | ft  | 65.62 ft | _                                                                                 |  |

ft

# > > > 18.1 The data and unit of measurement shown

| Menu                      | Data               |                                                      | Min.    | Max.  | UoM | DEFAULT  | Other values that can be set / Notes  |
|---------------------------|--------------------|------------------------------------------------------|---------|-------|-----|----------|---------------------------------------|
| A100 Receiver             | DGPS               |                                                      |         |       |     | Disabled | Receiver selected during guided setup |
| 1100 110001101            | PDOP alarm         |                                                      | 1.0     | 10.0  |     | 4.0      |                                       |
| NMEA Receiver             | DGPS               |                                                      |         |       |     | Enabled  | Receiver selected during guided setup |
|                           | HDOP alarm         |                                                      | 1.0     | 10.0  |     | 4.0      | neceiver selected during guided setup |
| Tractor advanced settings | Camera             |                                                      |         |       |     | None     | 1, 2, Both                            |
|                           |                    | Distance between tractor's                           | -20.00  | 20.00 | m   | 0.00 m   |                                       |
|                           |                    | rear axle and GPS antenna                            | - 64.00 | 64.00 | ft  | 0.00 ft  |                                       |
|                           |                    | Distance between rear                                | 0.50    | 10.00 | m   | 3.00 m   |                                       |
|                           |                    | tractor's wheels                                     | 0.50    | 35.00 | ft  | 9.84 ft  |                                       |
|                           |                    | Horizontal distance between connection point and GPS | -8.00   | 8.00  | m   | 0.00 m   |                                       |
|                           |                    | antenna                                              | -25.00  | 25.00 | ft  | 0.00 ft  |                                       |
|                           |                    | Distance between front                               | 0.50    | 10.00 | m   | 2.00 m   |                                       |
|                           | Tractor upper view | tractor's wheels                                     | 0.50    | 35.00 | ft  | 6.56 ft  |                                       |
| ractor geometry           |                    | Vertical distance between rear connection point and  | 0.00    | 20.00 | m   | 0.00 m   |                                       |
| settings                  |                    | tractor's rear wheels axis                           | 0.00    | 64.00 | ft  | 0.00 ft  |                                       |
|                           |                    | Distance between tractor's                           | 0.50    | 20.00 | m   | 2.00 m   |                                       |
|                           |                    | front axle and rear axle                             | 0.50    | 64.00 | ft  | 6.56 ft  |                                       |
|                           |                    | Vertical distance between front connection point and | 0.50    | 20.00 | m   | 6.00 m   |                                       |
|                           |                    | tractor's front wheels axis                          | 0.50    | 64.00 | ft  | 19.69 ft |                                       |
|                           |                    | GPS antenna height from                              | 0.00    | 20.00 | m   | 0.00 m   |                                       |
|                           | Tractor rear view  | tractor's rear axle                                  | 0.00    | 64.00 | ft  | 0.00 ft  |                                       |
|                           | nacion real view   | Rear axle height from the                            | 0.20    | 5.00  | m   | 1.50 m   |                                       |
|                           |                    | ground                                               | 0.20    | 15.00 | ft  | 4.92 ft  |                                       |
|                           | Steering angle     |                                                      | 0       | 90    | 0   | 30 °     | ·                                     |

| User             |              |      |      |     |          |                                      |  |
|------------------|--------------|------|------|-----|----------|--------------------------------------|--|
| Menu             | Data         | Min. | Max. | UoM | DEFAULT  | Other values that can be set / Notes |  |
| Acoustic alarms  | 3            | /    |      |     | Disabled | Enabled                              |  |
| Acustica low pri | ority alarms |      | -    |     | Disabled | Enabled                              |  |
| Acoustic info    |              | /    |      |     | Disabled | Enabled                              |  |
| Steering warnin  | ig           |      |      |     | Disabled | Enabled                              |  |

| General options         |     |      |      |     |         |                                                                                   |  |  |
|-------------------------|-----|------|------|-----|---------|-----------------------------------------------------------------------------------|--|--|
| Menu Data               |     | Min. | Max. | UoM | DEFAULT | Other values that can be set / Notes                                              |  |  |
| Language                |     |      |      |     | English | Cesky, Deutsch, Español, Français, Magyar,<br>Italiano, Polski, Portugês, Русский |  |  |
| Unit of measurement     |     |      |      |     | Metric  | US, Turf                                                                          |  |  |
| Date and time GPS updat | ing |      |      |     | Enabled | Disabled                                                                          |  |  |
| Timezone                |     | -12  | 14   | h   | 0 h     | Visible ONLY with Date and time GPS updating enabled                              |  |  |
| Date and time           |     |      |      |     |         | Visible ONLY with Date and time GPS updating disabled                             |  |  |

# Work data - SPRAYER (SELETRON)

| Data                     |            | UoM        |            |
|--------------------------|------------|------------|------------|
| Applied area             | ha         | ac         | ksqft      |
| Applied quantity         | I          | gal        | gal        |
| Average application rate | l/ha       | GPA        | GPK        |
| Nozzles                  |            |            |            |
| Calculated area          | ha         | ac         | ksqft      |
| Working time             | hh:mm      | hh:mm      | hh:mm      |
| Application time         | hh:mm      | hh:mm      | hh:mm      |
| Average productivity     | ha/h       | ac/h       | ksqft/h    |
| Job start date           | dd/mm/yyyy | dd/mm/yyyy | dd/mm/yyyy |
| Job start time           | hh:mm      | hh:mm      | hh:mm      |

# Work data - GPS GUIDANCE MONITOR

| Data                 |            | UoM        |            |
|----------------------|------------|------------|------------|
| Applied area         | ha         | ac         | ksqft      |
| Calculated area      | ha         | ac         | ksqft      |
| Working time         | hh:mm      | hh:mm      | hh:mm      |
| Application time     | hh:mm      | hh:mm      | hh:mm      |
| Average productivity | ha/h       | ac/h       | ksqft/h    |
| Job start date       | dd/mm/yyyy | dd/mm/yyyy | dd/mm/yyyy |
| Job start time       | hh:mm      | hh:mm      | hh:mm      |

END 18.1 The data and unit of measurement shown

## 19 END-OF-LIFE DISPOSAL

Dispose of the system in compliance with the established legislation in the country of use.

## 20 GUARANTEE TERMS

1. ARAG s.r.l. guarantees this apparatus for a period of 360 days (1 year) from the date of sale to the client user (date of the goods delivery note).

The components of the apparatus, that in the unappealable opinion of ARAG are faulty due to an original defect in the material or production process, will be repaired or replaced free of charge at the nearest Assistance Center operating at the moment the request for intervention is made. The following costs are excluded:

- disassembly and reassembly of the apparatus from the original system;
- transport of the apparatus to the Assistance Center.
- 2. The following are not covered by the guarantee:
- damage caused by transport (scratches, dents and similar);
- damage due to incorrect installation or to faults originating from insufficient or inadequate characteristics of the electrical system, or to alterations resulting from environmental, climatic or other conditions;
- damage due to the use of unsuitable chemical products, for spraying, watering, weedkilling or any other crop treatment, that may damage the apparatus;
- malfunctioning caused by negligence, mishandling, lack of know how, repairs or modifications carried out by unauthorized personnel;
- incorrect installation and regulation;
- damage or malfunction caused by the lack of ordinary maintenance, such as cleaning of filters, nozzles, etc.:
- anything that can be considered to be normal wear and tear.
- 3. Repairing the apparatus will be carried out within time limits compatible with the organisational needs of the Assistance Center.
  - No guarantee conditions will be recognized for those units or components that have not been previously washed and cleaned to remove residue of the products used.
- 4. Repairs carried out under guarantee are guaranteed for one year (360 days) from the replacement or repair date.
- 5. ARAG will not recognize any further expressed or intended guarantees, apart from those listed here.
  - No representative or retailer is authorized to take on any other responsibility relative to ARAG products.
  - The period of the guarantees recognized by law, including the commercial guarantees and allowances for special purposes are limited, in length of time, to the validities given here.
  - In no case will ARAG recognize loss of profits, either direct, indirect, special or subsequent to any damage.
- 6. The parts replaced under guarantee remain the property of ARAG.
- 7. All safety information present in the sales documents regarding limits in use, performance and product characteristics must be transferred to the end user as a responsibility of the purchaser.
- 8. Any controversy must be presented to the Reggio Emilia Law Court.

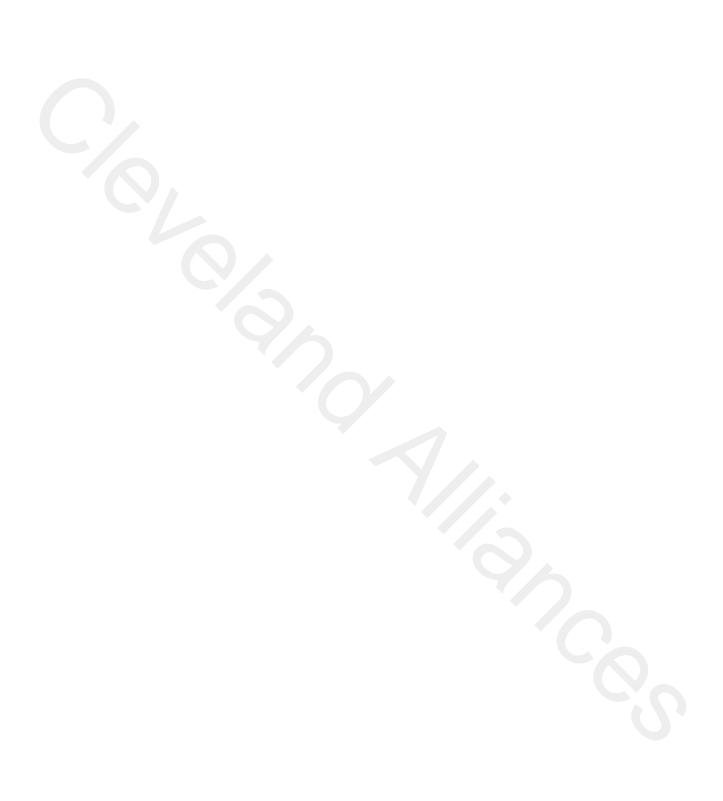

Only use genuine ARAG accessories or spare parts to make sure manufacturer guaranteed safety conditions are maintained in time. Always refer to ARAG spare parts catalogue.

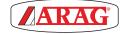

42048 RUBIERA (Reggio Emilia) - ITALY Via Palladio, 5/A Tel. +39 0522 622011 Fax +39 0522 628944 http://www.aragnet.com info@aragnet.com